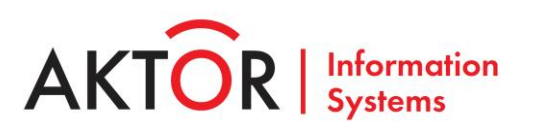

## **РУКОВОДСТВО ОПЕРАТОРА**

Программное обеспечение «Система однонаправленной передачи данных «INFODIODE»

# **СОДЕРЖАНИЕ**

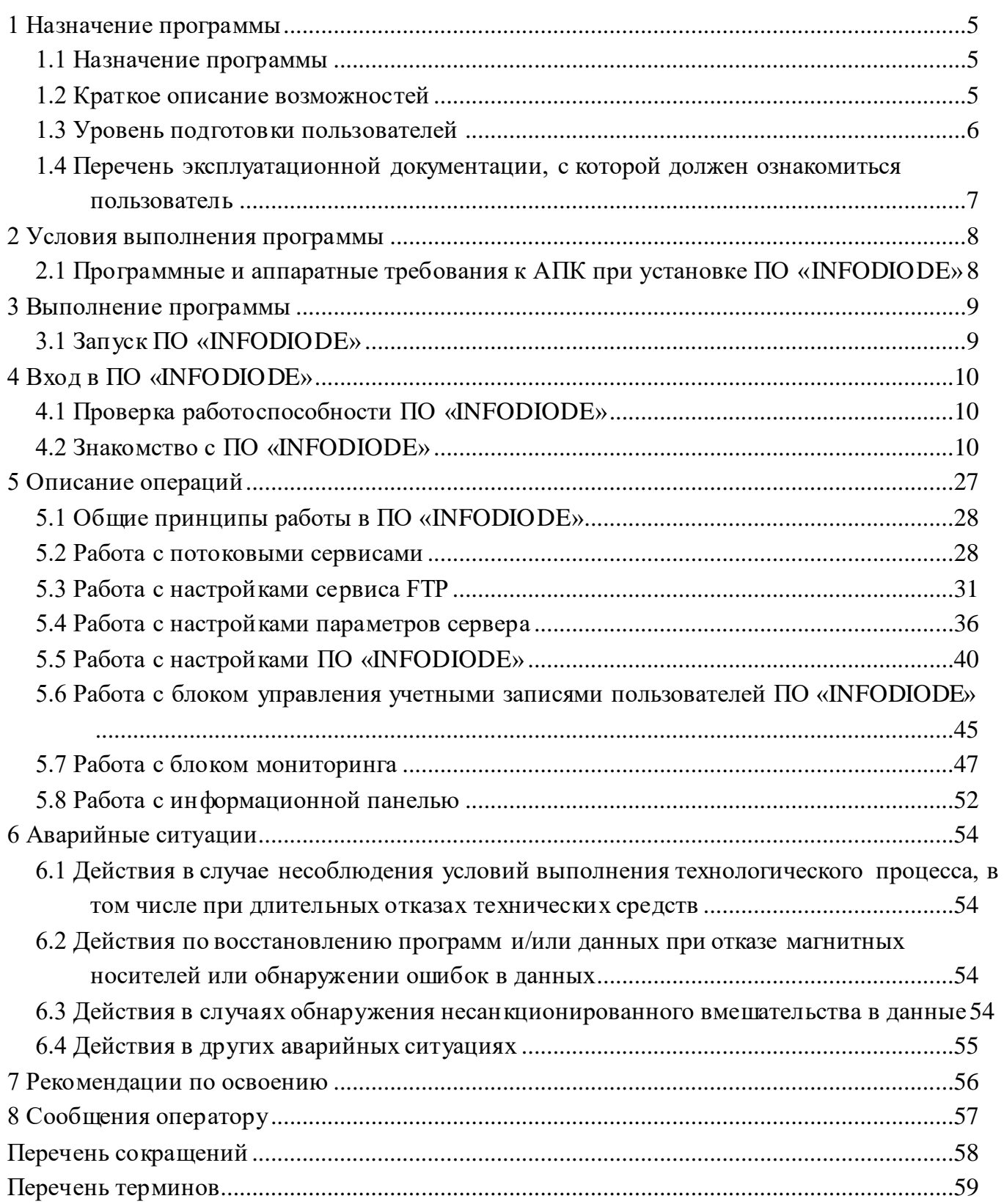

# **ПЕРЕЧЕНЬ РИСУНКОВ**

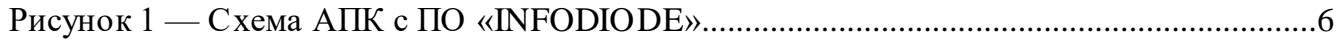

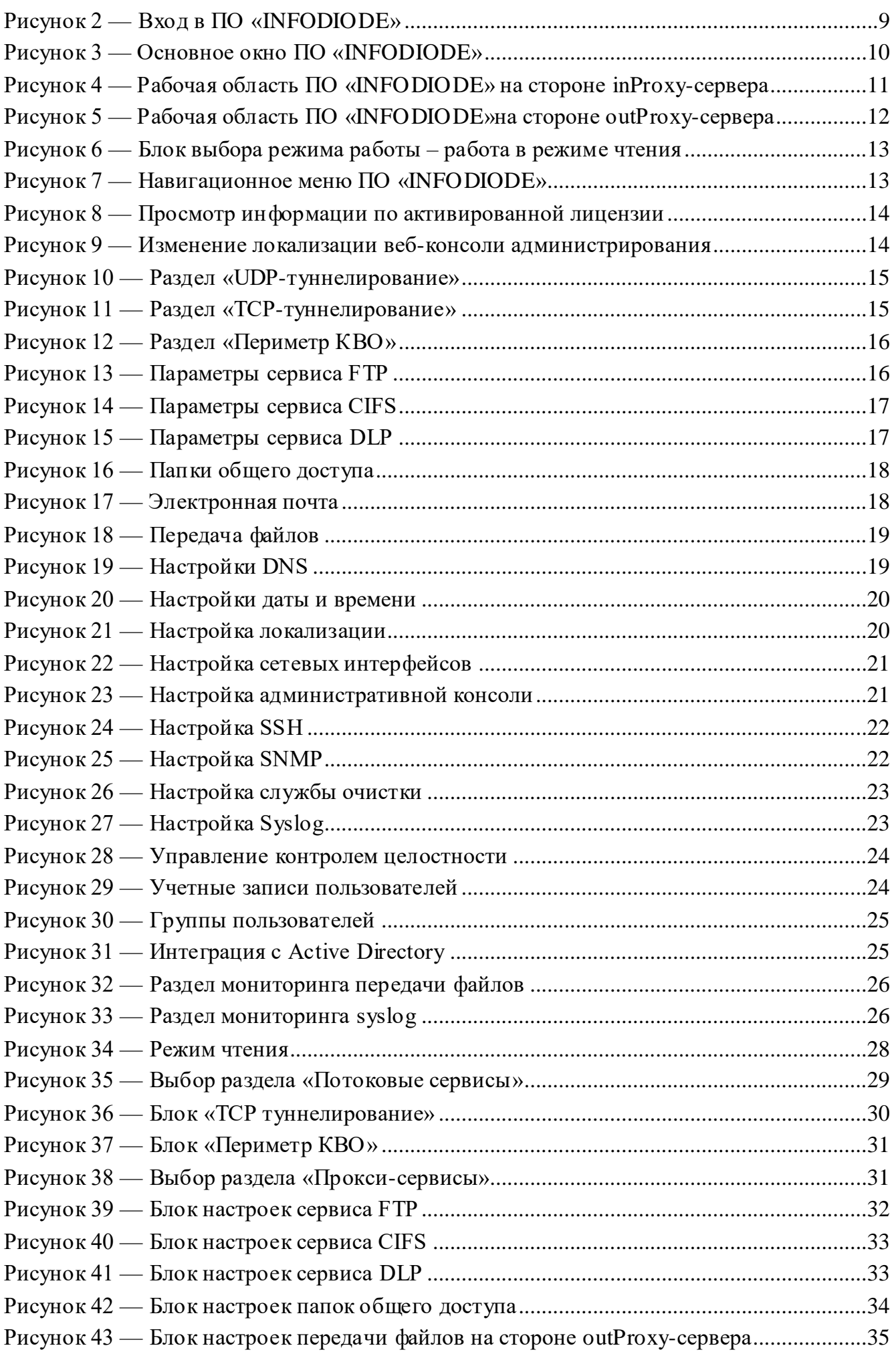

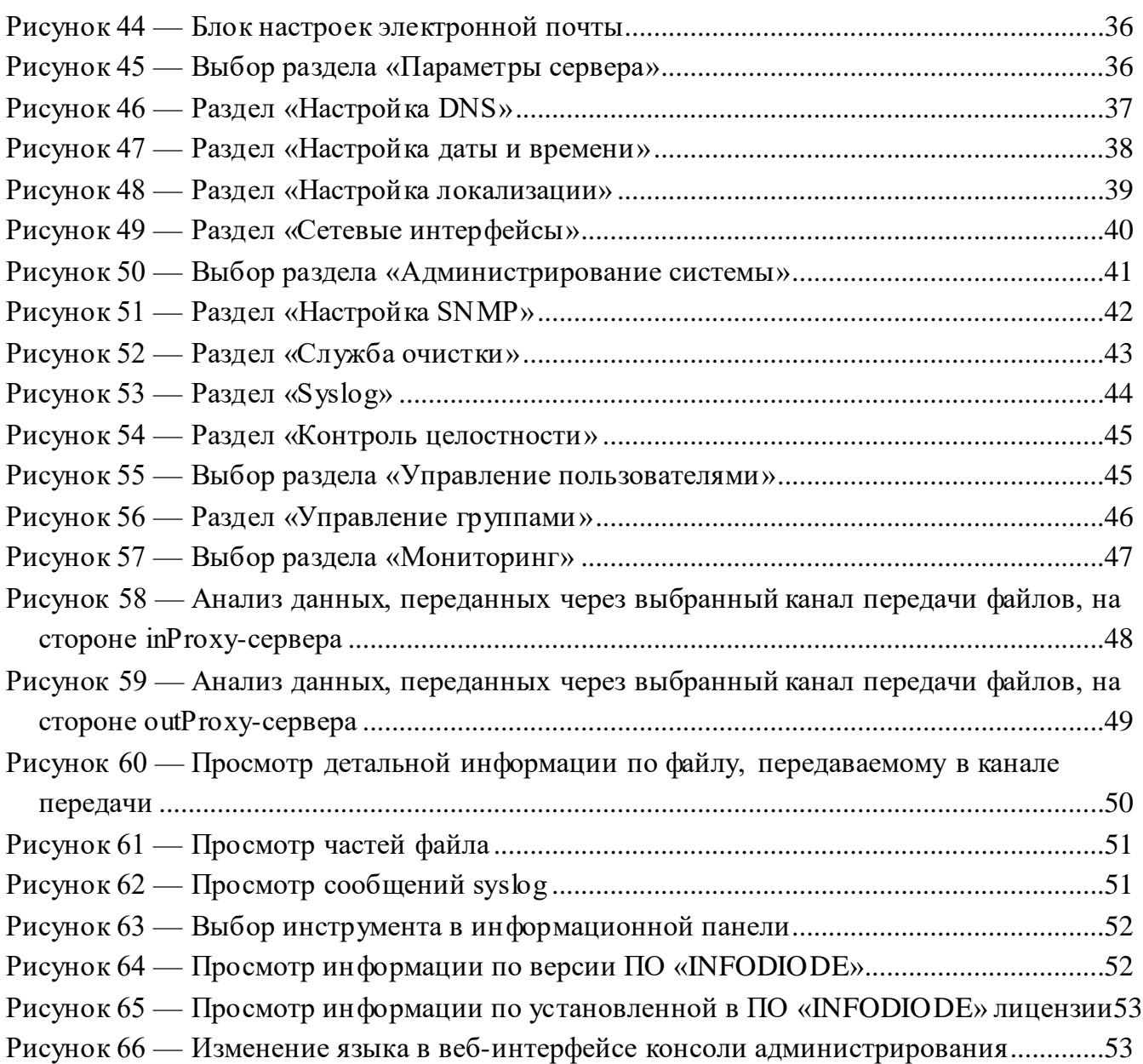

# **ПЕРЕЧЕНЬ ТАБЛИЦ**

Таблица 1 — [Программные требования для установки ПО «INFODIODE»........................8](#page-7-2)

## <span id="page-4-1"></span><span id="page-4-0"></span>**1 НАЗНАЧЕНИЕ ПРОГРАММЫ**

## **1.1 НАЗНАЧЕНИЕ ПРОГРАММЫ**

1.1.1 ПО «INFODIODE» предназначено для обеспечения высокого уровня изоляции информационных систем с требуемым уровнем функциональности в части сохранения возможности взаимодействия со смежными информационными системами. Основное предназначение ПО в составе аппаратно-программного комплекса (далее АПК) заключается в организации однонаправленной передачи данных с целью защиты критичных объектов сети и обеспечения их защищенного удаленного взаимодействия.

1.1.2 Программное обеспечение «INFODIODE» (далее ПО, ПО «INFODIODE») – программное обеспечение, предназначенное для настройки однонаправленной передачи данных между вычислительными сетями, содержащими информацию различного уровня конфиденциальности и (или) с различными уровнями защиты посредством управления межсетевыми потоками.

1.1.3 ПО «INFODIODE» в составе АПК предназначено для решения следующих основных задач:

— возможности выгрузки и репликации данных из критичных сегментов сети в менее критичный сегмент с обеспечением гальванической развязки;

— возможности загрузки информации в критичный сегмент сети;

— работы с защищенной распределенной инфраструктурой критически важных объектов.

ПО «INFODIODE» предназначено для настройки данных автоматизированных функций АПК.

### <span id="page-4-2"></span>**1.2 КРАТКОЕ ОПИСАНИЕ ВОЗМОЖНОСТЕЙ**

1.2.1 ПО в составе АПК, позволяет осуществлять обмен данными между сетями с различным уровнем безопасности и гарантировать защиту данных периметра критически важных объектов (КВО) (далее периметр КВО). Управление ПО осуществляется через веб-консоль администрирования, предназначенную для настройки программного обеспечения и его сервисов. При необходимости, можно воспользоваться специализированной утилитой командной строки (в случае недоступности веб-консоли администрирования).

1.2.2 АПК с ПО «INFODIODE» состоит из трех компонентов (рисунок [1\)](#page-5-1)

1) сторона inProxy — осуществляет прием и сохранение на диске (в случае передачи файлов) данных из внешних систем, а также передачу принятых данных на outProxy-сервер через оптический интерфейс, обращенный к диоду;

2) diode — аппаратное средство однонаправленной передачи данных;

3) сторона outProxy — осуществляет прием и сохранение на диске (в случае передачи файлов) данных от inProxy-сервера с помощью оптического интерфейса, обращенного к диоду, а также передачу принятых данных на внешние ресурсы.

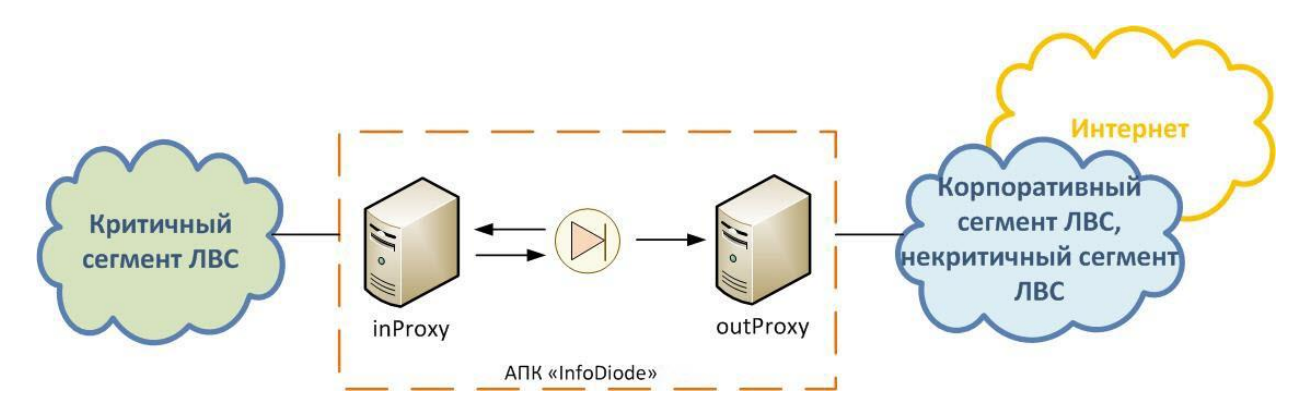

<span id="page-5-1"></span>Рисунок 1 — Схема АПК с ПО «INFODIODE»

1.2.3 Веб-консоль администрирования разделяется на две компоненты:

1) веб-консоль администрирования на стороне inProxy-сервера, осуществляющего прием и сохранение на диске (в случае передачи файлов) данных из внешних систем, а также передачу принятых данных на outProxyсервер через оптический интерфейс, обращенный к диоду;

2) веб-консоль администрирования на стороне outProxy-сервера, осуществляющего прием и сохранение на диске (в случае передачи файлов) данных от inProxy-сервера с помощью оптического интерфейса, обращенного к диоду, а также передачу принятых данных на внешние ресурсы.

1.2.4 Веб-консоль администрирования разделяется по уровню доступности на две части:

— административную часть, служащую для управления ПО «INFODIODE»;

— операторскую часть, служащую для ознакомления с установленными настройками ПО , а также для доступа к блоку мониторинга.

1.2.5 Веб-консоль администрирования «INFODIODE» как на стороне inProxyсервера, так и на стороне outProxy-сервера содержит следующие блоки функций:

— блок настроек потоковых сервисов;

- блок настроек прокси-сервисов;
- блок настроек параметров сервера;
- блок настроек ПО «INFODIODE»;
- блок управления учетными записями пользователей;

<span id="page-5-0"></span>— блок мониторинга.

## **1.3 УРОВЕНЬ ПОДГОТОВКИ ПОЛЬЗОВАТЕЛЕЙ**

1.3.1 Настоящая инструкция разработана для пользователя ПО «INFODIODE» в роли «Оператор» (далее пользователь Системы, пользователь). Для качественного выполнения своих обязанностей сотрудник в этой роли должен:

— обладать навыками работы в операционных системах (ОС) семейства Linux;

— обладать навыками работы с веб-браузерами (например, современные версии ПО Internet Explorer, Google Chrome);

<span id="page-6-0"></span>— изучить Руководство оператора в части, касающейся исполнения возложенных на него обязанностей.

## **1.4 ПЕРЕЧЕНЬ ЭКСПЛУАТАЦИОННОЙ ДОКУМЕНТАЦИИ, С КОТОРОЙ ДОЛЖЕН ОЗНАКОМИТЬСЯ ПОЛЬЗОВАТЕЛЬ**

1.4.1 Для успешной работы с Системой пользователь должен ознакомиться с настоящим документом.

# <span id="page-7-1"></span><span id="page-7-0"></span>**2 УСЛОВИЯ ВЫПОЛНЕНИЯ ПРОГРАММЫ**

## **2.1 ПРОГРАММНЫЕ И АППАРАТНЫЕ ТРЕБОВАНИЯ К АПК ПРИ УСТАНОВКЕ ПО «INFODIODE»**

2.1.1 Для установки и работы ПО «INFODIODE» необходимо выполнение следующих программных требований (аппаратные требования к программному обеспечению совпадают с аппаратными требованиями, предъявляемыми к операционным системам), указанных в таблице [1:](#page-7-2)

<span id="page-7-2"></span>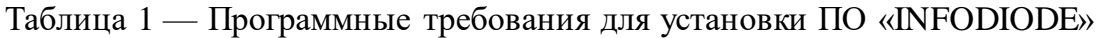

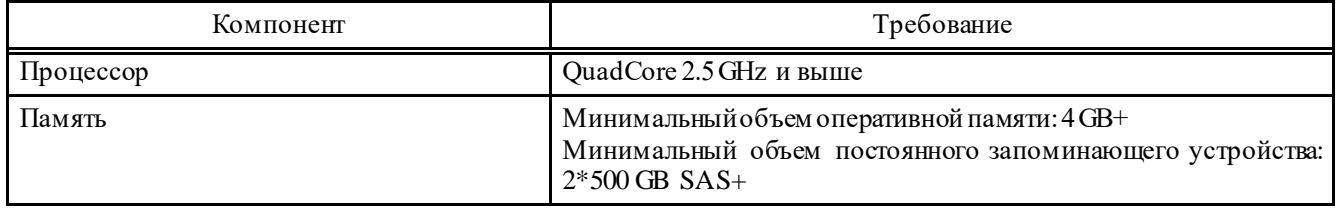

2.1.2 Процесс установки программного обеспечения «INFODIODE» описан в документе «Руководство по инсталляции».

## <span id="page-8-1"></span><span id="page-8-0"></span>**3 ВЫПОЛНЕНИЕ ПРОГРАММЫ**

# **3.1 ЗАПУСК ПО «INFODIODE»**

Для запуска ПО «INFODIODE» на стороне inProxy-сервера необходимо запустить браузер и в его адресной строке ввести адрес сервера (рисунок [2\)](#page-8-2).

Для запуска ПО «INFODIODE» на стороне outProxy-сервера необходимо выполнить аналогичные действия.

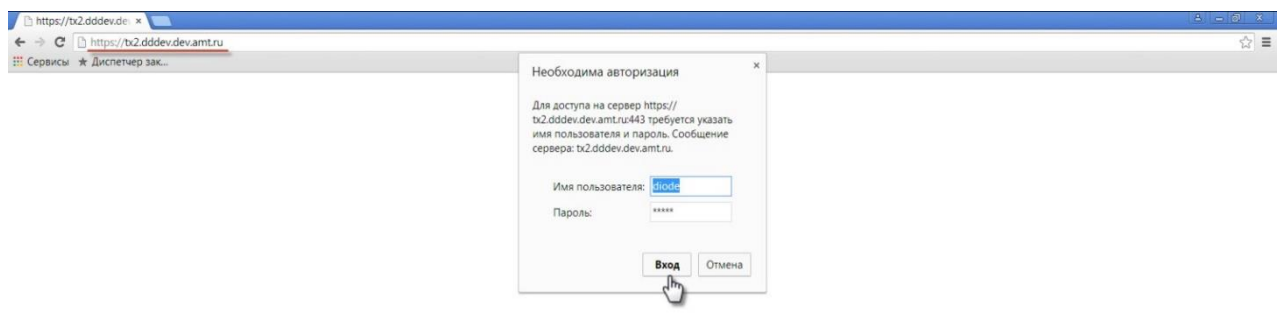

#### <span id="page-8-2"></span>Рисунок 2 — Вход в ПО «INFODIODE»

Адрес для запуска ПО «INFODIODE» будет предоставлен пользователям и должен иметь следующий формат: https://адрес системы.

В случае если адрес введен корректно, в веб-браузере появится окно для аутентификации пользователя (рисунок [2\)](#page-8-2).

# **4 ВХОД В ПО «INFODIODE»**

<span id="page-9-0"></span>Для выполнения основных операций пользователю необходимо выполнить вход в ПО «INFODIODE» <sup>1</sup> на стороне inProxy-сервера. Для этого необходимо:

- в адресной строке браузера набрать адрес сервера (рисунок [2\)](#page-8-2);
- ввести выданный логин и пароль (рисунок [2\)](#page-8-2).

В случае успешного завершения операции аутентификации пользователю будет доступно основное окно ПО «INFODIODE» (рисунок [3\)](#page-9-3).

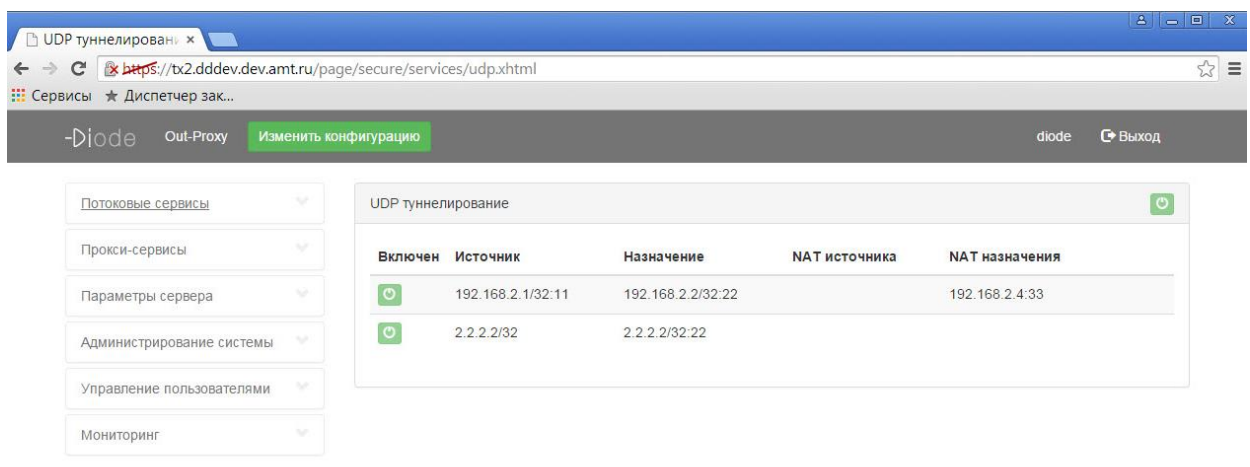

<span id="page-9-3"></span>Рисунок 3 — Основное окно ПО «INFODIODE»

## <span id="page-9-1"></span>**4.1 ПРОВЕРКА РАБОТОСПОСОБНОСТИ ПО «INFODIODE»**

Для проверки работоспособности ПО «INFODIODE» необходимо:

— выполнить запуск ПО «INFODIODE» в соответствии с разделом [3.1](#page-8-1) настоящего документа на стороне inProxy-сервера;

— выполнить запуск ПО «INFODIODE» в соответствии с разделом [3.1](#page-8-1) настоящего документа на стороне outProxy-сервера;

— осуществить знакомство с ПО «INFODIODE» в соответствии с разделом [4.2](#page-9-2) настоящего документа, как на стороне inProxy-сервера, так и на стороне outProxyсервера.

## <span id="page-9-2"></span>**4.2 ЗНАКОМСТВО С ПО «INFODIODE»**

Перед тем как приступить к работе с ПО «INFODIODE», необходимо ознакомиться со следующей информацией:

— главная страница ПО «INFODIODE»;

— основные сервисы ПО «INFODIODE»;

<sup>1</sup> <sup>1</sup> Процедура входа в ПО «INFODIODE»на стороне outProxy-сервера идентична процедуре входа в ПО на стороне inProxy-сервера.

— операции пользователей в роли «Оператор».

4.2.1 Главная страница

4.2.1.1 Рабочую область окон ПО «INFODIODE» условно можно разделить на несколько блоков (рисунок [4](#page-10-0) – рабочая область inProxy-сервера, рисунок [5](#page-11-0) – рабочая область outProxy-сервера):

- блок выбора режима работы (режим чтения или режим изменения конфигурации);
- блок меню ПО «INFODIODE»;
- блок настроек;
- информационный блок ПО «INFODIODE».

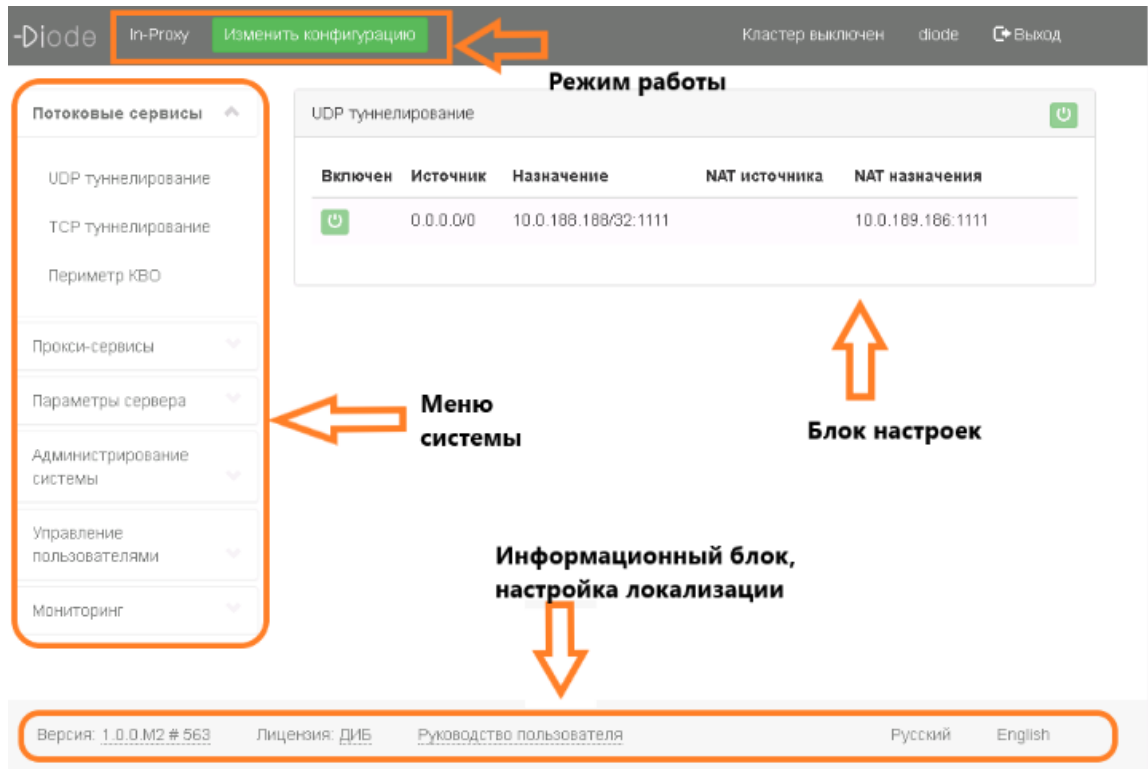

<span id="page-10-0"></span>Рисунок 4 — Рабочая область ПО «INFODIODE» на стороне inProxy-сервера

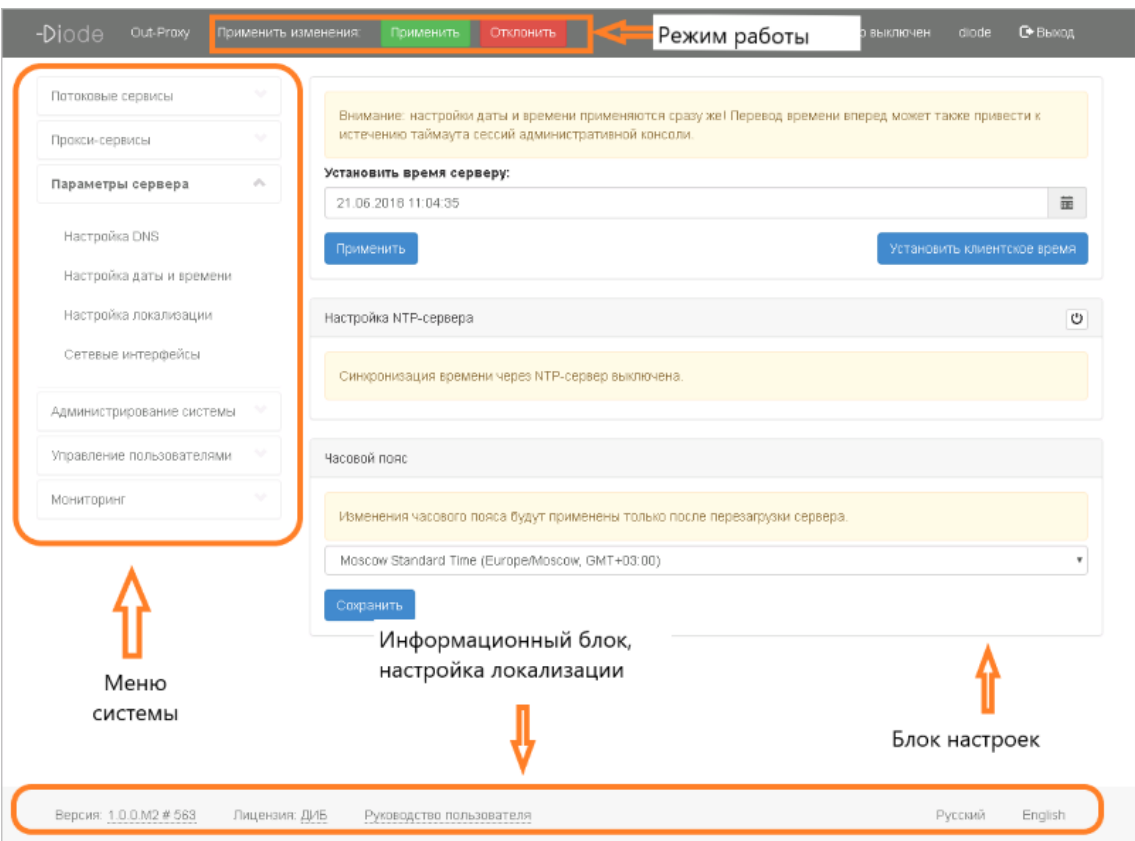

<span id="page-11-0"></span>Рисунок 5 — Рабочая область ПО «INFODIODE»на стороне outProxy-сервера

4.2.1.2 Блок выбора режима работы позволяет пользователю выбрать один из двух возможных вариантов работы с веб-консолью администрирования:

— режим чтения;

— режим изменения конфигурации.

Режим чтения позволяет ознакомиться с установленными в ПО «INFODIODE» настройками без возможности их изменения.

Режим изменения конфигурации позволяет внести изменения в существующие в ПО «INFODIODE» настройки.

*Примечание. Данный режим доступен только пользователю в роли «Администратор системы».* 

4.2.1.3 Блок меню ПО «INFODIODE» представляет собой разбитый по разделам функционала программного обеспечения и включает в себя следующие разделы:

— потоковые сервисы;

- прокси-сервисы;
- параметры сервера;
- администрирование ПО «INFODIODE»;
- управление пользователями;
- мониторинг.

Каждый из перечисленных выше блоков содержит набор настроек, доступный для изменения при включении режима изменения конфигурации.

4.2.1.4 Блок настроек - основная рабочая область пространства, предназначенная для отображения настроек функциональности с возможностью их изменения при включенном режиме изменения конфигурации.

4.2.1.5 Информационный блок ПО «INFODIODE» предназначен для отображения информации о версии ПО, а также о лицензии пользователя. Данный блок также позволяет изменять язык локализации.

4.2.2 Основные сервисы ПО «INFODIODE»

Основные сервисы ПО «INFODIODE» приведены в разделе [1](#page-4-0) настоящего документа.

4.2.3 Операции пользователей в роли «Оператор»

4.2.3.1 После прохождения процедуры аутентификации пользователю будут доступны следующие операции на базе основных сервисов ПО «INFODIODE»:

3) возможность работы с ПО только в режиме чтения (рисунок [6\)](#page-12-0);

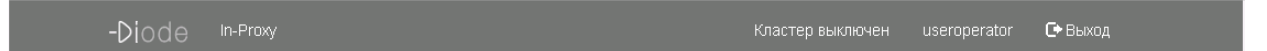

Рисунок 6 — Блок выбора режима работы – работа в режиме чтения

<span id="page-12-0"></span>4) возможность просмотра настроек блоков функциональности Системы (рисунок [7\)](#page-12-1);

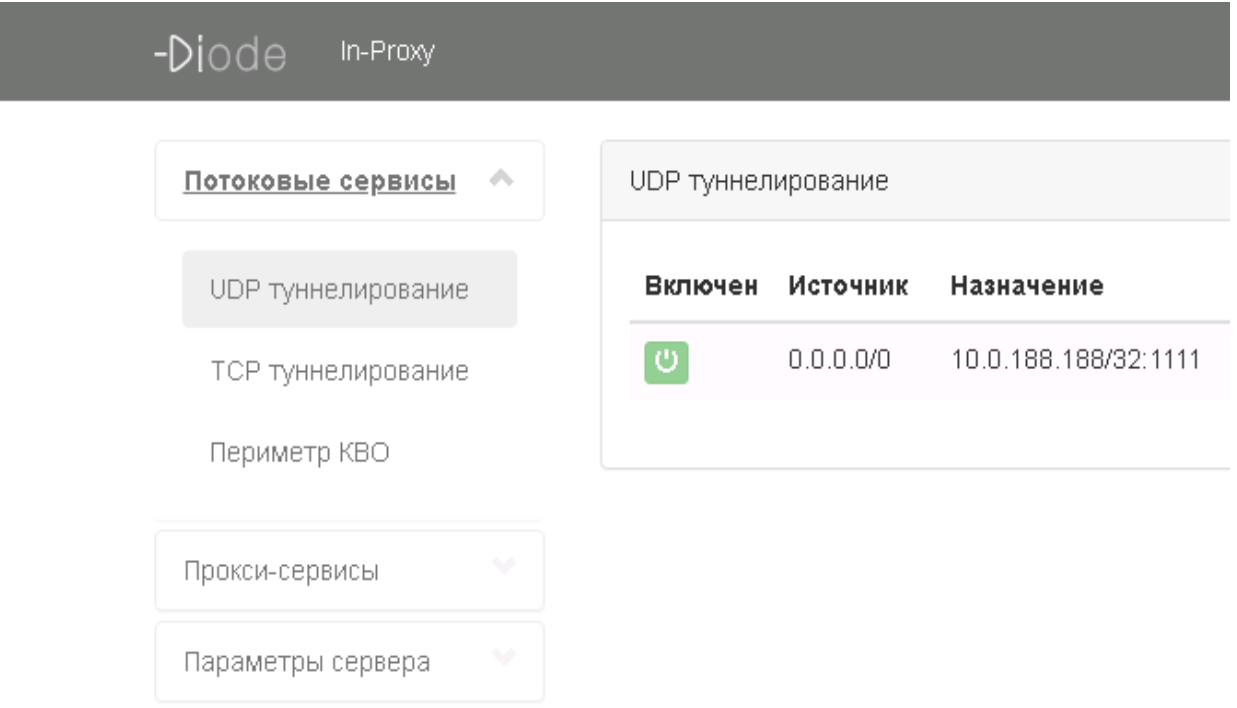

<span id="page-12-1"></span>Рисунок 7 — Навигационное меню ПО «INFODIODE»

5) возможность управления лицензией Системы (рисунок [8\)](#page-13-0) и настройкой локализации веб-консоли администрирования (рисунок [9\)](#page-13-1);

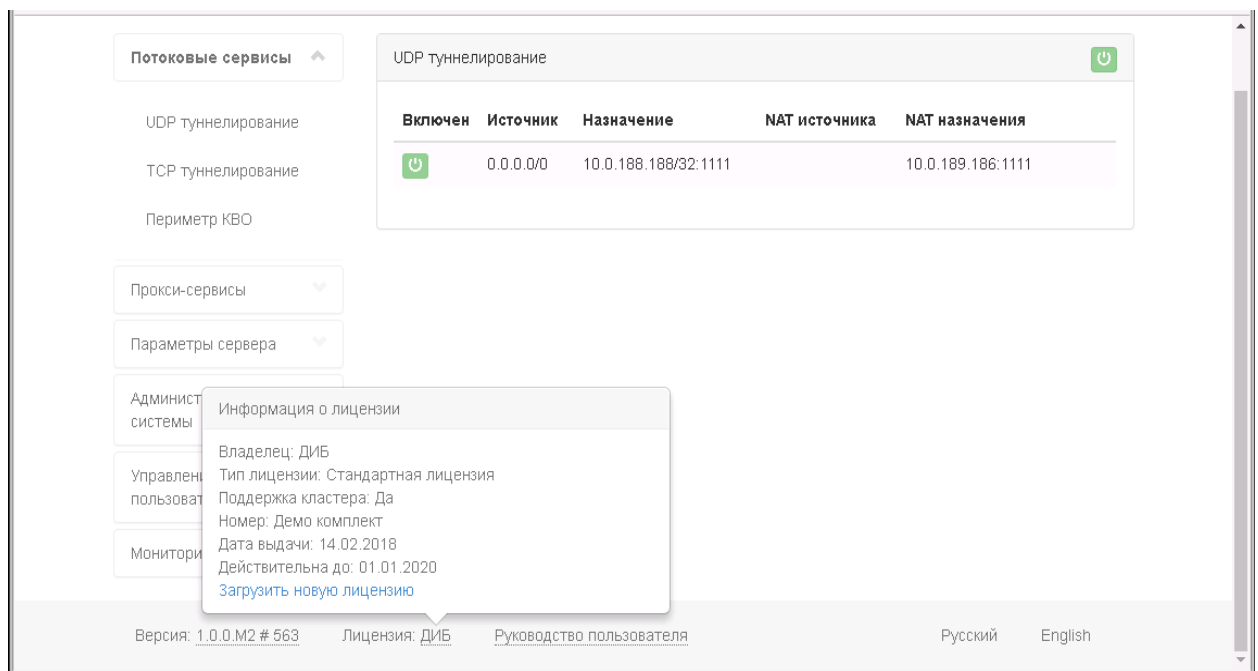

<span id="page-13-0"></span>Рисунок 8 — Просмотр информации по активированной лицензии

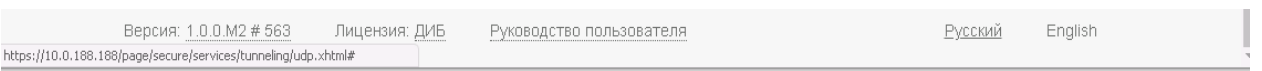

<span id="page-13-1"></span>Рисунок 9 — Изменение локализации веб-консоли администрирования

При просмотре настройки блоков функциональности пользователь имеет возможность:

6) на стороне inProxy-сервера и на стороне outProxy-сервера ознакомиться с настройками потоковых сервисов:

— UDP туннелирование (рисунок [10\)](#page-14-0);

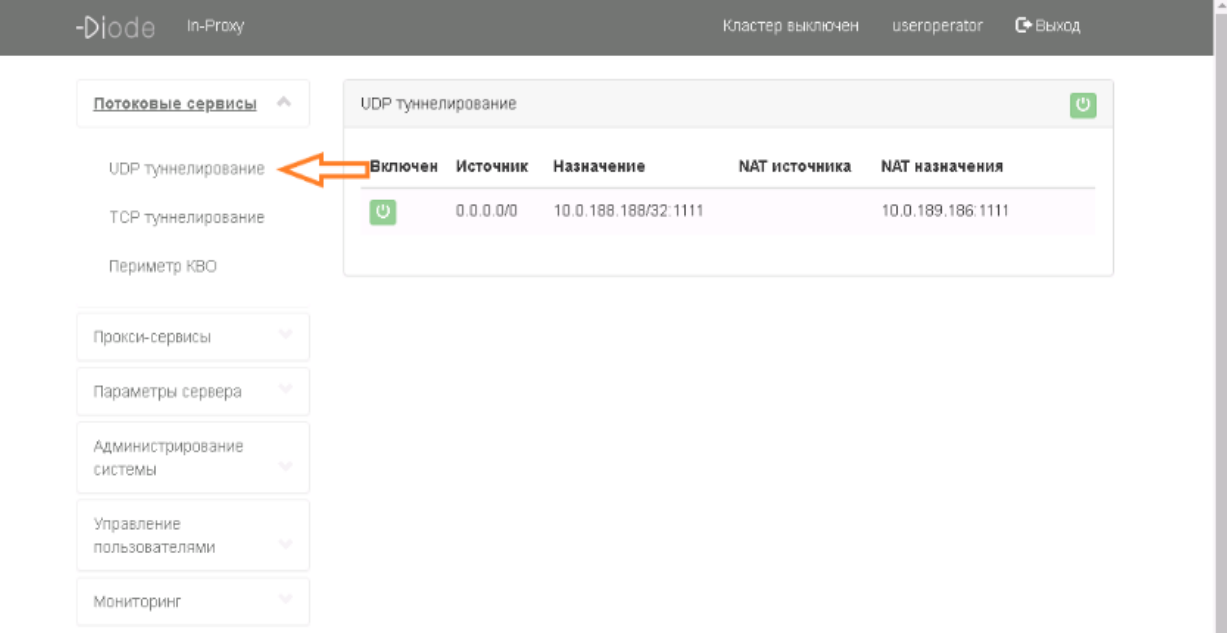

#### <span id="page-14-0"></span>Рисунок 10 — Раздел «UDP-туннелирование»

— TCP туннелирование (рисунок [11\)](#page-14-1);

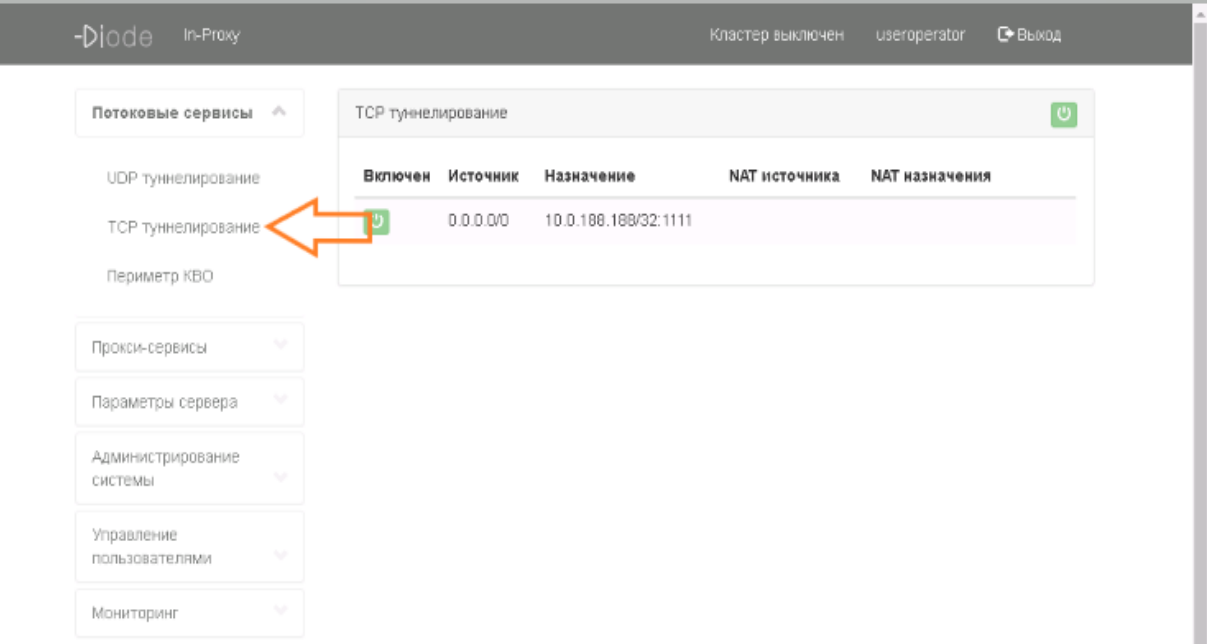

#### <span id="page-14-1"></span>Рисунок 11 — Раздел «TCP-туннелирование»

— периметр КВО (рисунок [12\)](#page-15-0);

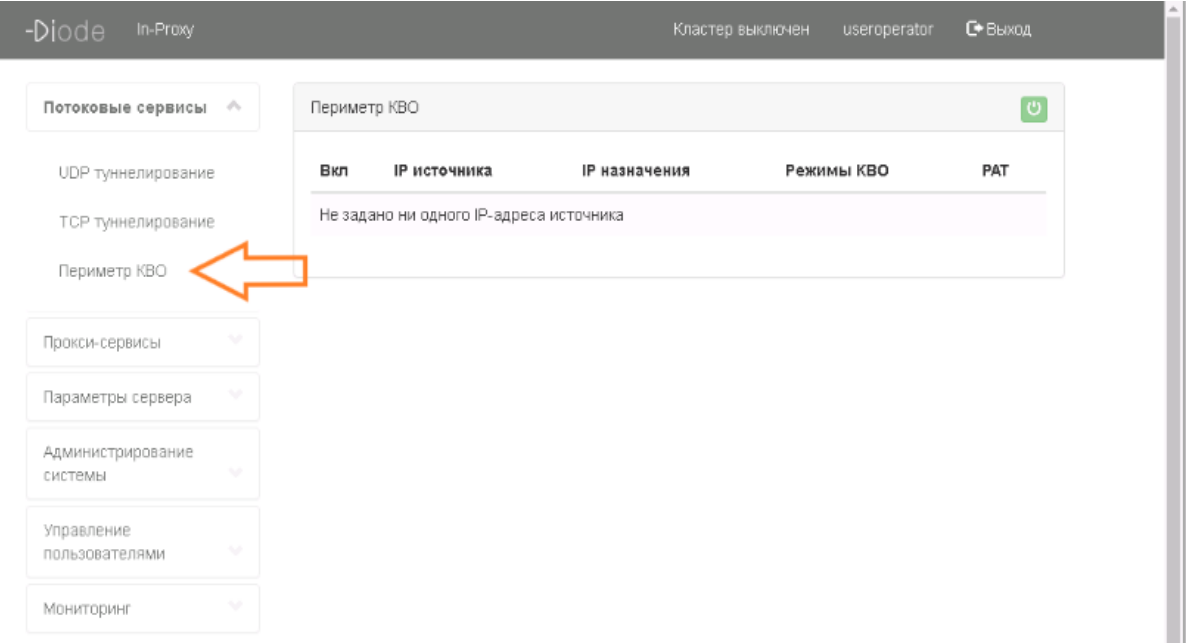

<span id="page-15-0"></span>Рисунок 12 — Раздел «Периметр КВО»

7) на inProxy-сервере и на outProxy-сервере ознакомиться с настройками проксисервисов в части:

— параметры сервиса FTP (рисунок [13\)](#page-15-1);

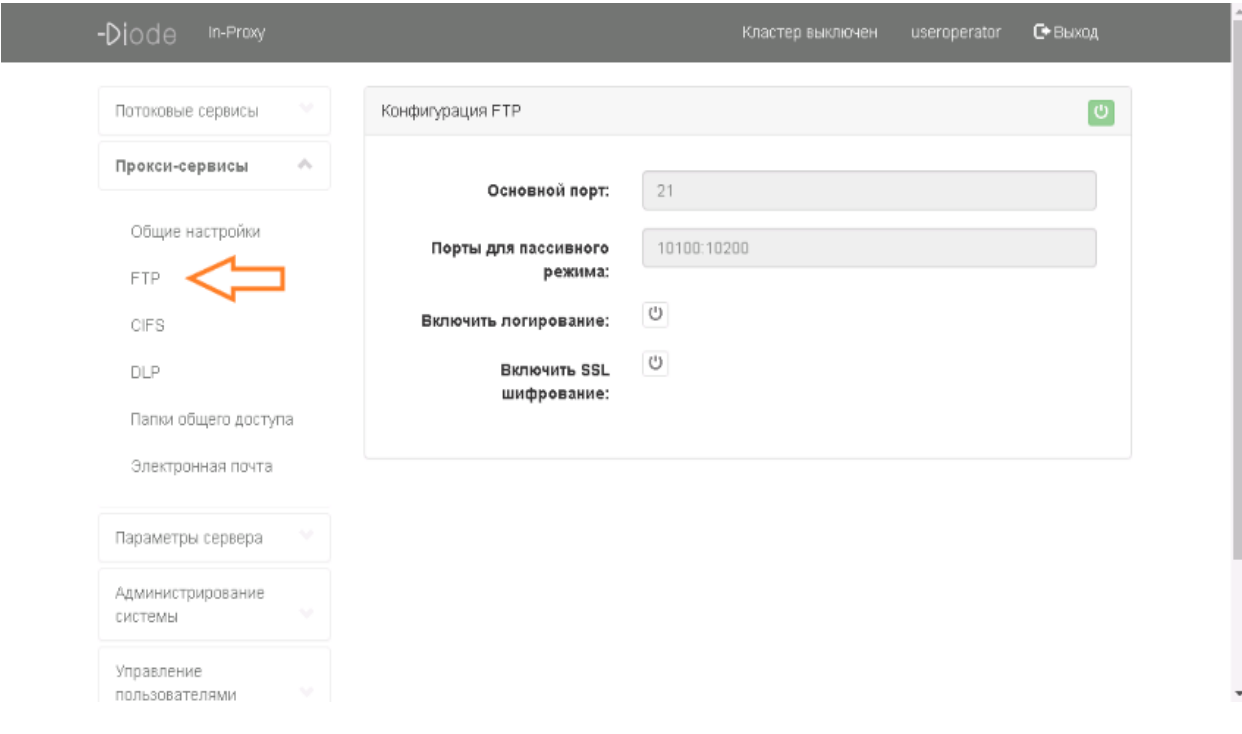

<span id="page-15-1"></span>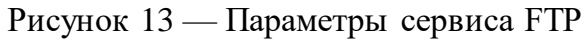

— параметры сервиса CIFS (рисунок [14\)](#page-16-0);

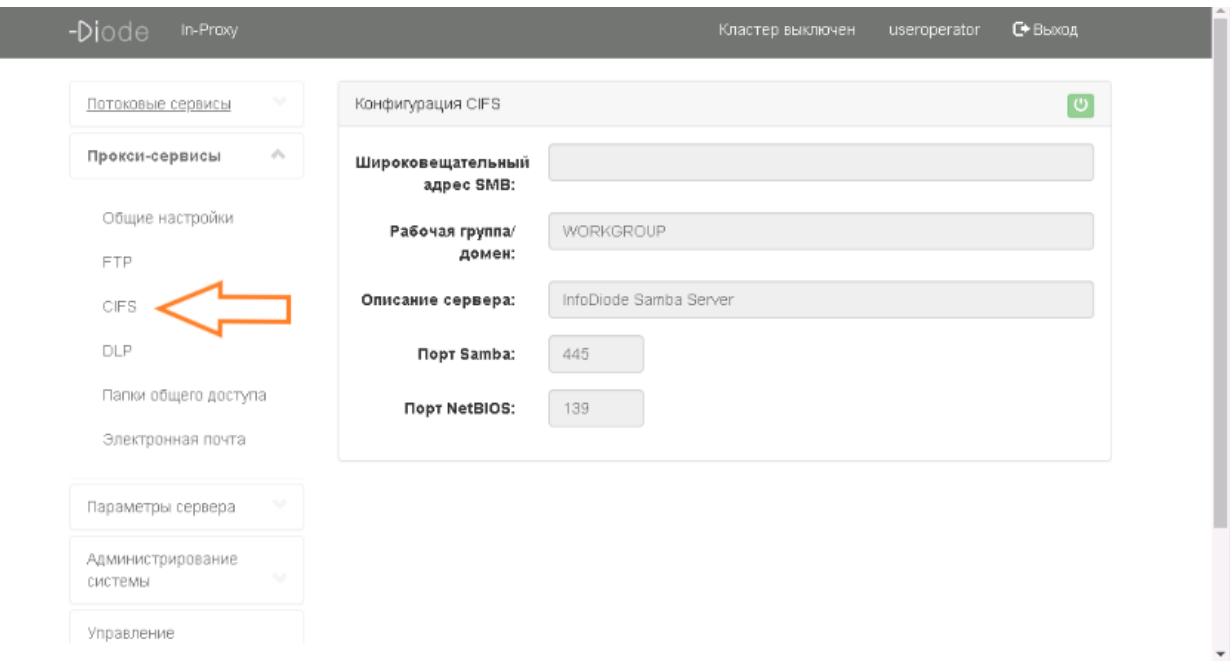

## <span id="page-16-0"></span>Рисунок 14 — Параметры сервиса CIFS

— параметры сервиса DLP (рисунок [15\)](#page-16-1);

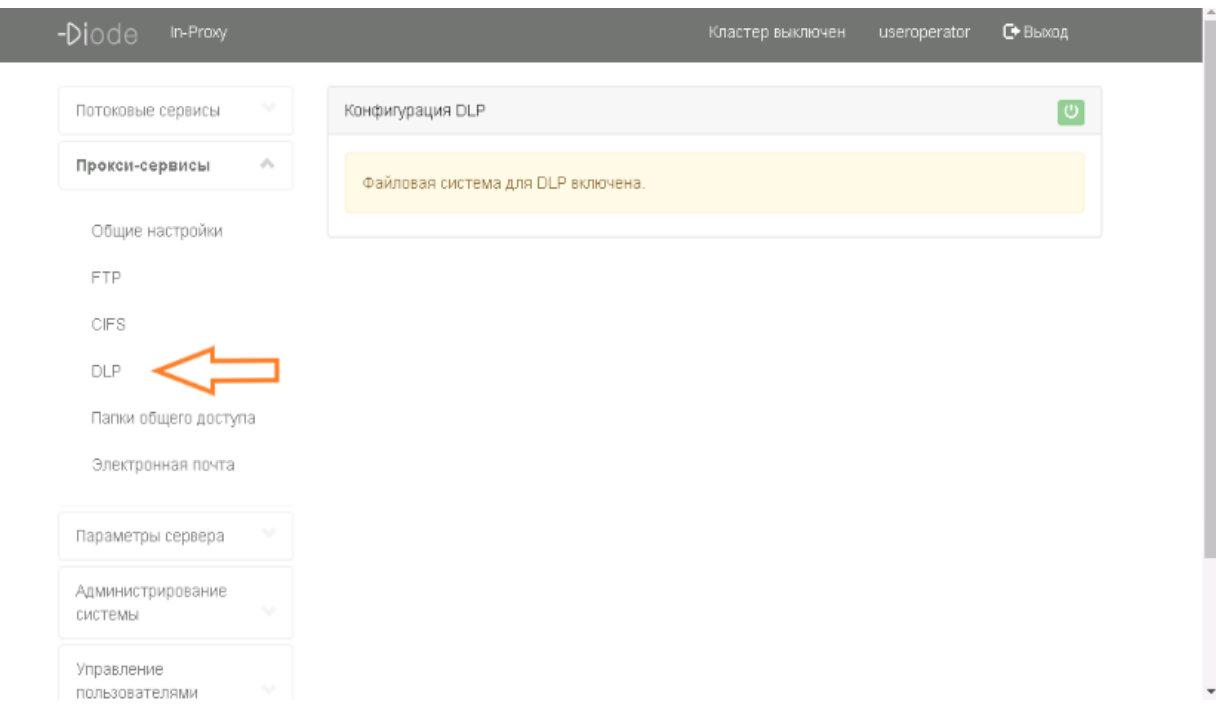

<span id="page-16-1"></span>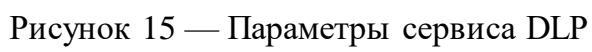

— папки общего доступа (рисунок [16\)](#page-17-0);

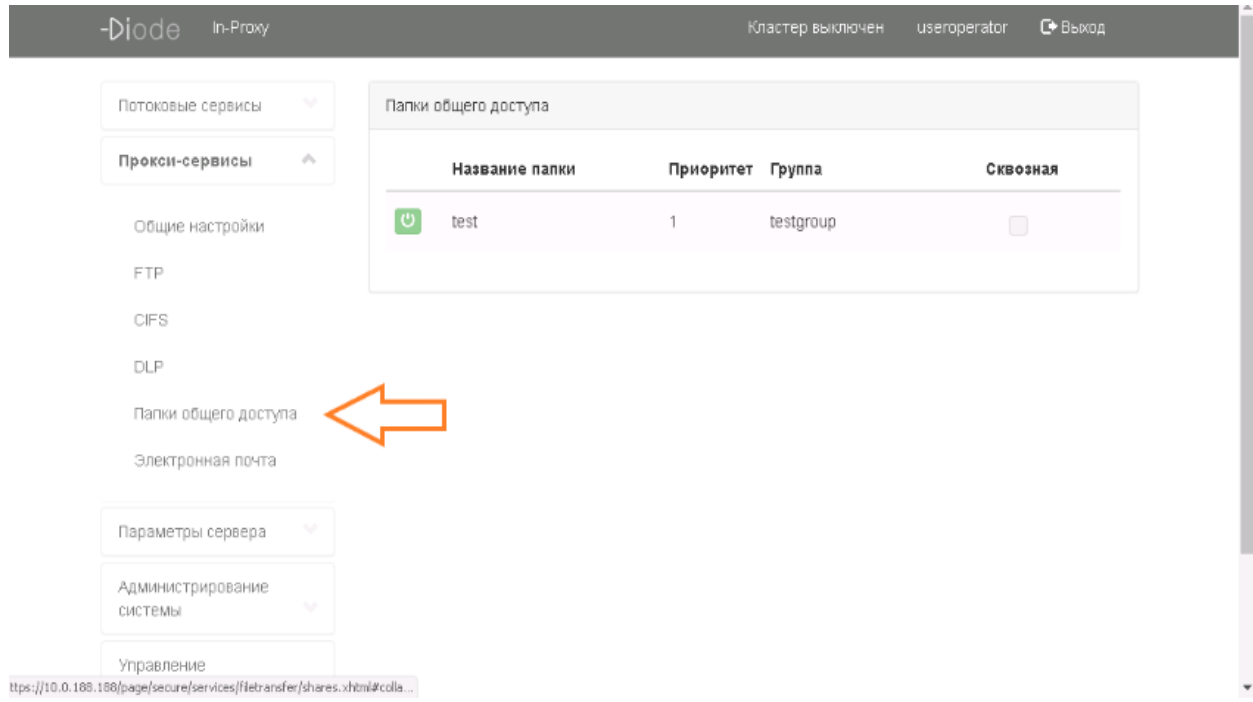

<span id="page-17-0"></span>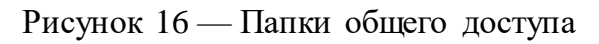

— электронной почты (рисунок [17\)](#page-17-1);

I

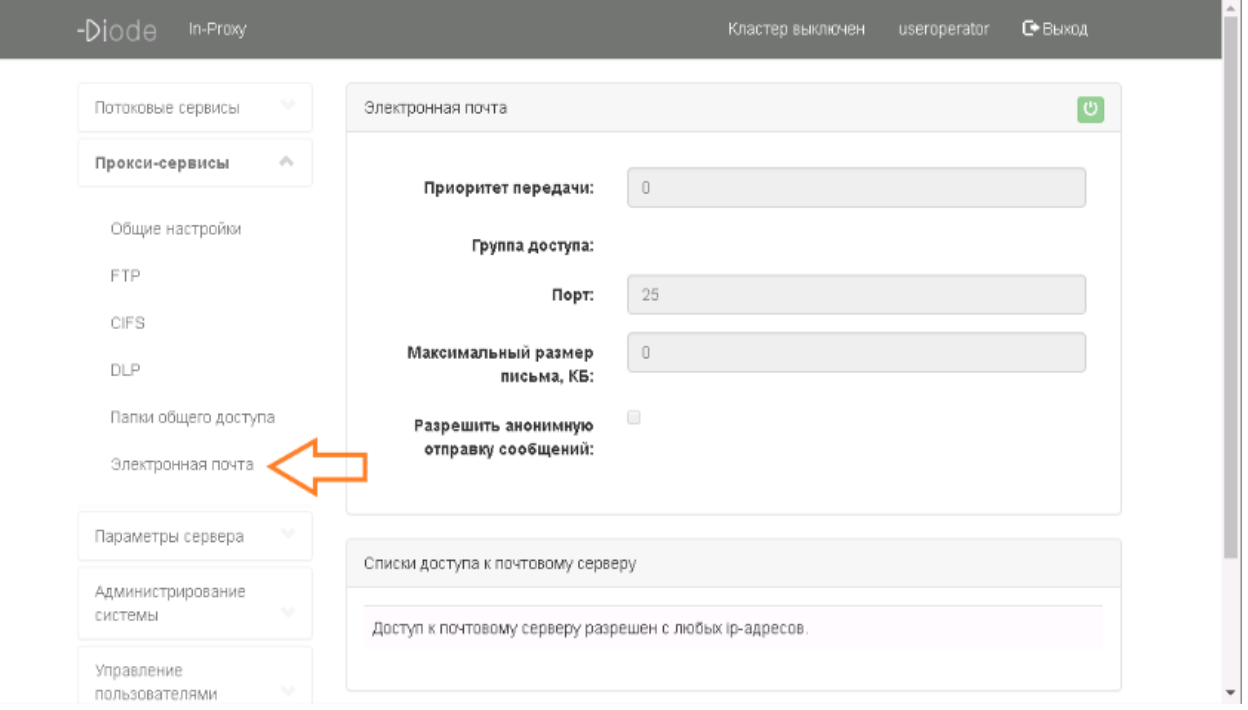

<span id="page-17-1"></span>Рисунок 17 — Электронная почта

8) на стороне outProxy-сервера ознакомиться с настройками прокси-сервисов в части управления передачи файлов (рисунок [18\)](#page-18-0);

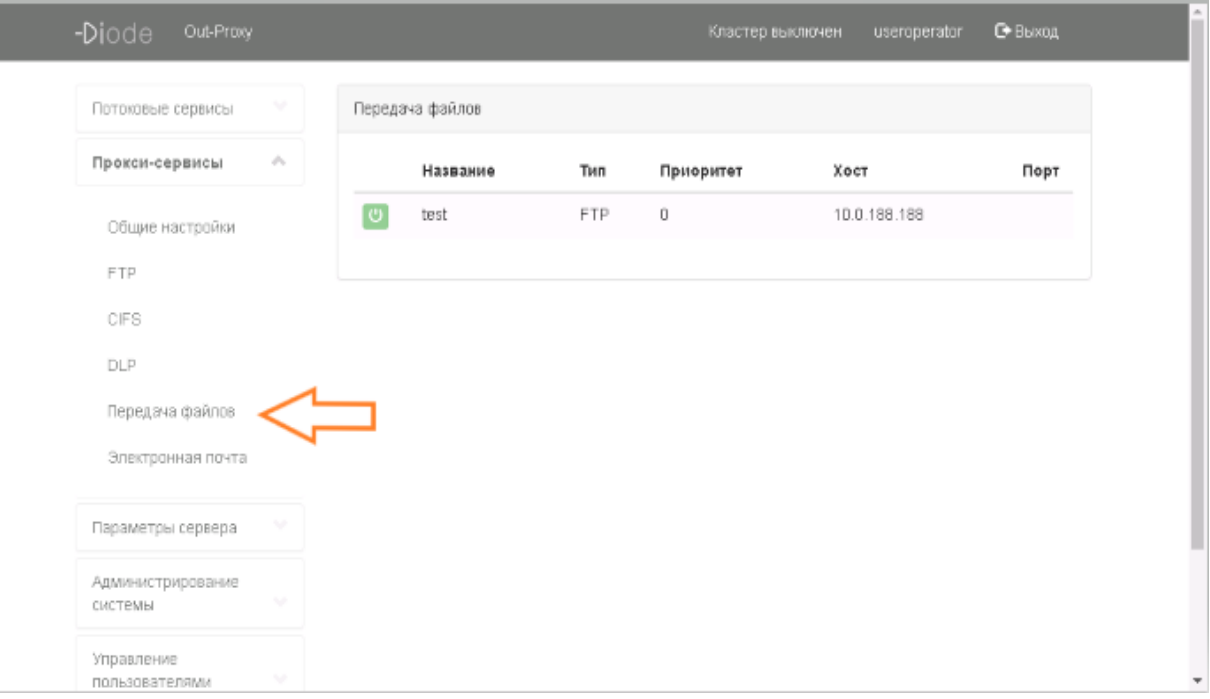

<span id="page-18-0"></span>Рисунок 18 — Передача файлов

9) на стороне inProxy-сервера и на стороне outProxy-сервера ознакомиться с настройками параметров сервера в части:

— настройки DNS (рисунок [19\)](#page-18-1);

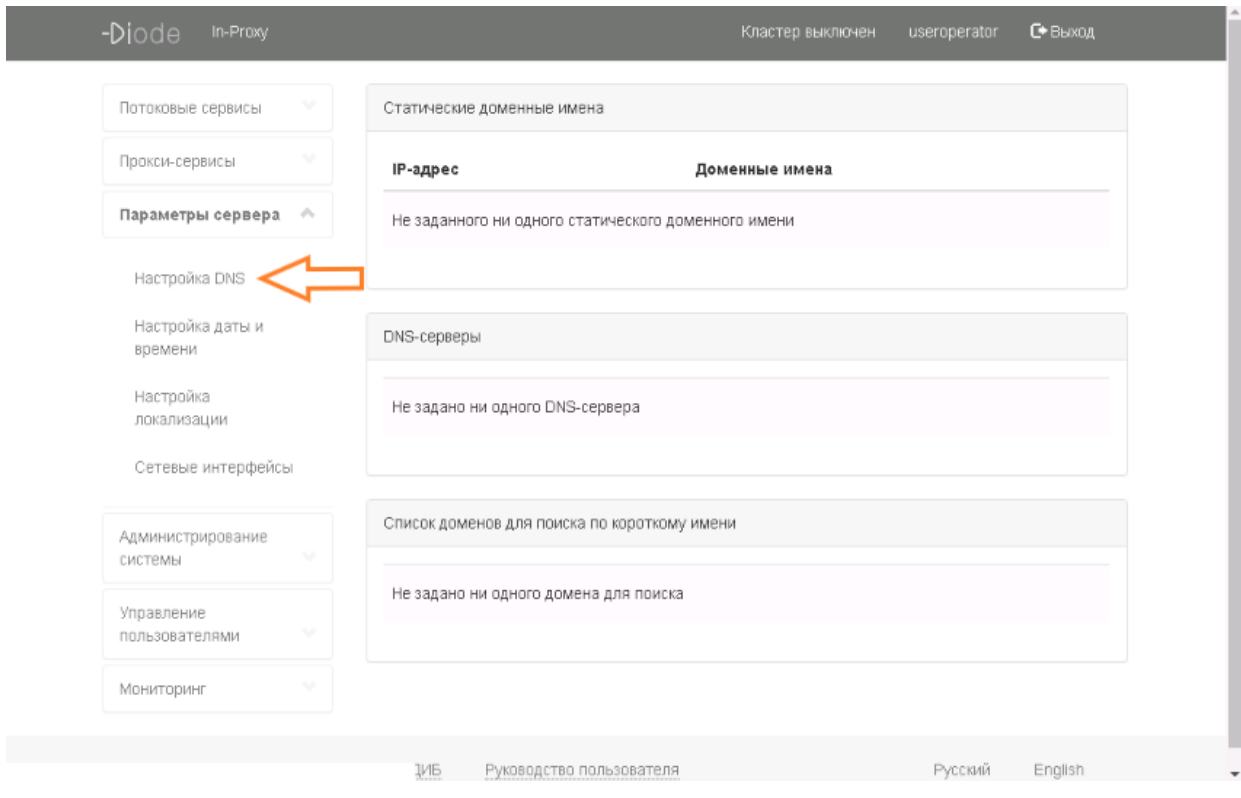

<span id="page-18-1"></span>Рисунок 19 — Настройки DNS

— настройки даты и времени (рисунок [20\)](#page-19-0);

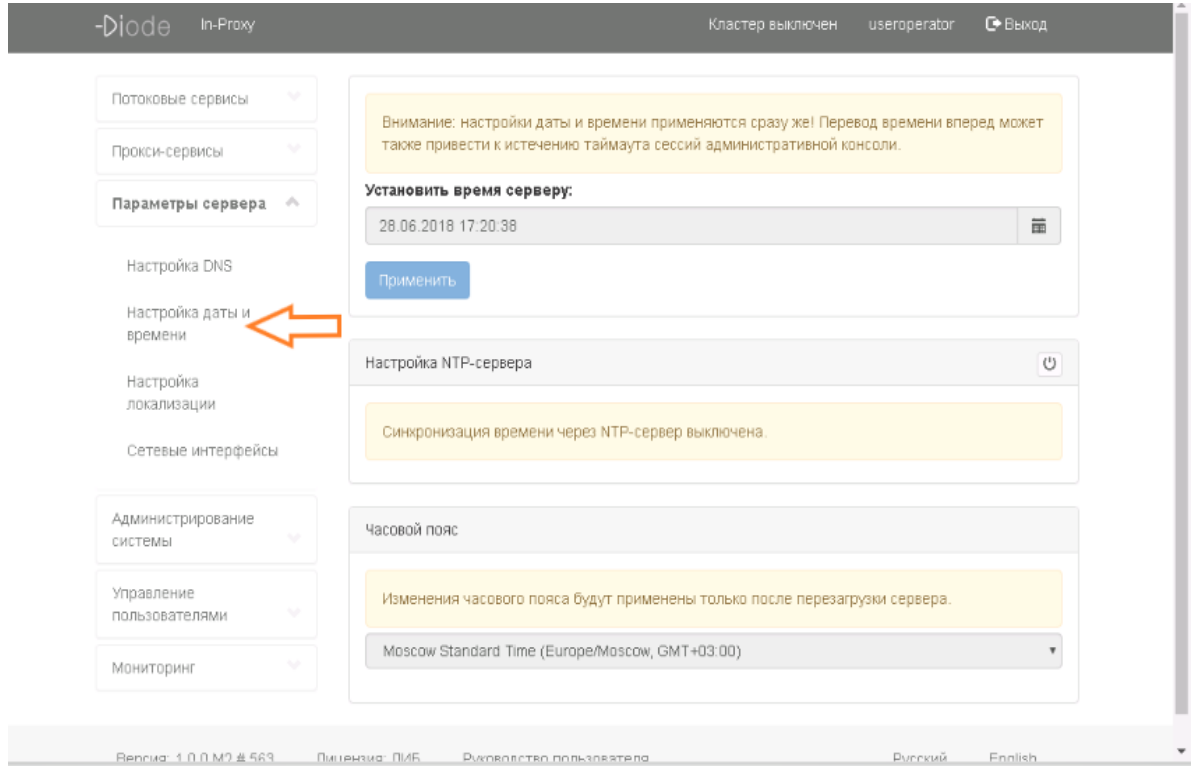

<span id="page-19-0"></span>Рисунок 20 — Настройки даты и времени

— настройки локализации (рисунок [21\)](#page-19-1);

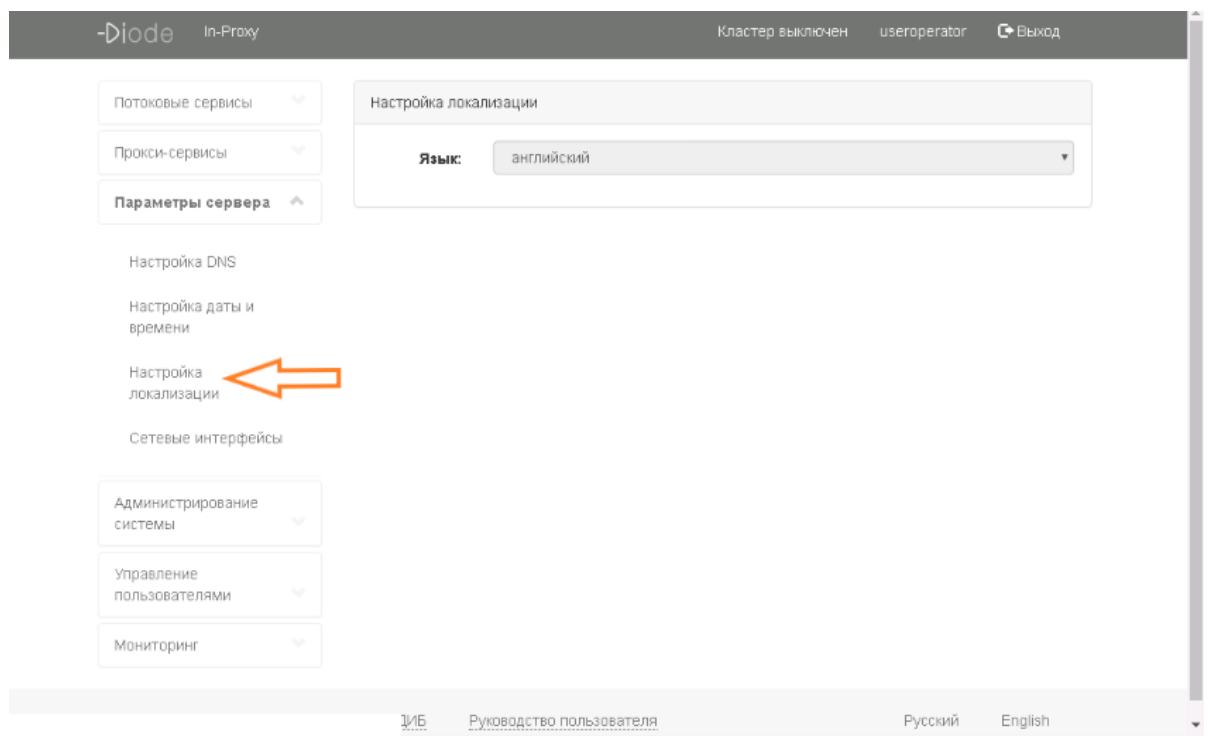

Рисунок 21 — Настройка локализации

<span id="page-19-1"></span>— настройки сетевых интерфейсов (рисунок [22\)](#page-20-0);

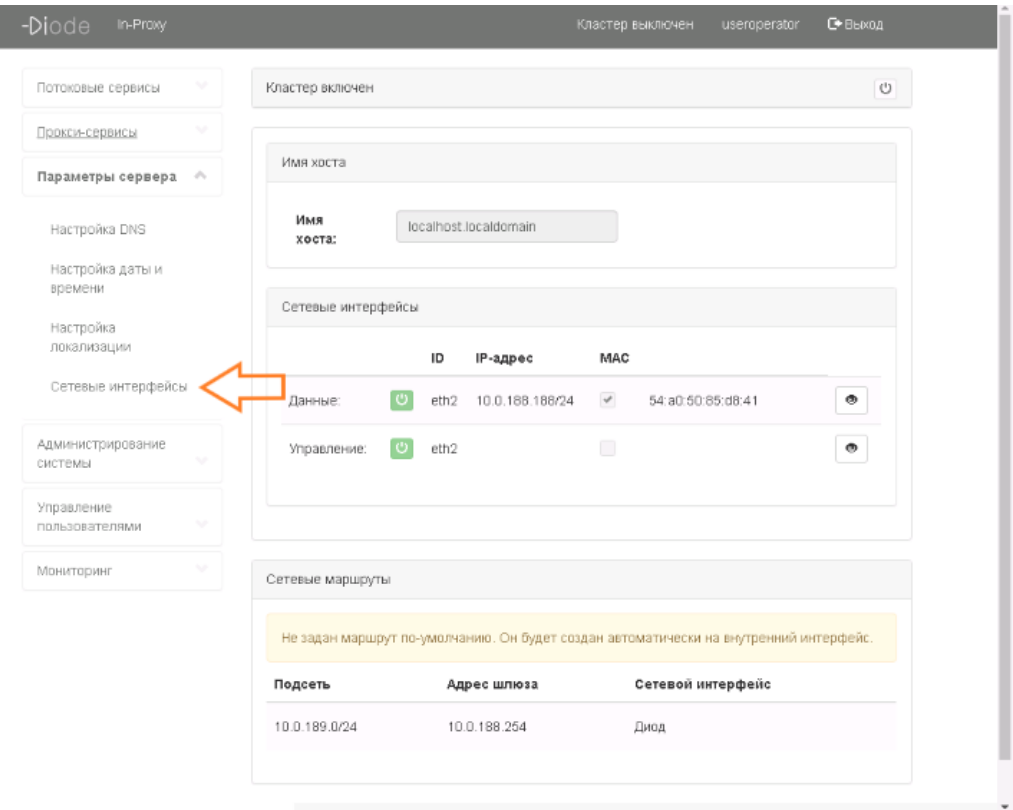

<span id="page-20-0"></span>Рисунок 22 — Настройка сетевых интерфейсов

10) на стороне inProxy-сервера и на стороне outProxy-сервера ознакомиться с настройками параметров ПО «INFODIODE» в части:

— настройки Административной консоли (рисунок [23\)](#page-20-1);

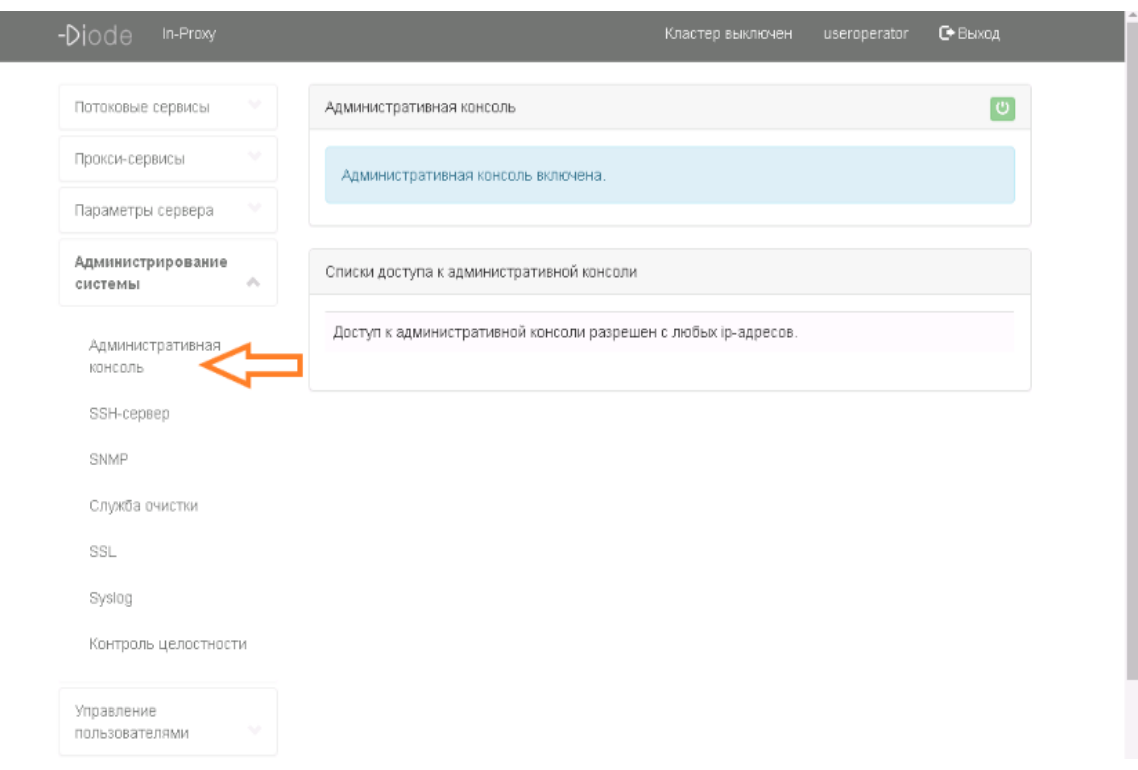

<span id="page-20-1"></span>Рисунок 23 — Настройка административной консоли

#### — настройки SSH (рисунок [24\)](#page-21-0);

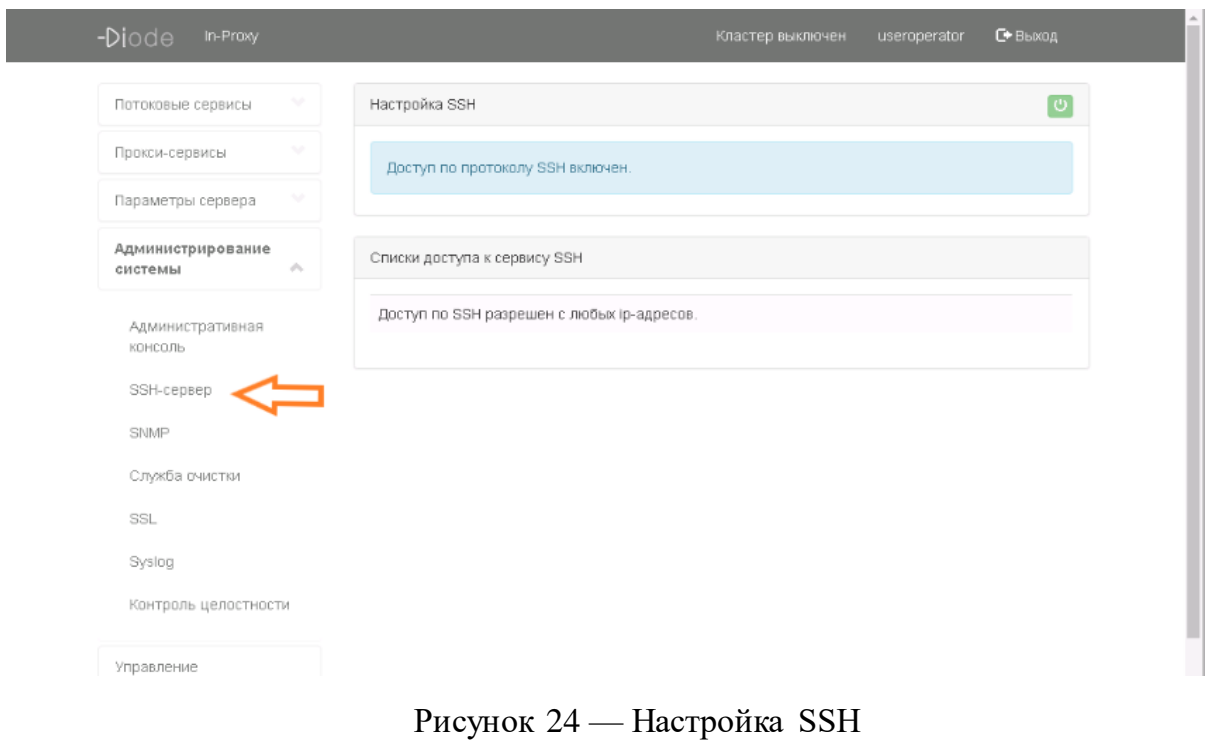

<span id="page-21-0"></span>— настройки SNMP (рисунок [25\)](#page-21-1);

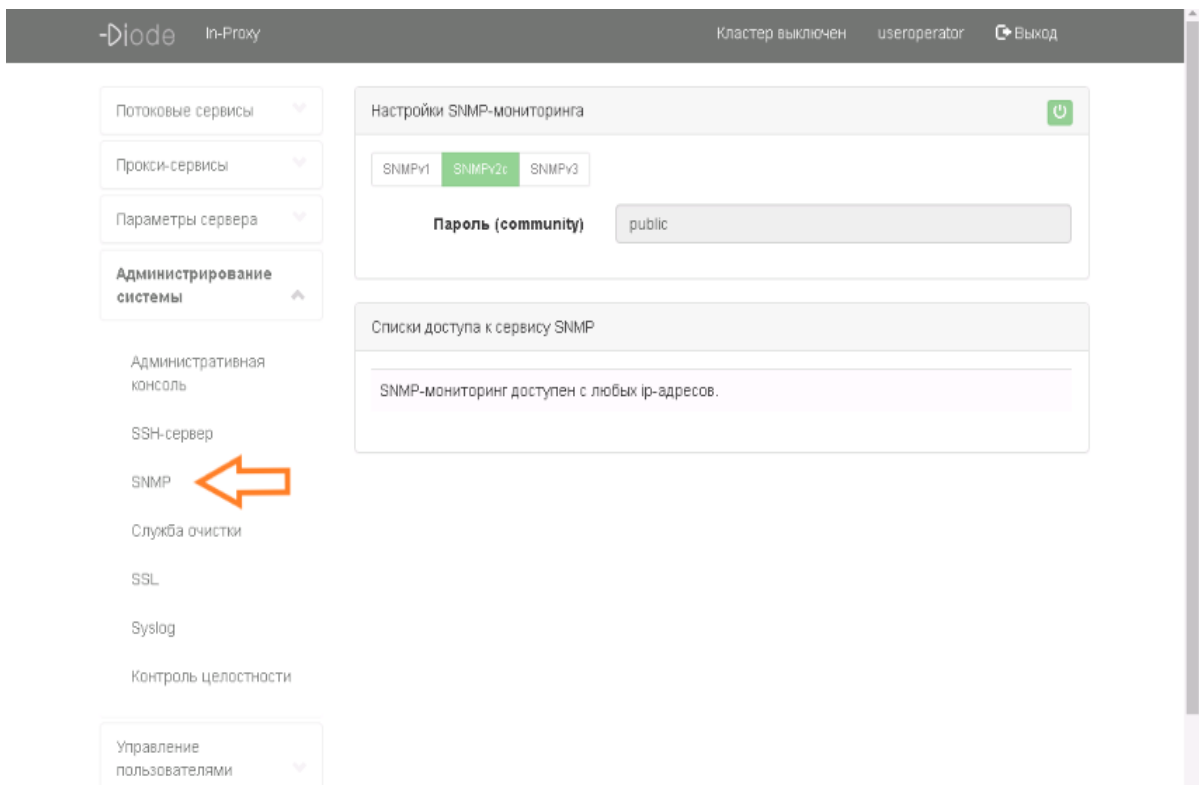

Рисунок 25 — Настройка SNMP

<span id="page-21-1"></span>— настройки службы очистки (рисунок [26\)](#page-22-0);

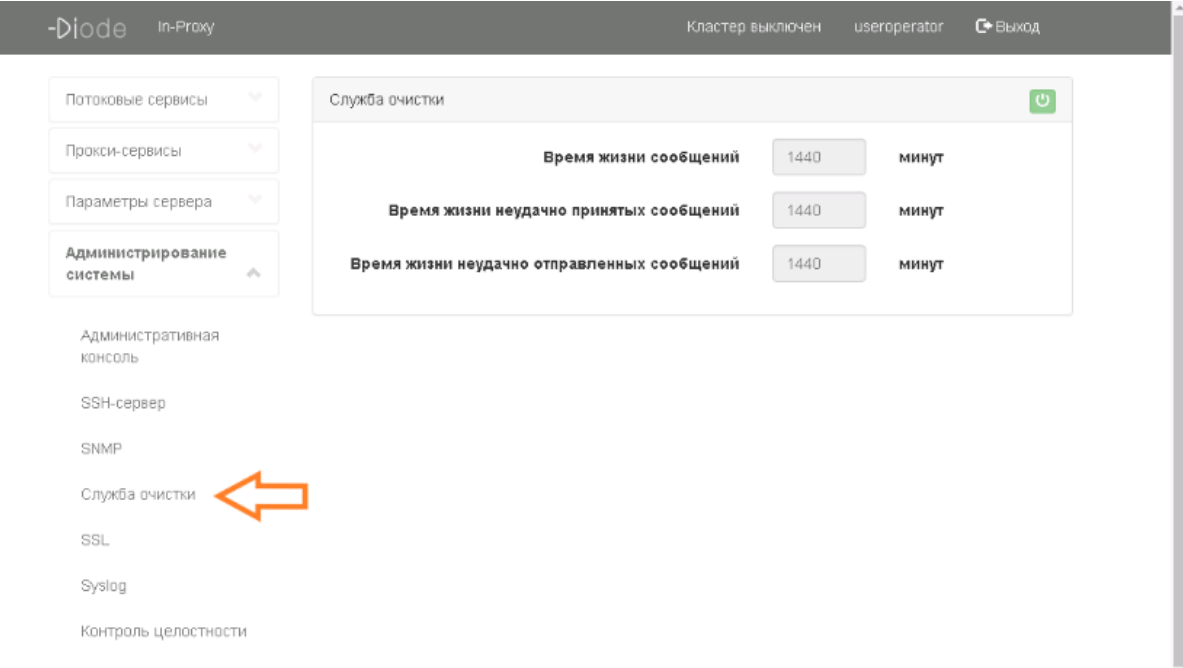

<span id="page-22-0"></span>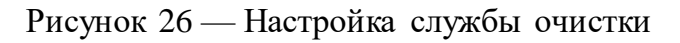

— настройки Syslog (рисунок [27\)](#page-22-1);

| -Diode<br>In-Proxy           |                    |        |                       | Кластер выключен | useroperator  | С Выход |
|------------------------------|--------------------|--------|-----------------------|------------------|---------------|---------|
| Потоковые сервисы            | $\checkmark$       | Syslog |                       |                  |               |         |
| Прокси-сервисы               |                    |        | Включено Хост сервера | Порт             | Уровень лог-я |         |
| Параметры сервера            | $\checkmark$       | စြ     | 10.0.188.190          | 514              | <b>INFO</b>   |         |
| Администрирование<br>системы | $\sqrt{\lambda_1}$ |        |                       |                  |               |         |
| Административная<br>КОНСОЛЬ  |                    |        |                       |                  |               |         |
| SSH-cepsep                   |                    |        |                       |                  |               |         |
| <b>SNMP</b>                  |                    |        |                       |                  |               |         |
| Служба очистки               |                    |        |                       |                  |               |         |
| SSL                          |                    |        |                       |                  |               |         |
| Syslog                       |                    |        |                       |                  |               |         |
| Контроль целостности         |                    |        |                       |                  |               |         |

<span id="page-22-1"></span>Рисунок 27 — Настройка Syslog

— настройки контроля целостности (рисунок [28\)](#page-23-0);

| -Diode<br>In-Proxy                        |                           |                   |                                     |                 | Кластер выключен | useroperator                                                         | <b>С</b> Выход |
|-------------------------------------------|---------------------------|-------------------|-------------------------------------|-----------------|------------------|----------------------------------------------------------------------|----------------|
| Потоковые сервисы                         | v                         |                   | Информация об установленных пакетах |                 |                  |                                                                      |                |
| Прокси-сервисы                            | v                         |                   | Все пакеты                          |                 |                  |                                                                      |                |
| Параметры сервера                         |                           |                   | Наименование                        | Версия          | Apx              | Описание                                                             |                |
| Администрирование                         |                           | ✔                 | acl                                 | $2.2.51 - 8$    | AMD64            | Access control list utilities                                        |                |
| системы                                   | $\mathcal{O}_\mathcal{N}$ | ✔                 | acpi                                | $1.6 - 1$       | AMD64            | displays information on ACPI<br>devices                              |                |
| Административная<br>КОНСОЛЬ<br>SSH-cepsep |                           | ✔                 | acpi-support-base                   | $0.140 - 4$     | <b>ALL</b>       | scripts for handling base<br>ACPI events such as the<br>power button |                |
| SNMP                                      |                           | ✔                 | acpid                               | $1:2.0.16-1$    | AMD64            | Advanced Configuration and<br>Power Interface event<br>daemon        |                |
| Служба очистки<br>SSL                     |                           | ر                 | adduser                             | $3.113 + nmu3$  | ALL.             | add and remove users and<br>groups                                   |                |
| Syslog                                    |                           | $\mathbf{\Theta}$ | afick                               | 2.11-1astra.se9 | AMD64            | file integrity checker                                               |                |
| Контроль целостности                      |                           | ✔                 | amt-infodiode                       | 1.0.0.M2-563    | <b>ALL</b>       | AMT InfoDiode Core - Apps -<br>Pkg                                   |                |
|                                           |                           | ✔                 | anacron                             | $2.3 - 19$      | AMD64            | cron-like program that                                               |                |

<span id="page-23-0"></span>Рисунок 28 — Управление контролем целостности

11) на стороне inProxy-сервера и на стороне outProxy-сервера ознакомиться с настройками учетных записей пользователей ПО «INFODIODE» в части: — просмотра списка учетных записей пользователей (рисунок [29\)](#page-23-1);

| Потоковые сервисы                |                             |        | Фильтр по пользователям |                  |           | $\checkmark$          |
|----------------------------------|-----------------------------|--------|-------------------------|------------------|-----------|-----------------------|
| Прокси-сервисы                   |                             | Статус | Логин                   | Имя пользователя | Группы    | Роль                  |
| Параметры сервера                |                             | υ      | diode                   |                  | Her rpynn | Администратор системы |
| Администрирование                | v                           | ு      | user1                   |                  | Her rpynn | Оператор              |
| системы                          |                             | ပြ     | user2                   |                  | Her rpynn | Оператор              |
| Управление<br>пользователями     | $\mathcal{L}_{\mathcal{N}}$ | ு      | useroperator            |                  | Her rpynn | Оператор              |
| Пользователи                     |                             |        |                         |                  |           |                       |
| Группы                           |                             |        |                         |                  |           |                       |
| Интеграция с Active<br>Directory |                             |        |                         |                  |           |                       |
| Мониторинг                       | $\sim$                      |        |                         |                  |           |                       |
|                                  |                             |        |                         |                  |           |                       |

<span id="page-23-1"></span>Рисунок 29 — Учетные записи пользователей

— просмотра групп пользователей (рисунок [30\)](#page-24-0);

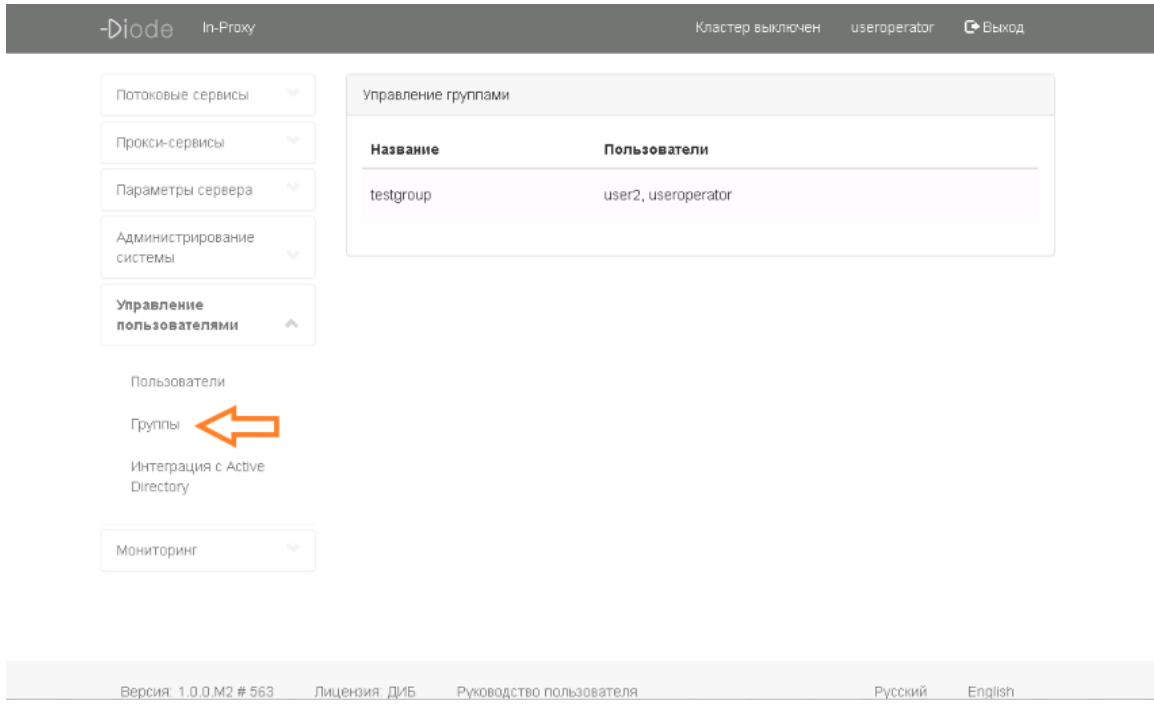

<span id="page-24-0"></span>Рисунок 30 — Группы пользователей

— интеграции с Active Directory (рисунок [31\)](#page-24-1);

| -Diode<br>In-Proxy               |                |               |                                            | Кластер выключен | useroperator | <b>С</b> + Выход |  |
|----------------------------------|----------------|---------------|--------------------------------------------|------------------|--------------|------------------|--|
| Потоковые сервисы                |                |               | Конфигурация интеграции с Active Directory |                  |              | $_{\circ}$       |  |
| Прокси-сервисы                   |                |               | Интеграция с Active Directory выключена.   |                  |              |                  |  |
| Параметры сервера                | v              |               |                                            |                  |              |                  |  |
| Администрирование<br>системы     |                |               |                                            |                  |              |                  |  |
| Управление<br>пользователями     | $\sigma^2\tau$ |               |                                            |                  |              |                  |  |
| Пользователи                     |                |               |                                            |                  |              |                  |  |
| Группы                           |                |               |                                            |                  |              |                  |  |
| Интеграция с Active<br>Directory |                |               |                                            |                  |              |                  |  |
| Мониторинг                       |                |               |                                            |                  |              |                  |  |
|                                  |                |               |                                            |                  |              |                  |  |
| Версия: 1.0.0. М2 # 563          |                | Лицензия: ДИБ | Руководство пользователя                   |                  | Русский      | English          |  |

<span id="page-24-1"></span>Рисунок 31 — Интеграция с Active Directory

12) на стороне inProxy-сервера и на стороне outProxy-сервера ознакомится с анализом мониторинга передачи файлов и syslog (рисунки [32](#page-25-0) и [33\)](#page-25-1).

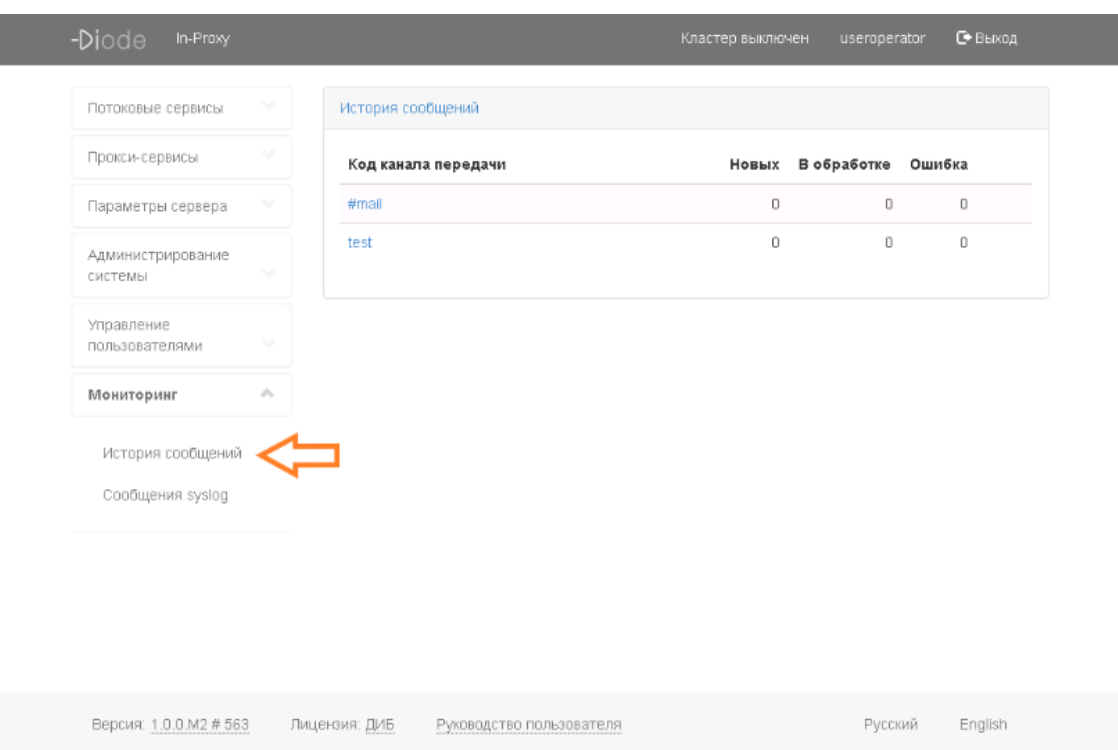

<span id="page-25-0"></span>Рисунок 32 — Раздел мониторинга передачи файлов

| Потоковые сервисы<br>Прокси-сервисы |            |                                                                                                    |   |                                                     |                                                                                                    |   |
|-------------------------------------|------------|----------------------------------------------------------------------------------------------------|---|-----------------------------------------------------|----------------------------------------------------------------------------------------------------|---|
|                                     |            | Сообщения syslog                                                                                                    |   |                                                     |                                                                                                    |   |
|                                     |            | Кол-во выгружемых строк:                                                                                                    |   | Частота обновления (с):                             |                                                                                                    |   |
| Параметры сервера                   |            | 100                                                                                                    | ٠ | Не обновлять                                        |                                                                                                    | ٠ |
| Администрирование<br>системы        |            | Jun 29 10:45:10 localhost.localdomain<br>Jun 29 10:45:10 localhost.localdomain<br>Jun 29 10:45:10 localhost.localdomain                                                                                              |   |                                                     | at com.sun.org.apache.xerces.internal.jaxp.validation.DOMValida*<br>at com.sun.org.apache.xerces.internal.jaxp.validation.DOMValida<br>at com.sun.org.apache.xerces.internal.jaxp.validation.Validatorin     |   |
| Управление<br>пользователями        |            | Jun 29 10:45:10 localhost.localdomain<br>Jun 29 10:45:10 localhost.localdomain<br>Jun 29 10:45:10 localhost.localdomain                                                                                              |   |                                                     | at javac.oml.validation.Validator.validate(Validator.java:124)<br>at ru.amt.diode.config.ConfigurationUtil.load(ConfigurationUtil.jav<br>at ru.amt.diode.config.ConfigurationUtil.load(ConfigurationUtil.jav |   |
| Мониторинг                          | $\sigma$ . | Jun 29 10:45:10 localhost.localdomain<br>Jun 29 10:45:10 localhost.localdomain<br>Jun 29 10:45:10 localhost.localdomain                                                                                              |   |                                                     | at rulamt diode.config.Configuration.load(Configuration.java:28)<br>at rulamt diodelapps manager/remoting ManagerServiceBridge.u<br>at sun.reflect.NativeMethodAccessorImpl.invoke0(Native Method            |   |
| История сообщений                   |            | Jun 29 10:45:10 localhost.localdomain<br>Jun 29 10:45:10 localhost.localdomain                                                                                                    |   |                                                     | at sun.reflect.NativeMethodAccessorImpl.invoke(NativeMethodAc<br>at sun.reflect.DelegatingMethodAccessorImpl.invoke(Delegatingl                                                                              |   |
| Сообщения syslog                    |            | Jun 29 10:45:10 localhost.localdomain<br>Jun 29 10:45:10 localhost.localdomain<br>Jun 29 10:45:10 localhost.localdomain                                                                                              |   | at java.lang.reflect.Method.invoke(Method.java:606) | at rulamt diode remoting ServiceProvider\$ServiceProviderMessa<br>at org.apache.activemg.ActiveMQMessageConsumer.dispatch(A                                                                                  |   |
|                                     |            | Jun 29 10:45:10 localhost.localdomain<br>Jun 29 10:45:10 localhost.localdomain                                                                                                    |   |                                                     | at org.apache.activemg.ActiveMQSessionExecutor.dispatch(Activ<br>at org.apache.activemg ActiveMQSessionExecutor.iterate(Active                                                                               |   |
|                                     |            | Jun 29 10:45:10 localhost.localdomain<br>Jun 29 10:45:10 localhost.localdomain                                                                                                    |   |                                                     | at org.apache.activemq.thread.PooledTaskRunner.runTask(Pool                                                                                                    |   |
|                                     |            | Jun 29 10:45:10 localhost.localdomain                                                                                                    |   |                                                     | at org.apache.activemg.thread.PooledTaskRunner\$1.run(Poolec<br>at java.util.concurrent.ThreadPoolExecutor.runWorker(ThreadPc)                                                                               |   |
|                                     |            | Jun 29 10:45:10 localhost.localdomain                                                                                                    |   |                                                     | at java.util.concurrent.ThreadPoolExecutor\$Worker.run(ThreadF)                                                                                                    |   |
|                                     |            | Jun 29 10:45:10 localhost.localdomain                                                                                                    |   | at java.lang.Thread.run(Thread.java:745)            |                                                                                                    |   |
|                                     |            | Jun 29 10:45:21 localhost.localdomain 2018-06-29 10:45:21 [INFO] [http-nio-8080-exec-8] CurrentUserBe                                                                                                    |   |                                                     |                                                                                                    |   |
|                                     |            | Jun 29 10:45:32 localhost.localdomain 2018-08-29 10:45:32 [INFO] [http-nio-8080-exec-5] CurrentUserBell<br>Jun 29 11:02:01 localhost /USR/SBIN/CRON(28279); (logcheck) CMD ( if   -x /usr/sbin/logcheck]; then nic = |   |                                                     |                                                                                                    |   |

<span id="page-25-1"></span>Рисунок 33 — Раздел мониторинга syslog

# **5 ОПИСАНИЕ ОПЕРАЦИЙ**

<span id="page-26-0"></span>Пользователю в штатном режиме работы ПО «INFODIODE» при успешной аутентификации в веб-консоли администрирования доступны следующие операции:

13) работа в режиме чтения (inProxy-сервер и outProxy-сервер):

- просмотр настроек ПО «INFODIODE»;
- просмотр сервисов ПО «INFODIODE»;
- ввод лицензионного ключа;
- анализ мониторинга передачи сообщений.

14) работа с настройками ПО «INFODIODE»:

- просмотр параметров UDP туннелирования (inProxy-сервер и outProxy-сервер);
- просмотр параметров TCP туннелирования (inProxy-сервер и outProxy-сервер);
- просмотр настроек периметра КВО (inProxy-сервер и outProxy-сервер);
- просмотр настроек сервиса FTP (inProxy-сервер и outProxy-сервер);
- просмотр настроек сервиса CIFS (inProxy-сервер и outProxy-сервер);
- просмотр настроек сервиса DLP (inProxy-сервер и outProxy-сервер);
- просмотр списка папок общего доступа (inProxy-сервер);
- просмотр списка каналов передачи данных (outProxy-сервер);
- просмотр настроек электронной почты (inProxy-сервер и outProxy-сервер);
- просмотр настроек DNS (inProxy-сервер и outProxy-сервер);
- просмотр настроек даты и времени (inProxy-сервер и outProxy-сервер);
- просмотр настроек локализации (inProxy-сервер и outProxy-сервер);
- просмотр настроек сетевых интерфейсов (inProxy-сервер и outProxy-сервер);
- просмотр списка ip-адресов, которым доступен доступ к административной консоли (inProxy-сервер и outProxy-сервер);
- просмотр настроек SSH (inProxy-сервер и outProxy-сервер);
- просмотр настроек SNMP (inProxy-сервер и outProxy-сервер);
- просмотр настроек службы очистки (inProxy-сервер и outProxy-сервер);
- просмотр загруженных сертификатов (inProxy-сервер и outProxy-сервер);
- просмотр настроек syslog (inProxy-сервер и outProxy-сервер);
- просмотр списка пакетов, прошедших/непрошедших контроль целостности (inProxy-сервер и outProxy-сервер);
- просмотр учетных записей пользователей (inProxy-сервер и outProxy-сервер);
- просмотр групп пользователей (inProxy-сервер и outProxy-сервер);
- просмотр настроек Active Directory (inProxy-сервер и outProxy-сервер).
	- 15) работа с мониторингом передачи файлов и сообщений syslog (inProxy-сервер и outProxy-сервер):
- статистика передачи файлов с разбивкой по каналам передачи;
- статистика передачи файла;
- переотправка файла;
- просмотр логов.
	- 16) работа с информационной панелью (inProxy-сервер и outProxy-сервер):
- просмотр информации по версии ПО «INFODIODE»;
- просмотр информации по активационной лицензии;
- активация лицензии;
- <span id="page-27-0"></span>— изменение языка локализации.

## **5.1 ОБЩИЕ ПРИНЦИПЫ РАБОТЫ В ПО «INFODIODE»**

В ПО «INFODIODE» предусмотрено несколько режимов работы:

— работа в режиме чтения (рисунок [34\)](#page-27-2)

— работа в режиме изменения конфигурации – данный режим недоступен для пользователя в роли «Оператор» и не будет описан в данном руководстве.

5.1.1 Работа в ПО «INFODIODE» в режиме чтения

5.1.1.1 Данный режим позволяет пользователю ПО «INFODIODE» просматривать установленные в ПО «INFODIODE» настройки без возможности их изменения. Также данный режим позволяет получать информацию по мониторингу передачи файлов (рисунок [34\)](#page-27-2). Кнопка «Изменить конфигурацию», располагающаяся в шапке интерфейса веб-консоли администрирования, недоступна для пользователя в роли «Оператор».

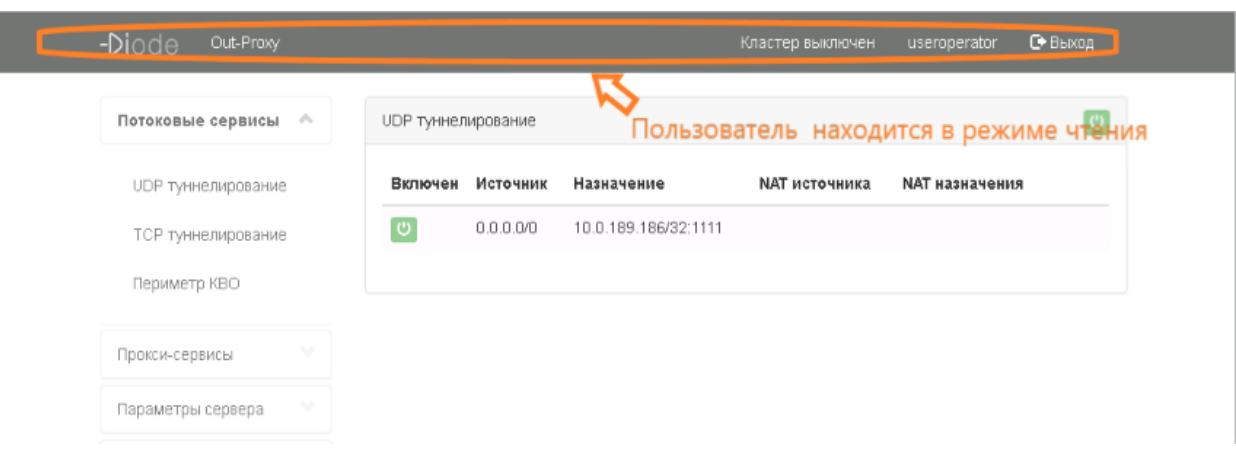

<span id="page-27-2"></span>Рисунок 34 — Режим чтения

# <span id="page-27-1"></span>**5.2 РАБОТА С ПОТОКОВЫМИ СЕРВИСАМИ**

Для просмотра настроек потоковых сервисов пользователю ПО «INFODIODE» необходимо выбрать раздел «Потоковые сервисы», расположенный в блоке меню ПО (рисунок [35\)](#page-28-0).

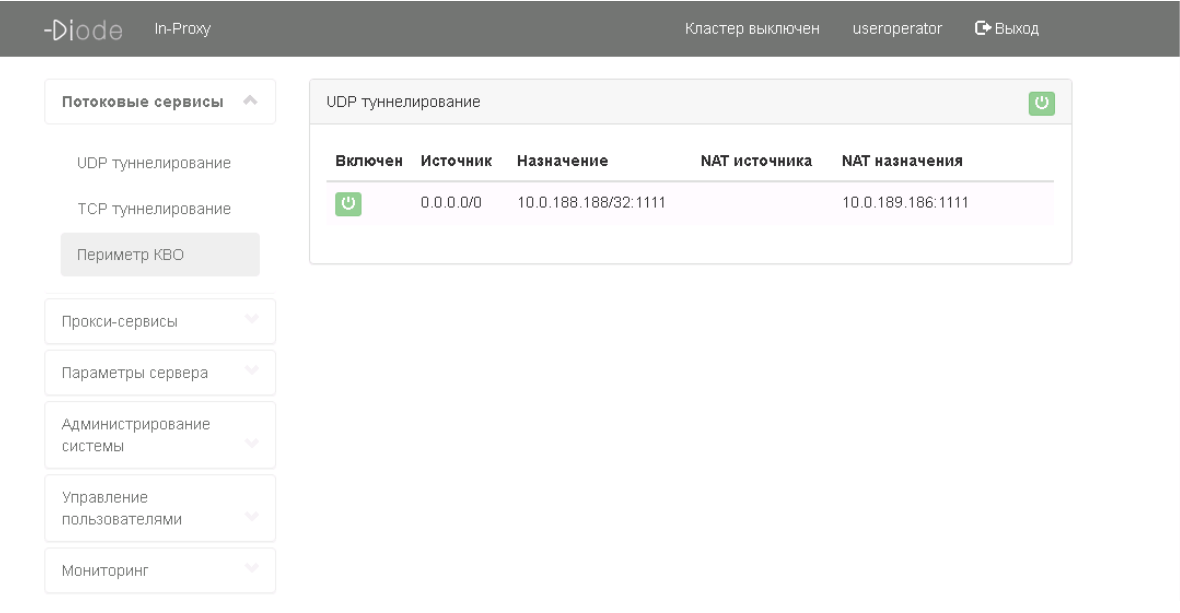

<span id="page-28-0"></span>Рисунок 35 — Выбор раздела «Потоковые сервисы»

5.2.1 Просмотр параметров UDP туннелирования

5.2.1.1 Для просмотра параметров UDP туннелирования пользователю ПО «INFODIODE» необходимо выбрать подпункт «UDP туннелирование» из списка «Потоковые сервисы» (рисунок [35\)](#page-28-0).

5.2.1.2 В таблице UDP туннелирования для маршрутов отображается информация по следующим параметрам (рисунок [35\)](#page-28-0):

— IP-адрес и порт источника;

— IP-адрес и порт назначения;

— NAT-адрес и порт источника;

— NAT-адрес и порт назначения.

5.2.2 Просмотр параметров TCP туннелирования

5.2.2.1 Для просмотра параметров TCP туннелирования пользователю ПО «INFODIODE» необходимо выбрать подпункт «TCP туннелирование» из списка «Потоковые сервисы» (рисунок [36\)](#page-29-0).

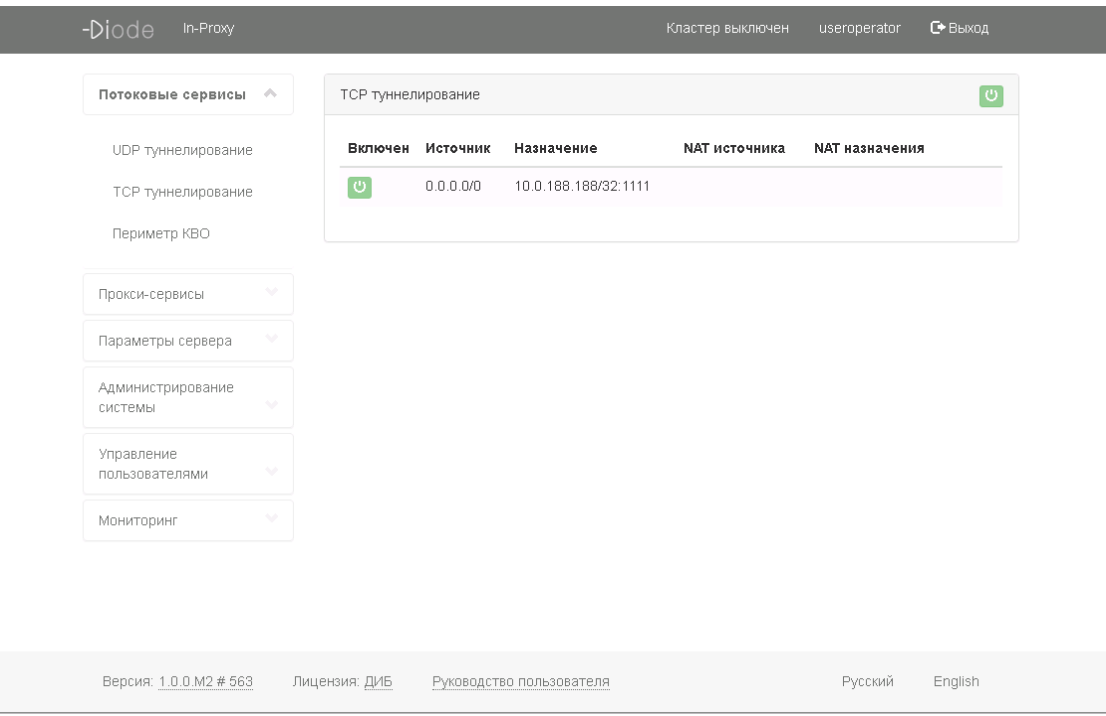

<span id="page-29-0"></span>Рисунок 36 — Блок «TCP туннелирование»

5.2.2.2 В таблице TCP туннелирования для маршрутов отображается информация по следующим параметрам (рисунок [36\)](#page-29-0):

- IP-адрес и порт источника;
- IP-адрес и порт назначения;
- NAT-адрес и порт источника;
- NAT-адрес и порт назначения.

5.2.3 Работа с периметром КВО

5.2.3.1 Для просмотра настроек периметра КВО пользователю необходимо выбрать подпункт «Периметр КВО» из раздела «Потоковые сервисы» (рисунок [37\)](#page-30-1).

5.2.3.2 В разделе «Периметр КВО» пользователю будет доступна информация по следующим параметрам:

- IP-адрес источника;
- IP-адрес назначения;
- режим КВО (возможные варианты: стандартный, NAT Traversal);
- режим PAT (возможные варианты: выключен, S-PAT, D-PAT).

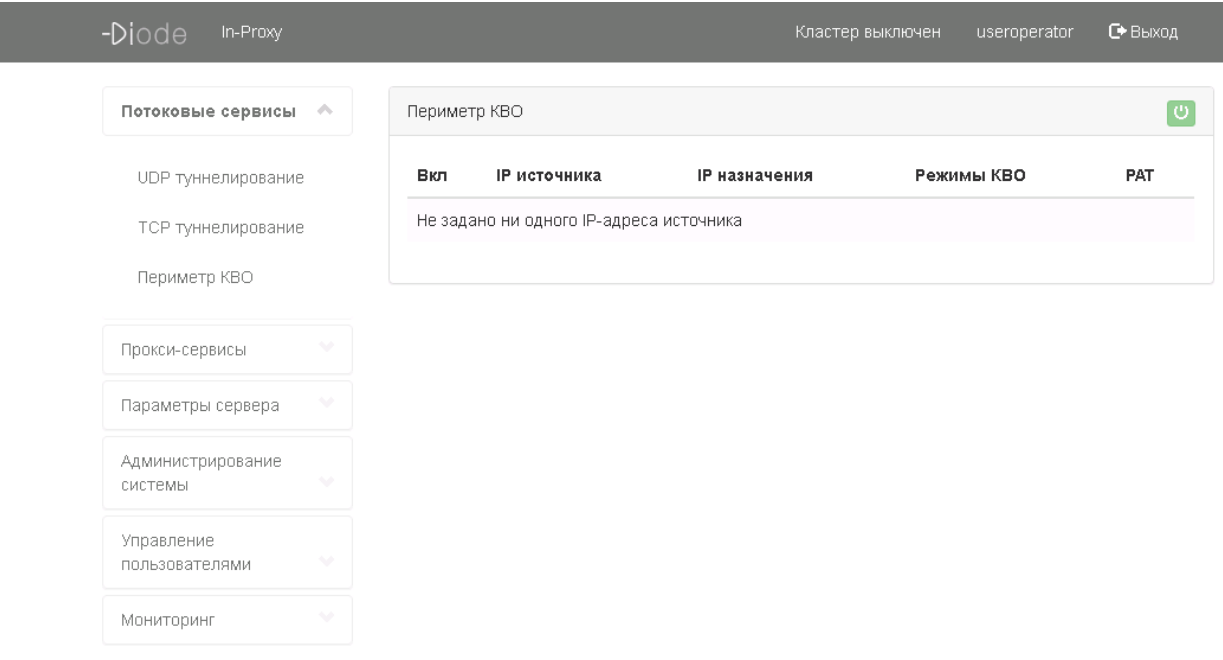

<span id="page-30-1"></span>Рисунок 37 — Блок «Периметр КВО»

## <span id="page-30-0"></span>**5.3 РАБОТА С НАСТРОЙКАМИ СЕРВИСА FTP**

Для просмотра настроек сервиса FTP пользователю ПО «INFODIODE» необходимо выбрать раздел «Прокси-сервисы», расположенный в блоке меню (рисунок [38\)](#page-30-2).

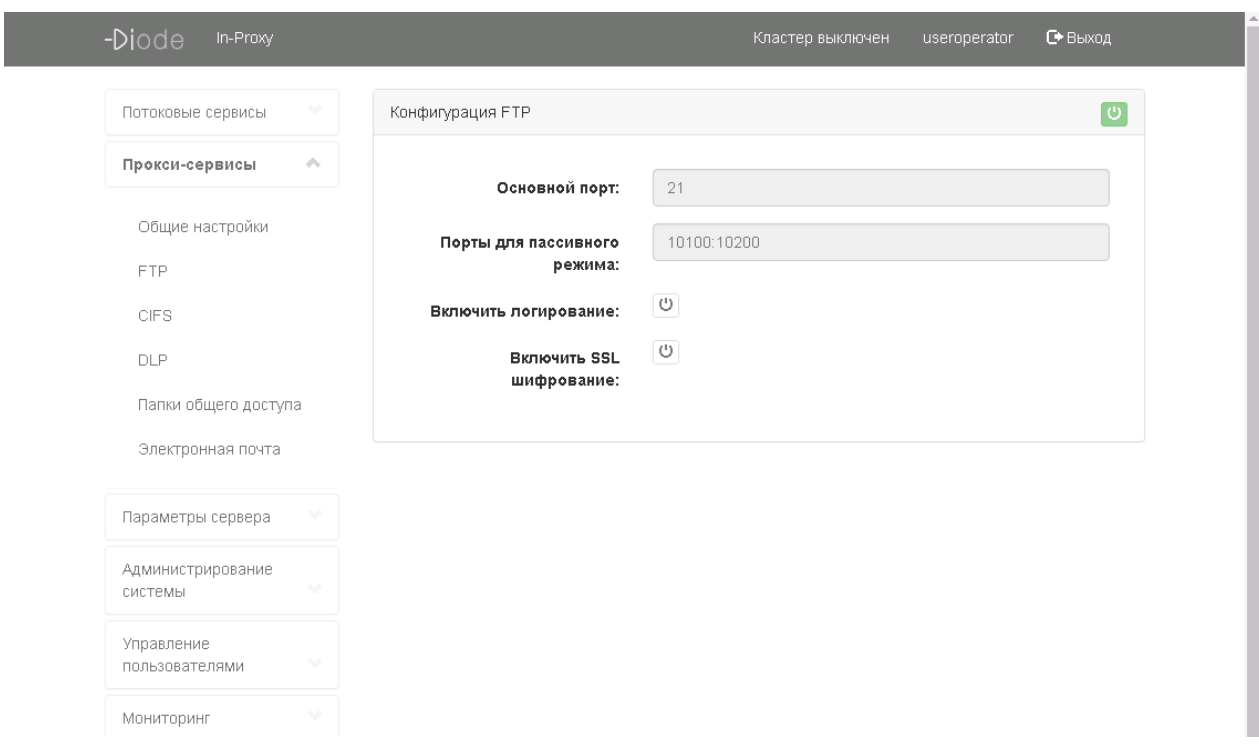

<span id="page-30-2"></span>Рисунок 38 — Выбор раздела «Прокси-сервисы»

*Примечание. Вложенные элементы меню раздела «Прокси-сервисы» будут отличаться для стороны inProxy-сервера и стороны outProxy-сервера.* 

5.3.1 Работа с настройками сервиса FTP

5.3.1.1 Для просмотра настроек сервиса FTP пользователю необходимо в консоли администрирования на стороне inProxy-сервера и outProxy-сервера в разделе «Проксисервисы» выбрать подпункт «FTP» (рисунок [38\)](#page-30-2).

5.3.1.2 В настройке сервиса FTP для ознакомления будут доступны следующие параметры (рисунок [39\)](#page-31-0):

— основной порт;

- порты для пассивного режима;
- статус использования логирования (включено/выключено);
- статус использования SSL-шифрования (включено/выключено).

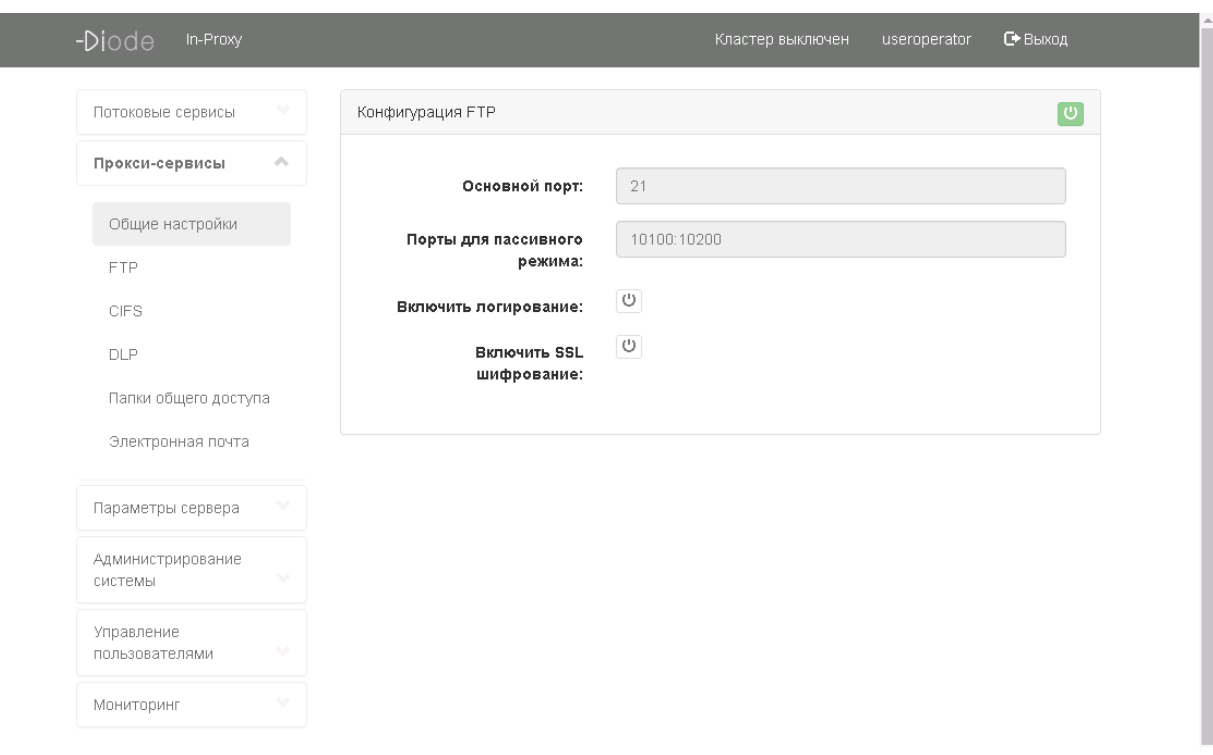

<span id="page-31-0"></span>Рисунок 39 — Блок настроек сервиса FTP

5.3.2 Работа с настройками сервиса CIFS

5.3.2.1 Для просмотра настроек сервиса CIFS пользователю необходимо в консоли администрирования выбрать подпункт «CIFS» в разделе «Прокси-сервисы» (рисунок [38\)](#page-30-2).

5.3.2.2 В настройке сервиса CIFS для ознакомления будут доступны следующие параметры (рисунок [40\)](#page-32-0):

— широковещательный адрес SMB;

- рабочая группа/домен;
- описание сервера;
- порт Samba;
- порт NetBIOS.

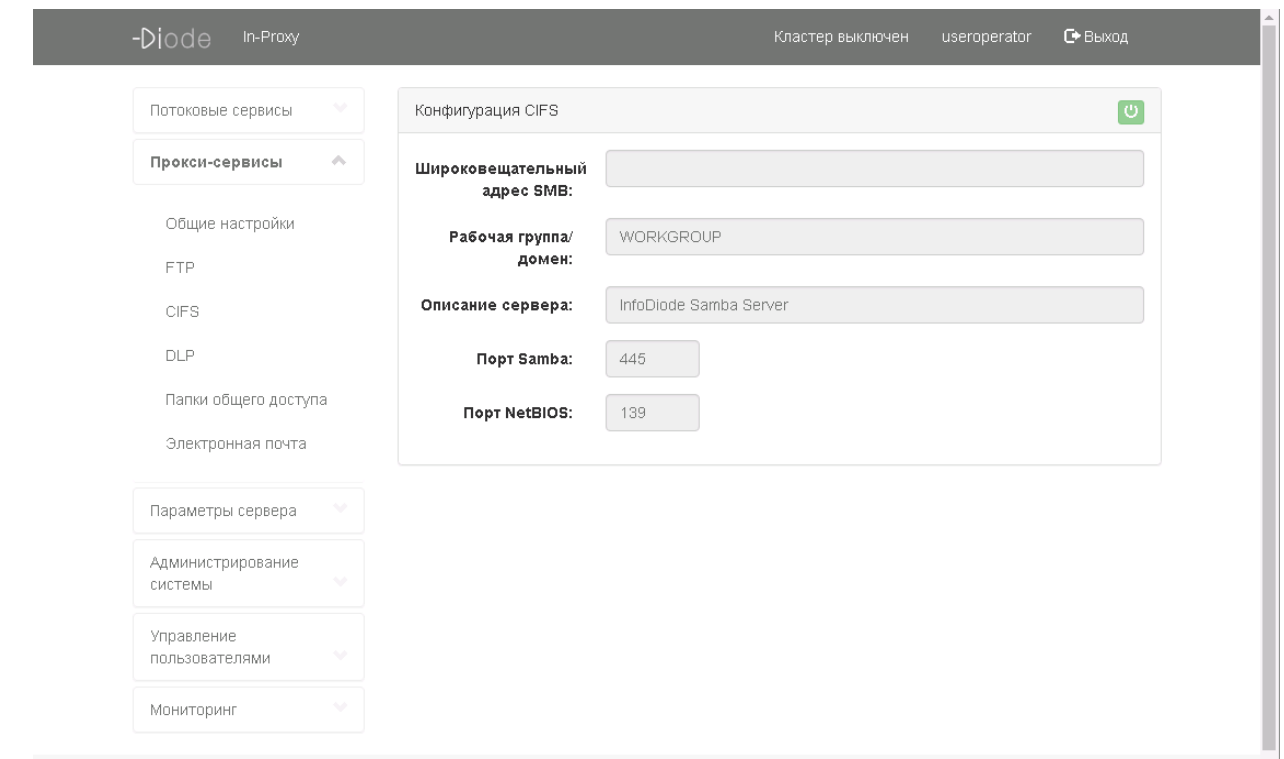

<span id="page-32-0"></span>Рисунок 40 — Блок настроек сервиса CIFS

5.3.2.3 Работа с DLP

5.3.2.4 Для просмотра сервиса DLP пользователю необходимо в консоли администрирования выбрать подпункт «DLP» в разделе «Прокси-сервисы» (рисунок [38\)](#page-30-2).

5.3.2.5 В настройках сервиса DLP, пользователю будет доступна информация о работе, то есть включена или выключена технология (рисунок [41\)](#page-32-1)*.*

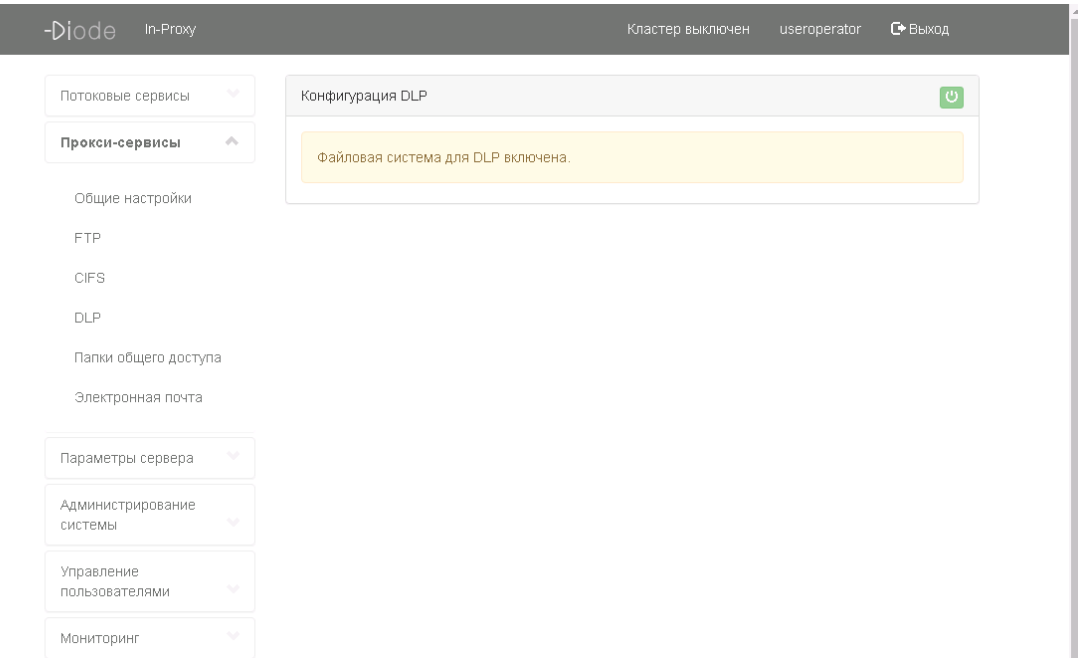

<span id="page-32-1"></span>Рисунок 41 — Блок настроек сервиса DLP

5.3.3 Работа с папками общего доступа

Для работы с папками общего доступа пользователю необходимо выбрать подпункт «Папки общего доступа» в разделе «Прокси-сервисы» на стороне inProxy-сервера (рисунок [38\)](#page-30-2).

В настройке папок общего доступа для ознакомления будут доступны следующие параметры:

- название папки;
- приоритет;
- группа.

| -Diode<br>In-Proxy                 |              |                      |                  | Кластер выключен | С Выход<br>useroperator |
|------------------------------------|--------------|----------------------|------------------|------------------|-------------------------|
| Потоковые сервисы                  | $\checkmark$ | Папки общего доступа |                  |                  |                         |
| $\sigma_{\rm b}$<br>Прокси-сервисы |              | Название папки       | Приоритет Группа |                  | Сквозная                |
| Общие настройки                    |              | তি<br>test           | $\mathbf{1}$     | testgroup        | $\Box$                  |
| <b>FTP</b>                         |              |                      |                  |                  |                         |
| <b>CIFS</b>                        |              |                      |                  |                  |                         |
| DLP                                |              |                      |                  |                  |                         |
| Папки общего доступа               |              |                      |                  |                  |                         |
| Электронная почта                  |              |                      |                  |                  |                         |
| Параметры сервера                  |              |                      |                  |                  |                         |
| Администрирование<br>системы       | $\checkmark$ |                      |                  |                  |                         |
| Управление<br>v<br>пользователями  |              |                      |                  |                  |                         |
| w<br>Мониторинг                    |              |                      |                  |                  |                         |

<span id="page-33-0"></span>Рисунок 42 — Блок настроек папок общего доступа

5.3.4 Работа с передачей файлов

Для работы с передачей файлов пользователю необходимо выбрать подпункт «Передача файлов» в разделе «Прокси-сервисы» на стороне outProxy-сервера (рисунок [43\)](#page-34-0).

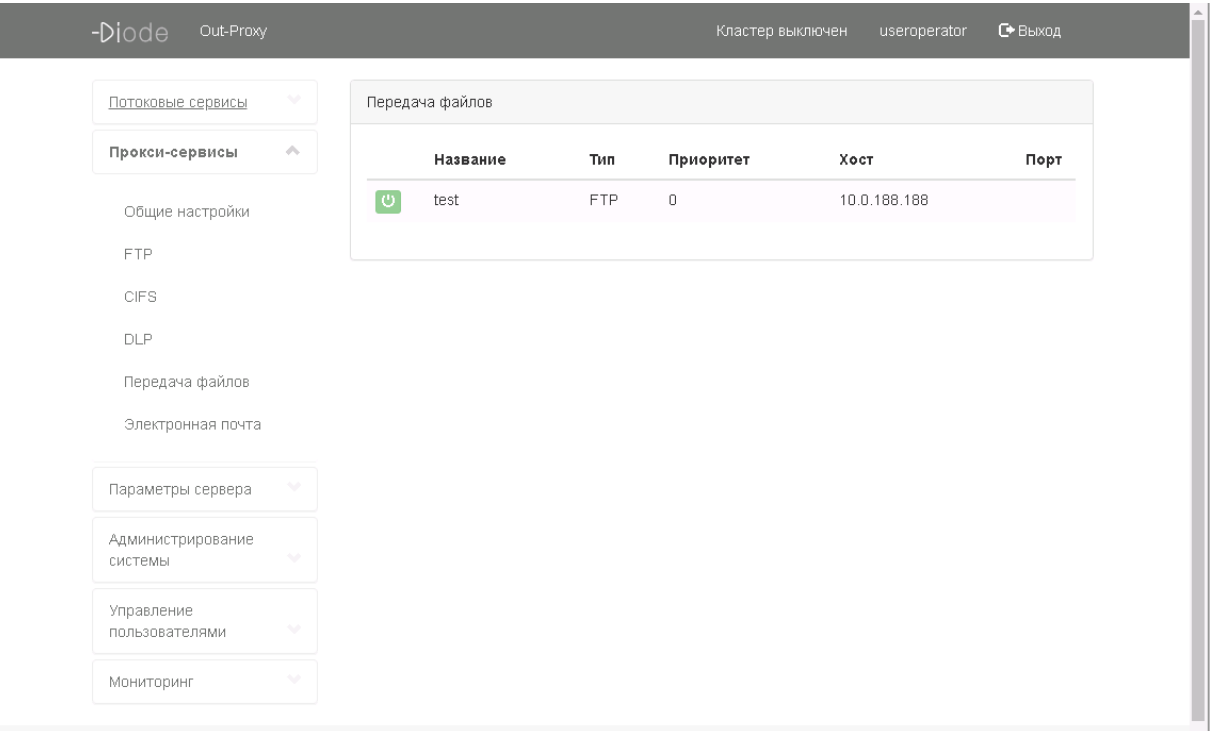

<span id="page-34-0"></span>Рисунок 43 — Блок настроек передачи файлов на стороне outProxy-сервера

5.3.5 Работа с электронной почтой

5.3.5.1 Для просмотра настроек электронной почты пользователю необходимо в консоли администрирования выбрать подпункт «Электронная почта» в разделе «Прокси сервисы» (рисунок [38\)](#page-30-2).

5.3.5.2 В настройке электронной почты для ознакомления будут доступны следующие параметры (рисунок [44\)](#page-35-1):

— приоритет передачи;

— группа доступа;

— порт;

— максимальный размер письма, КБ;

— разрешение анонимной отправки сообщений;

— список доступа к почтовому серверу.

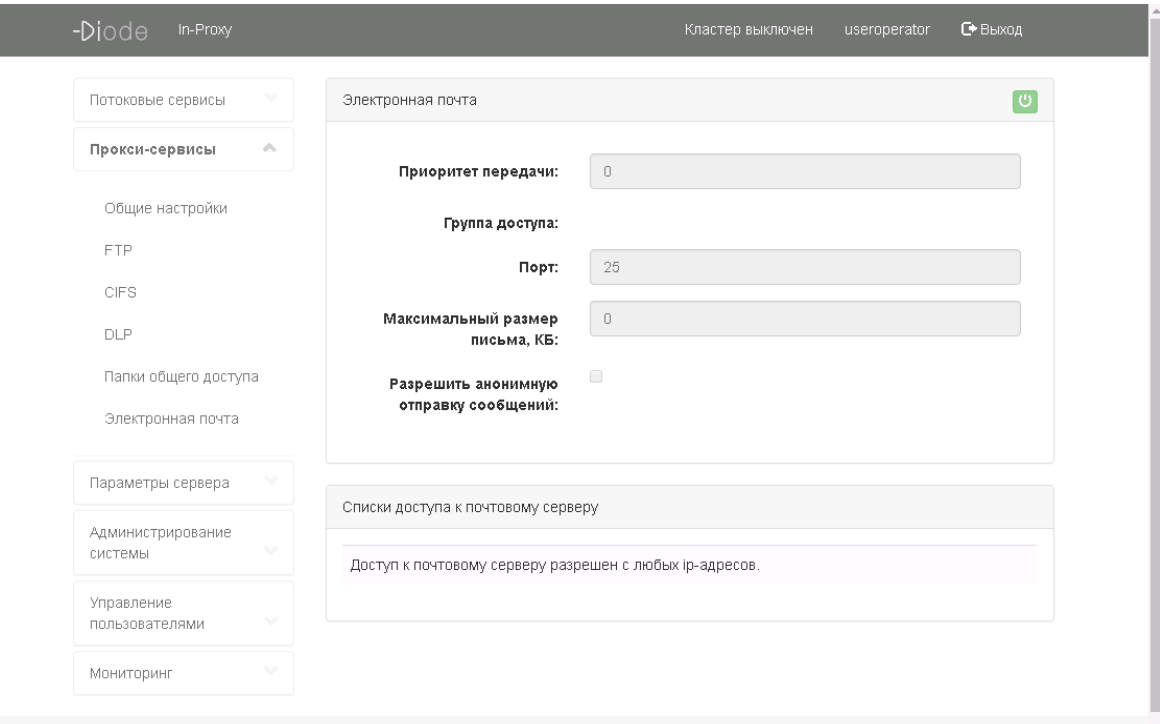

<span id="page-35-1"></span>Рисунок 44 — Блок настроек электронной почты

# <span id="page-35-0"></span>**5.4 РАБОТА С НАСТРОЙКАМИ ПАРАМЕТРОВ СЕРВЕРА**

Для просмотра настроек параметров сервера пользователю ПО «INFODIODE» необходимо выбрать раздел «Параметры сервера», расположенный в блоке меню (рисунок [45\)](#page-35-2).

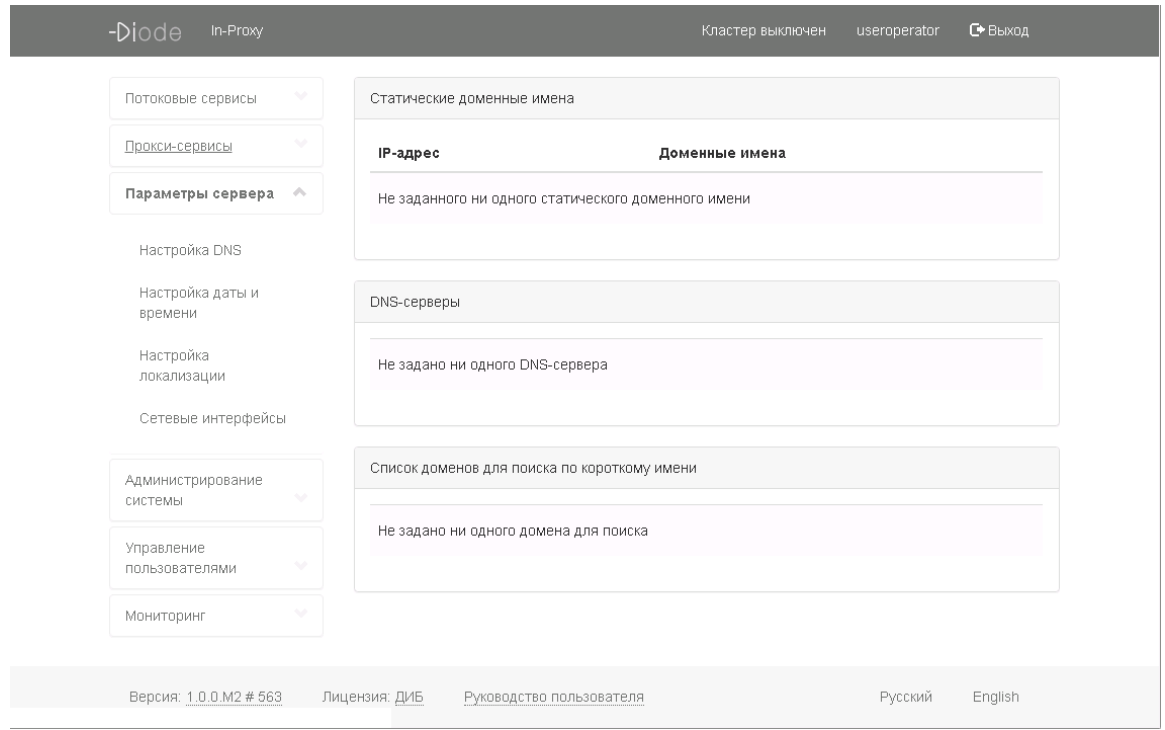

<span id="page-35-2"></span>Рисунок 45 — Выбор раздела «Параметры сервера»

#### 5.4.1 Работа с настройками DNS

5.4.1.1 Для ознакомления с настройками параметров DNS пользователю ПО «INFODIODE» необходимо выбрать подпункт «Настройка DNS» из списка «Параметры сервера» (рисунок [46\)](#page-36-0).

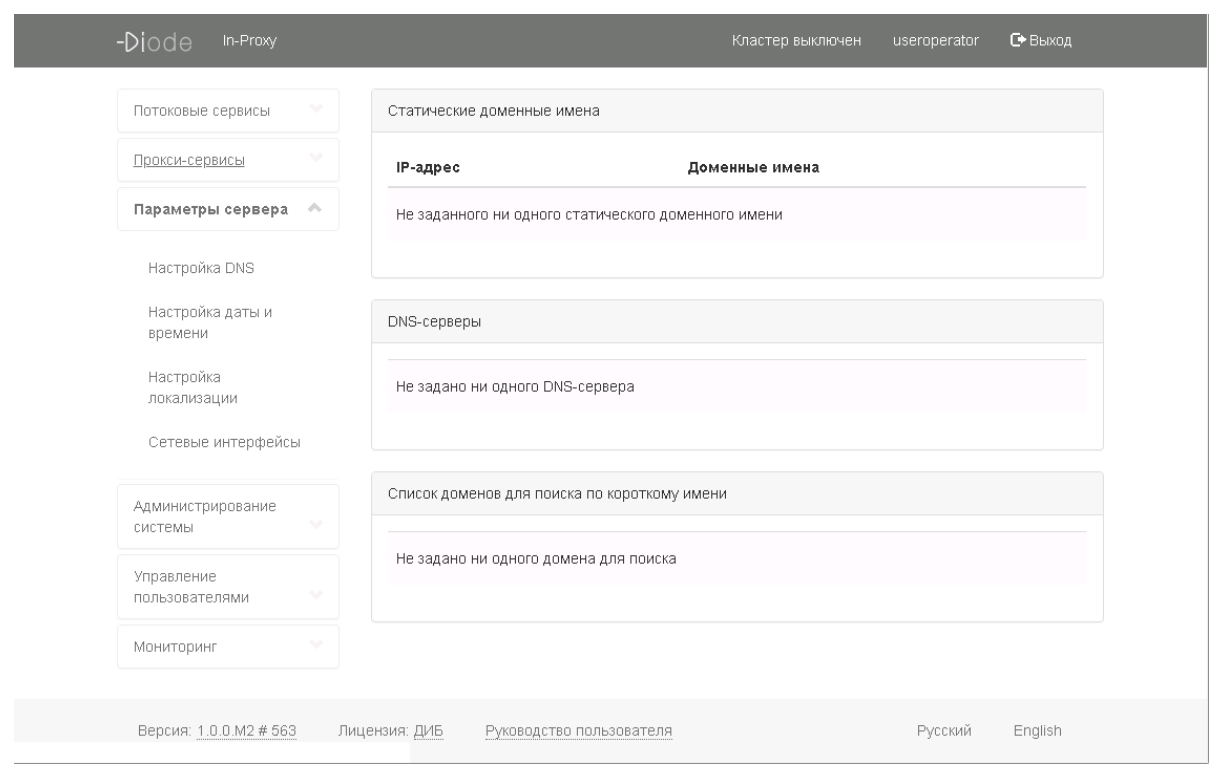

<span id="page-36-0"></span>Рисунок 46 — Раздел «Настройка DNS»

5.4.1.2 В данном разделе пользователю для ознакомления будет доступна следующая информация (рисунок [46\)](#page-36-0):

— имя хоста;

— таблица статических доменных имен с указанием IP-адреса и доменного имени;

— таблица адресов DNS-серверов;

— список поиска для имен хостов.

5.4.2 Работа с настройками даты и времени

5.4.2.1 Для ознакомления с настройками даты и времени пользователю ПО «INFODIODE» необходимо выбрать подпункт «Настройка даты и времени» из списка «Параметры сервера» (рисунок [45\)](#page-35-2).

5.4.2.2 Пользователь на странице «Настройка даты и времени» может ознакомиться со следующей информацией (рисунок [47\)](#page-37-0):

— установленным временем и датой;

— информацией по настроенному NTP-серверу;

— установленному часовому поясу.

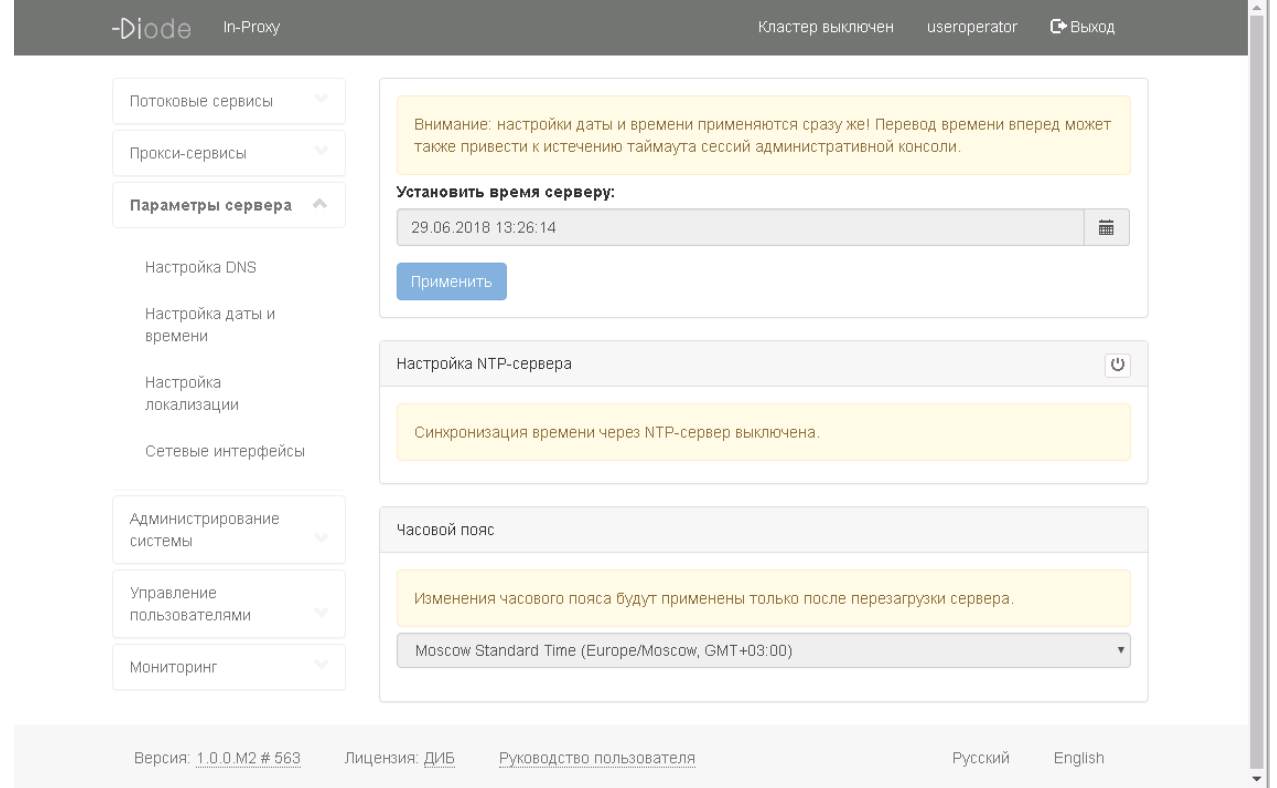

<span id="page-37-0"></span>Рисунок 47 — Раздел «Настройка даты и времени»

5.4.3 Работа с настройками локализации

5.4.3.1 Для ознакомления с настройками локализации пользователю ПО «INFODIODE» необходимо выбрать подпункт «Настройка локализации» из списка «Параметры сервера» (рисунок [45\)](#page-35-2).

5.4.3.2 Пользователь имеет возможность ознакомиться с установленным языком в разделе «Настройка локализации». Возможные варианты (рисунок [48\)](#page-38-0):

— русский язык;

— английский язык.

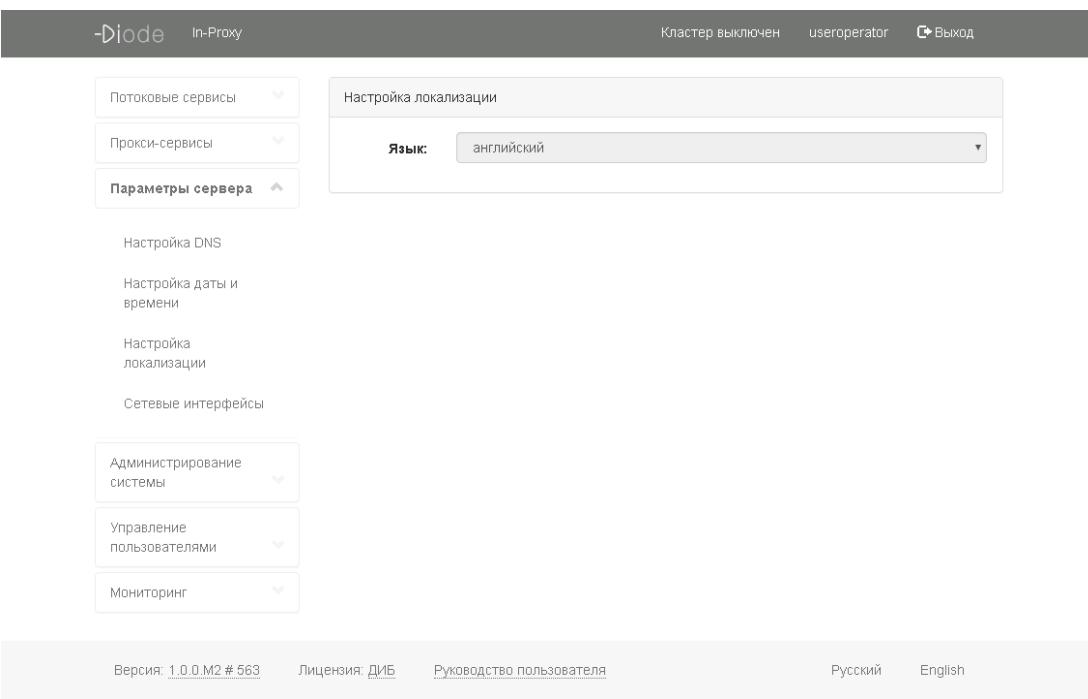

<span id="page-38-0"></span>Рисунок 48 — Раздел «Настройка локализации»

5.4.4 Работа с настройками сетевых интерфейсов

5.4.4.1 Для ознакомления с настройками сетевых интерфейсов пользователю ПО «INFODIODE» необходимо выбрать подпункт «Сетевые интерфейсы» из списка «Параметры сервера» (рисунок [45\)](#page-35-2).

5.4.4.2 В настройках сетевых интерфейсов пользователю доступна следующая информация (рисунок [49\)](#page-39-1):

— имя хоста;

— какой тип присвоен сетевому интерфейсу (публичный, управление, ping);

— IP-адрес сетевого интерфейса;

— MAC-адрес;

— статус: «включен/выключен»;

— визуальное определение устройства;

— информация сетевых маршрутов.

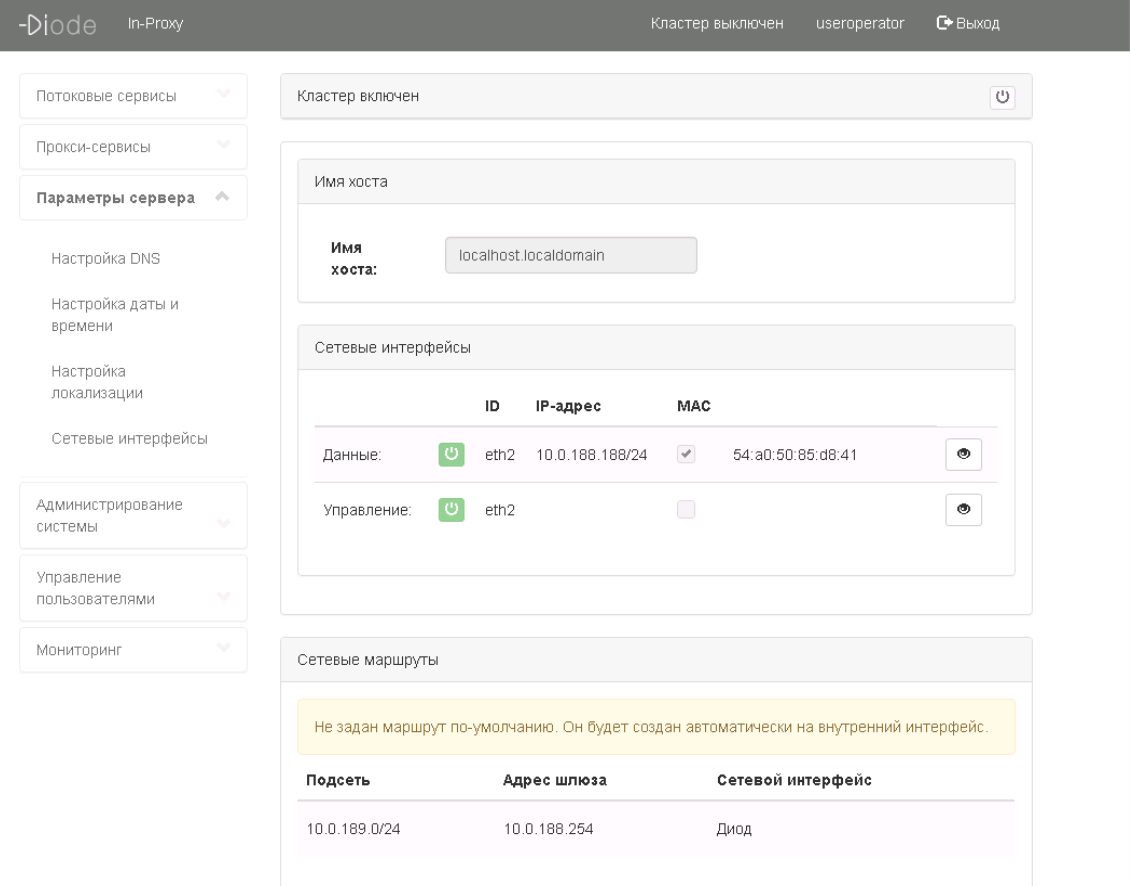

<span id="page-39-1"></span>Рисунок 49 — Раздел «Сетевые интерфейсы»

# <span id="page-39-0"></span>**5.5 РАБОТА С НАСТРОЙКАМИ ПО «INFODIODE»**

Для просмотра выполненных настроек ПО «INFODIODE» пользователю Системы необходимо выбрать раздел «Администрирование системы», расположенный в блоке меню (рисунок [50\)](#page-40-0).

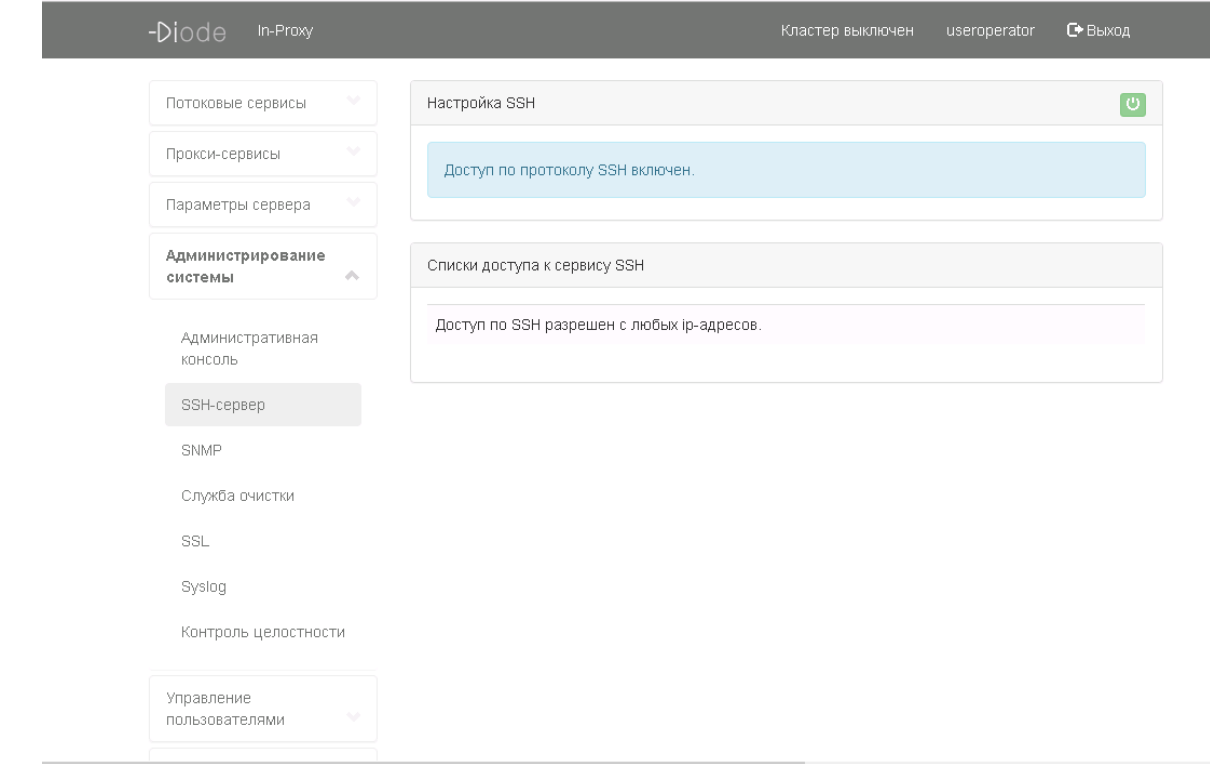

<span id="page-40-0"></span>Рисунок 50 — Выбор раздела «Администрирование системы»

5.5.1 Работа с настройками SSH

5.5.1.1 Для ознакомления с настройками параметров SSH пользователю ПО «INFODIODE» необходимо выбрать подпункт «Настройка SSH» из списка «Администрирование системы» (рисунок [50\)](#page-40-0).

5.5.1.2 В разделе «Настройка SSH» пользователю ПО «INFODIODE» для ознакомления будет доступен список IP-адресов, которым разрешен доступ к веб-консоли администрирования по SSH (рисунок [50\)](#page-40-0).

5.5.2 Работа с настройками SNMP

5.5.2.1 Для просмотра установленных параметров SNMP пользователю ПО «INFODIODE» необходимо выбрать подпункт «SNMP» из списка «Администрирование системы» (рисунок [50\)](#page-40-0).

5.5.2.2 На странице «SNMP» пользователю для ознакомления будет доступна следующая информация (рисунок [51\)](#page-41-0):

— версия протокола (возможные варианты: SNMPv1, S NMPv2c, SNMPv3);

— для версий SNMPv1 и SNMPv2c общий пароль и подсеть;

— для версии SNMPv3 логин и пароль.

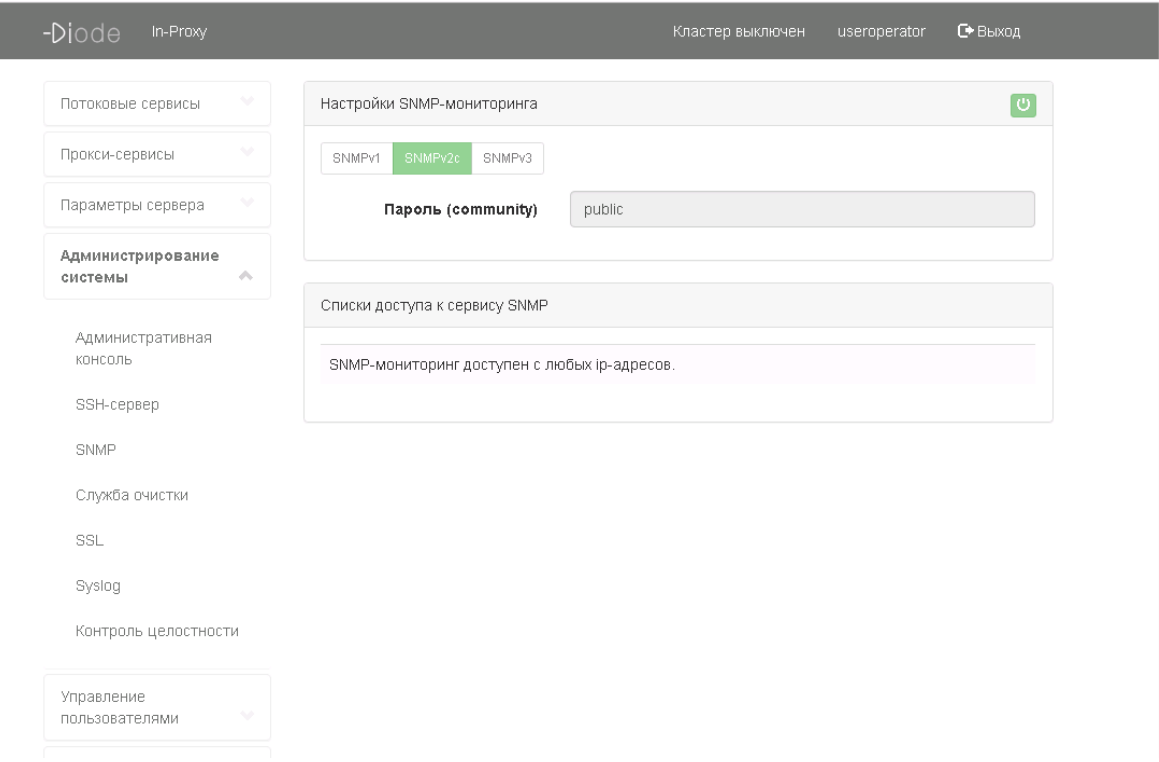

<span id="page-41-0"></span>Рисунок 51 — Раздел «Настройка SNMP»

5.5.3 Работа с настройками службы очистки.

5.5.3.1 Для ознакомления с настройками службами очистки пользователю ПО «INFODIODE» необходимо выбрать подпункт «Служба очистки» из списка «Администрирование системы» (рисунок [50\)](#page-40-0).

5.5.3.2 На странице «Служба очистки» пользователю для ознакомления будет доступна следующая информация (рисунок [52\)](#page-42-0):

- время жизни сообщений;
- время жизни неудачно принятых сообщений;
- время жизни неудачно отправленных сообщений.

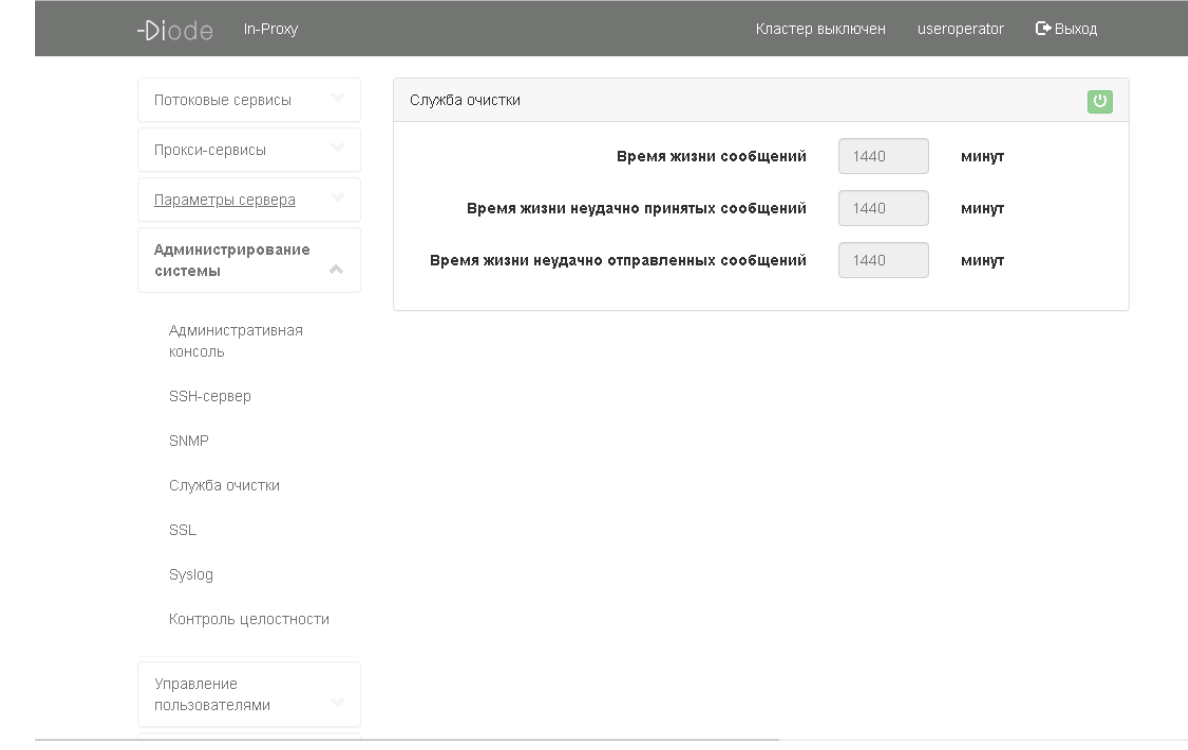

<span id="page-42-0"></span>Рисунок 52 — Раздел «Служба очистки»

5.5.4 Работа с настройками syslog

5.5.4.1 Для ознакомления с настройками syslog пользователю ПО «INFODIODE» необходимо выбрать подпункт «Syslog» из списка «Администрирование системы» (рисунок [50\)](#page-40-0).

5.5.4.2 В разделе «Syslog» пользователю для ознакомления будут доступны следующие параметры, установленные для syslog-сервера (рисунок [53\)](#page-43-0):

— статус syslog-сервера (возможные варианты: включен/выключен);

— хост сервера;

— порт;

— уровень логирования (возможные варианты: debug, info, warn, error).

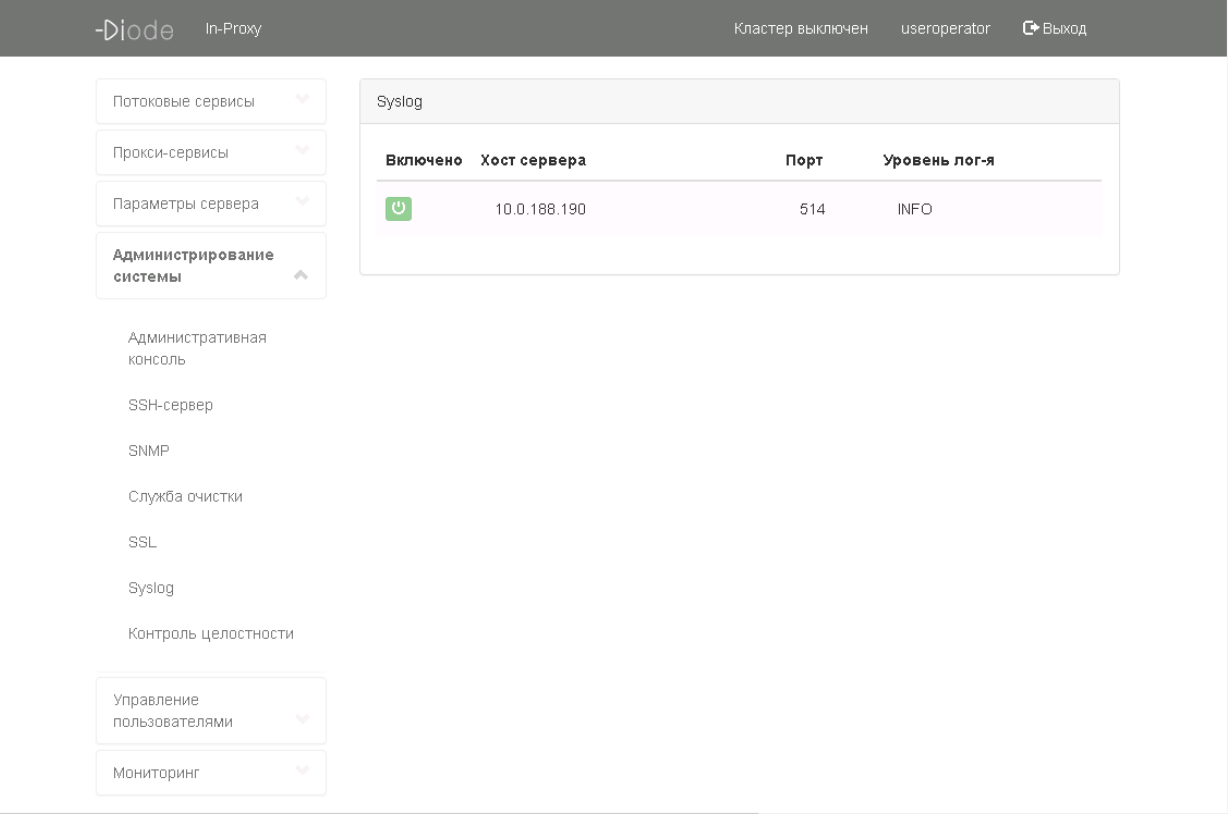

<span id="page-43-0"></span>Рисунок 53 — Раздел «Syslog»

5.5.5 Работа с контролем целостности

5.5.5.1 Для ознакомления с информацией об установленных пакетах и контролем целостности пользователю ПО «INFODIODE» необходимо выбрать подпункт «Контроль целостности» из списка «Администрирование системы» (рисунок [50\)](#page-40-0).

5.5.5.2 В разделе «Контроль целостности» пользователю будет доступна информация об установленных пакетах (рисунок [54\)](#page-44-1):

- наименования;
- версия;
- архитектура;
- описание.

| Потоковые сервисы                         | Информация об установленных пакетах |                 |       |                                                                      |
|-------------------------------------------|-------------------------------------|-----------------|-------|----------------------------------------------------------------------|
| Прокси-сервисы                            | Все пакеты                          |                 |       |                                                                      |
| $\sim$<br>Параметры сервера               | Наименование                        | Версия          | Apx   | Описание                                                             |
| Администрирование                         | ✔<br>acl                            | $2.2.51 - 8$    | AMD64 | Access control list utilities                                        |
| d.<br>системы                             | ✔<br>acpi                           | $1.6 - 1$       | AMD64 | displays information on ACPI<br>devices                              |
| Административная<br>КОНСОЛЬ<br>SSH-cepsep | acpi-support-base<br>✔              | $0.140 - 4$     | ALL.  | scripts for handling base<br>ACPI events such as the<br>power button |
| SNMP                                      | acpid<br>✔                          | $1:2.0.16 - 1$  | AMD64 | Advanced Configuration and<br>Power Interface event<br>daemon        |
| Служба очистки<br>SSL                     | adduser<br>✔                        | 3.113+nmu3      | ALL   | add and remove users and<br>groups                                   |
| Syslog                                    | $\bullet$<br>afick                  | 2.11-1astra.se9 | AMD64 | file integrity checker                                               |
| Контроль целостности                      | ✔<br>amt-infodiode                  | 1.0.0.M2-563    | ALL   | AMT InfoDiode Core - Apps -<br>Pkg                                   |
|                                           | ✔<br>anacron                        | $2.3 - 19$      | AMD64 | cron-like program that                                               |

<span id="page-44-1"></span>Рисунок 54 — Раздел «Контроль целостности»

## <span id="page-44-0"></span>**5.6 РАБОТА С БЛОКОМ УПРАВЛЕНИЯ УЧЕТНЫМИ ЗАПИСЯМИ ПОЛЬЗОВАТЕЛЕЙ ПО «INFODIODE»**

Для просмотра выполненных настроек ПО «INFODIODE» в части управления учетными записями пользователей пользователю Системы необходимо выбрать раздел «Управление пользователями», расположенный в блоке меню (рисунок [55\)](#page-44-2).

| Потоковые сервисы                | v          |        | Фильтр по пользователям |                  |           | $\checkmark$          |
|----------------------------------|------------|--------|-------------------------|------------------|-----------|-----------------------|
| Прокси-сервисы                   |            | Статус | Логин                   | Имя пользователя | Группы    | Роль                  |
| Параметры сервера                | v          | စြ     | diode                   |                  | Нет групп | Администратор системы |
| Администрирование                | v          | စြ     | user1                   |                  | Нет групп | Оператор              |
| системы                          |            | စြ     | user <sub>2</sub>       |                  | testgroup | Оператор              |
| Управление<br>пользователями     | $\sigma$ . | ပ      | useroperator            |                  | testgroup | Оператор              |
| Пользователи                     |            |        |                         |                  |           |                       |
| Группы                           |            |        |                         |                  |           |                       |
| Интеграция с Active<br>Directory |            |        |                         |                  |           |                       |

<span id="page-44-2"></span>Рисунок 55 — Выбор раздела «Управление пользователями»

5.6.1 Работа с учетными записями пользователей

5.6.1.1 Для ознакомления со списком учетных записей пользователей необходимо выбрать подпункт «Пользователи» из списка «Управление пользователями» (рисунок [55\)](#page-44-2).

5.6.1.2 На странице управления учетными записями отображается таблица, где по каждой из учетных записей представлена следующая информация:

— статус пользователя (возможные варианты: заблокирован, активен);

- логин пользователя;
- имя пользователя;
- пользовательская группа (группы), участником которой он является;
- роль.

5.6.2 Работа с группой пользователей

5.6.2.1 Для просмотра информации по группам пользователей пользователю ПО «INFODIODE» необходимо выбрать подпункт «Группы» из списка «Управление пользователями» (рисунок [56\)](#page-45-0).

5.6.2.2 На странице управления группами пользователей отображается список зарегистрированных групп с составом их участников (рисунок [56\)](#page-45-0). Группа предназначена для работы с сервисом FTP. Таким образом, пользователь, входящий в состав группы, будет иметь возможность работы с папкой сервиса FTP, привязанной к данной группе.

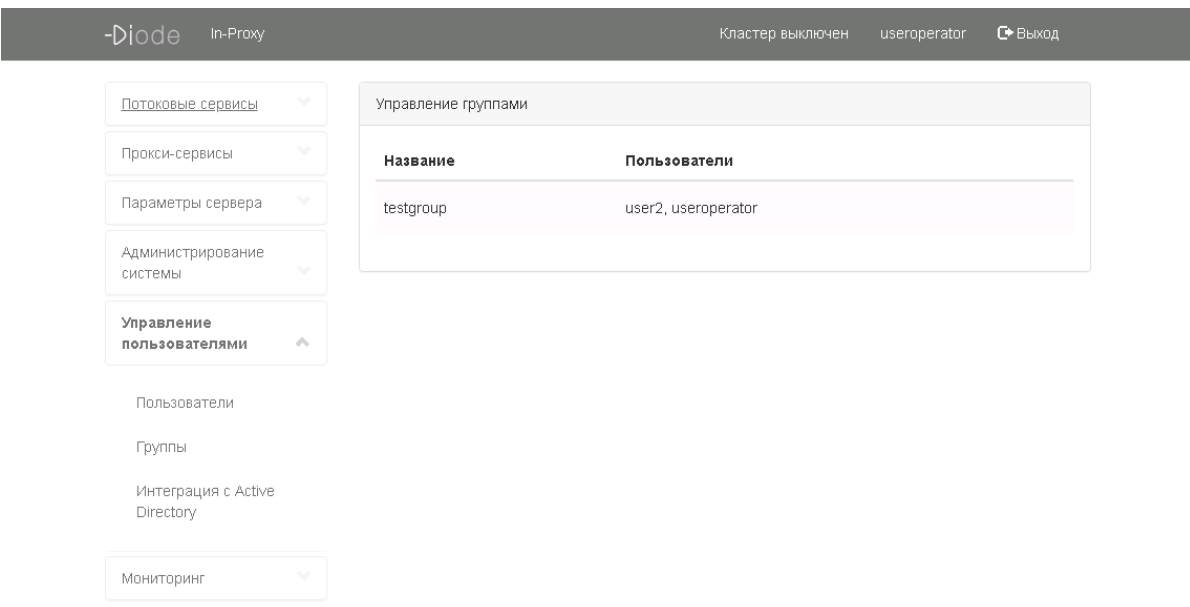

<span id="page-45-0"></span>Рисунок 56 — Раздел «Управление группами»

5.6.3 Работа с интеграцией с Active Directory

5.6.3.1 Для ознакомления со списком учетных записей пользователей необходимо выбрать подпункт «Пользователи» из списка «Управление пользователями» (рисунок [55\)](#page-44-2).

## **5.7 РАБОТА С БЛОКОМ МОНИТОРИНГА**

<span id="page-46-0"></span>5.7.1 Для работы с блоком мониторинга пользователю ПО «INFODIODE» необходимо выбрать раздел «Мониторинг», расположенный в блоке меню (рисунок [57\)](#page-46-1).

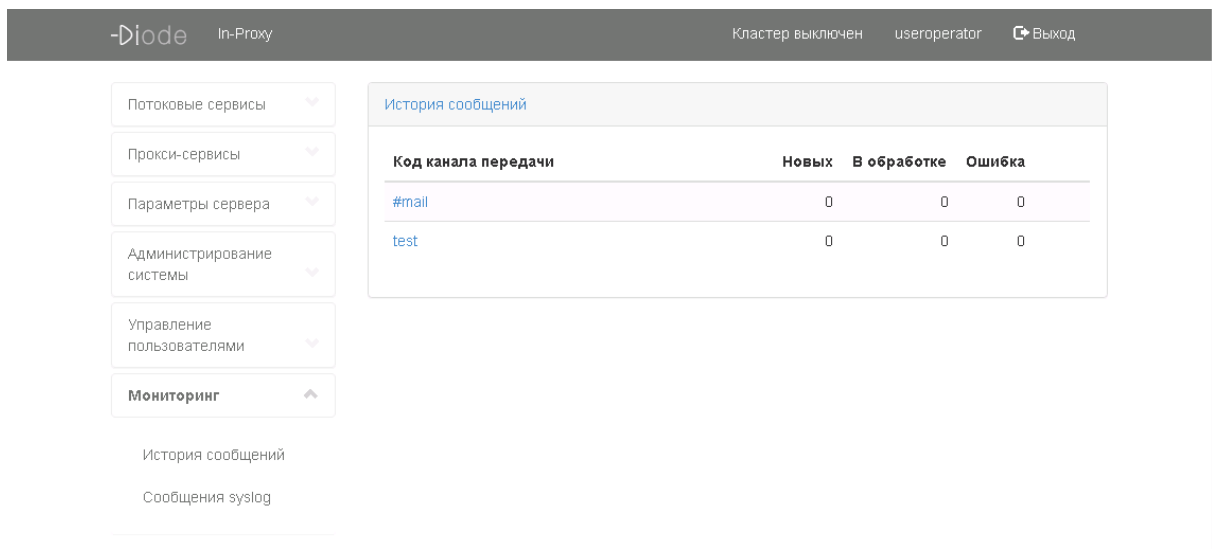

<span id="page-46-1"></span>Рисунок 57 — Выбор раздела «Мониторинг»

#### 5.7.2 Анализ истории сообщений

5.7.2.1 Для анализа истории сообщений пользователю ПО «INFODIODE» необходимо выбрать подраздел «История сообщений», расположенный в разделе меню «Мониторинг» (рисунок [57\)](#page-46-1).

На странице истории сообщений отображается список каналов передачи с отображением числа новых сообщений и числа сообщений в обработке по каждому из каналов (рисунок [58\)](#page-47-0).

5.7.2.2 Для просмотра детальной информации по каждому из каналов передачи файлов пользователю необходимо выбрать интересующей его канал передачи из списка предложенных (рисунок [58\)](#page-47-0).

На странице просмотра канала передачи файлов на стороне inProxy-сервера пользователю будет доступна следующая информация (рисунок [58\)](#page-47-0):

— наименование файла;

— количество принятых байт из общего размера файла;

— количество переданных (на сторону outProxy-сервера) байт из общего размера;

— дата и время операции.

*Примечание. Об отсутствии ошибок при выполнении операций с файлами можно судить исходя из цветового индикатора операции. Если индикатор зелено го цвета, то операция выполнена без ошибок, иначе индикатор будет окрашен в красный цвет. Желтый цвет означает, что передача файла происходит в текущий момент.* 

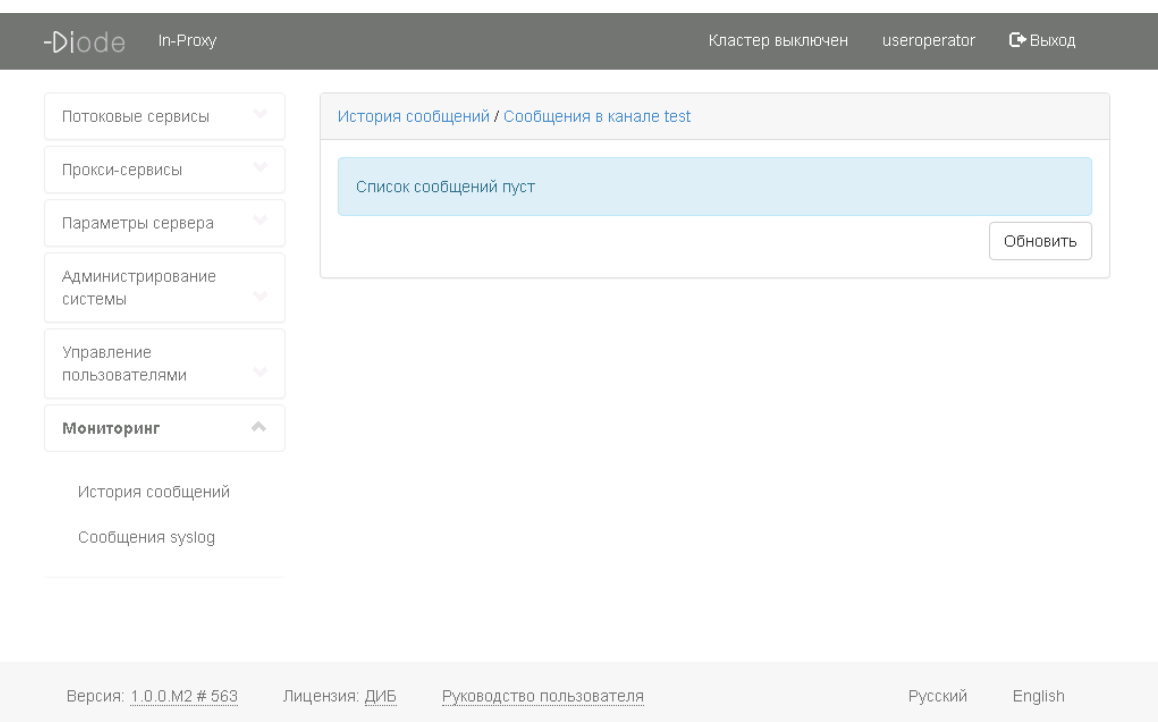

<span id="page-47-0"></span>Рисунок 58 — Анализ данных, переданных через выбранный канал передачи файлов, на стороне inProxy-сервера

Информация, представленная на странице отображения статистики передачи файлов в выбранном канале передачи на стороне outProxy-сервера, не будет сильно отличаться от той же страницы на стороне inProxy-сервера (рисунок [59\)](#page-48-0). Однако в данном случае столбец с отображением принятых байт из общего размера файла будет означать прием данных с inProxy-сервера на outProxy-сервере, а столбец с отображением количества переданных байт из общего размера файла – передачу файла с outProxy-сервера на удаленный FTPсервер.

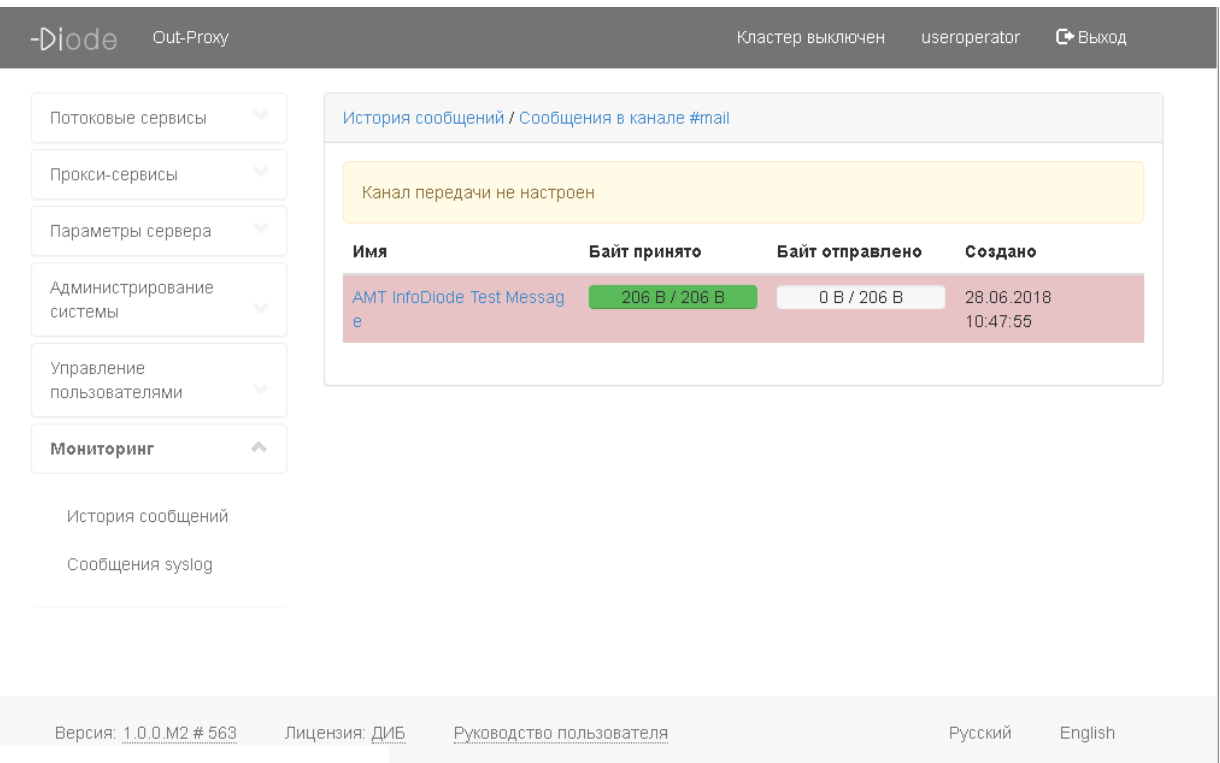

<span id="page-48-0"></span>Рисунок 59 — Анализ данных, переданных через выбранный канал передачи файлов, на стороне outProxy-сервера

5.7.2.3 При работе с файлами в канале передачи файлов пользователю будет доступна операция обновления списка файлов в канале (рисунки [58](#page-47-0) и [59\)](#page-48-0). Для обновления списка файлов в канале передачи необходимо нажать на кнопку «Обновить».

5.7.2.4 Пользователь также имеет возможность просмотра детальной информации по передаче конкретного файла из списка файлов в канале передачи. Для этого требуется нажать на наименование файла в списке.

На странице отображения детальной информации по файлу, передаваемому в канале передачи, пользователю будут доступны следующие данные (рисунок [60\)](#page-49-0):

- UID сообщения;
- имя файла;
- полное имя файла;
- канал передачи;
- размер файла;
- количество частей, на которые разбит файл для передачи.

Помимо этого, на странице представлена информация по блоку приема файла и по блоку передачи файла (рисунок [60\)](#page-49-0):

- дата и время начала операции;
- дата и время окончания операции;
- состояние передачи;
- размер переданной (принятой) части файла из его общего размера;
- количество попыток выполнения операции.

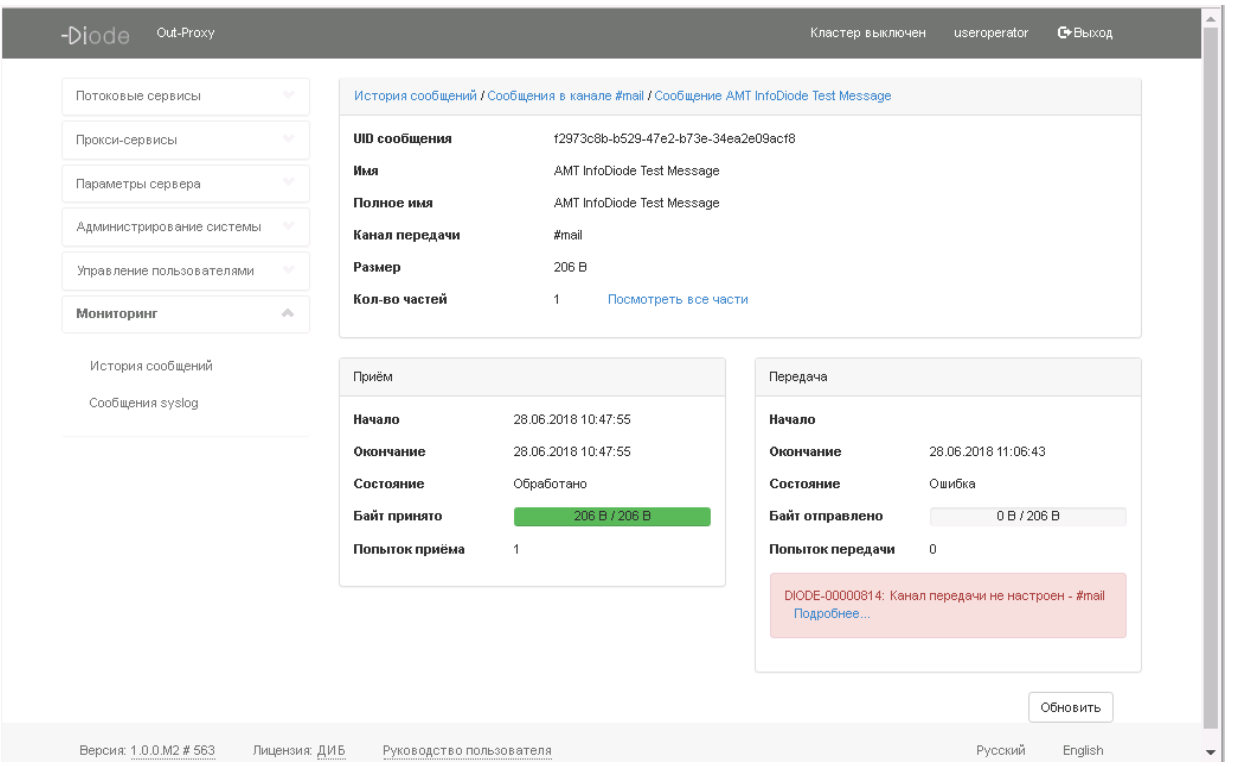

<span id="page-49-0"></span>Рисунок 60 — Просмотр детальной информации по файлу, передаваемому в канале передачи

5.7.2.5 При работе со страницей отображения детальной информации по файлу, передаваемому в канале передачи, пользователю будут доступны следующие операции:

— просмотр всех частей файла;

— обновление состояния.

Для просмотра всех частей файла необходимо нажать на ссылку «Просмотреть все части» (рисунок [60\)](#page-49-0). В результате данного действия откроется страница с отображением списка частей, разбитых постранично. На странице будет указан номер части сообщения и ее размер (рисунок [61\)](#page-50-0).

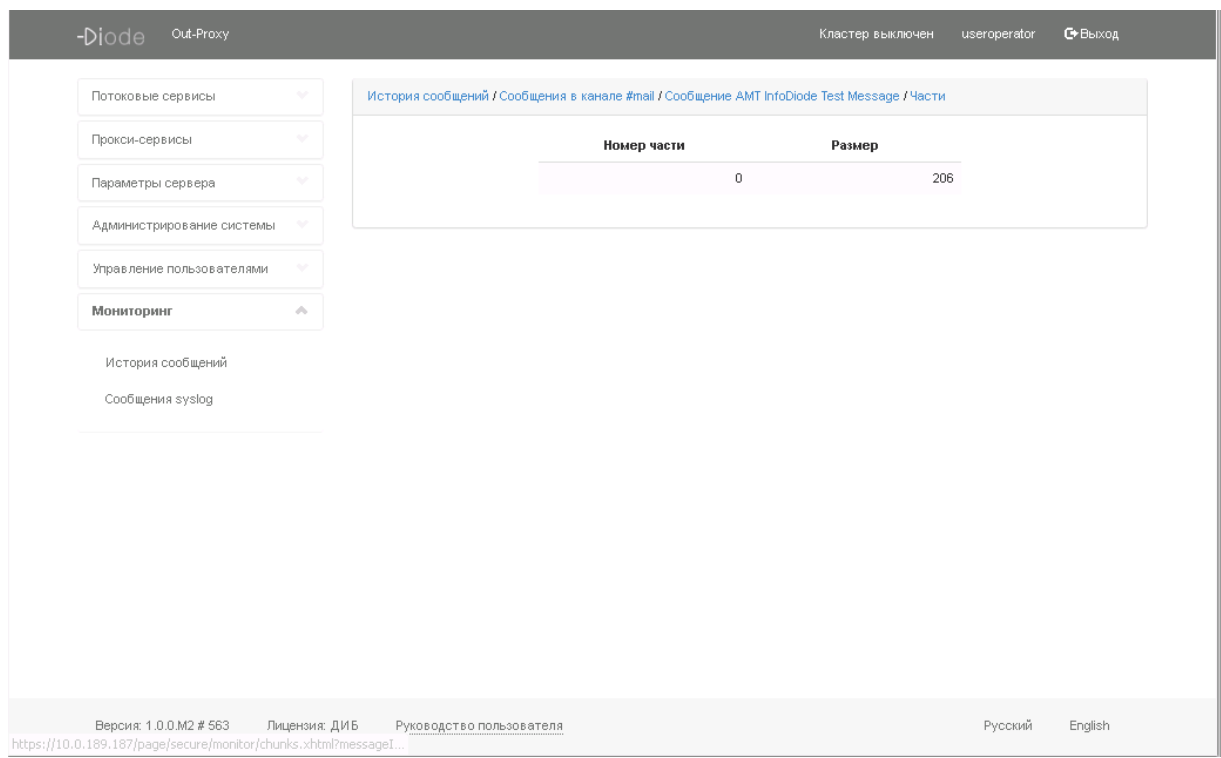

<span id="page-50-0"></span>Рисунок 61 — Просмотр частей файла

#### 5.7.3 Анализ сообщений syslog

5.7.3.1 Для анализа сообщений syslog пользователю ПО «INFODIODE» необходимо выбрать подраздел «Сообщения syslog», расположенный в разделе меню «Мониторинг» (рисунок [57\)](#page-46-1).

5.7.3.2 Пользователь имеет возможность смотреть сообщения syslog, а также пользователь может поменять «Кол-во выгружаемых строк» и «Частоту обновлений» (рисунок [62\)](#page-50-1)*.*

| Потоковые сервисы            |   | Сообщения syslog                                                                                                    |
|------------------------------|---|----------------------------------------------------------------------------------------------------|
| Прокси-сервисы               | v | Частота обновления (с):<br>Кол-во выгружемых строк:                                                                                                    |
| Параметры сервера            | v | 100<br>Не обновлять<br>$\overline{\mathbf{v}}$<br>▼                                                                                                    |
| Администрирование<br>системы | v | at sun.reflect.NativeMethodAccessorImpl.invoke0(Native Method<br>Jun 29 15:04:26 localhost.localdomain<br>Jun 29 15:04:26 localhost.localdomain<br>at sun.reflect.NativeMethodAccessorImpl.invoke(NativeMethodAc<br>Jun 29 15:04:26 localhost.localdomain<br>at sun.reflect.DelegatingMethodAccessorImpl.invoke(Delegatingl                                                                                                    |
| Управление<br>пользователями |   | Jun 29 15:04:26 localhost.localdomain<br>at java.lang.reflect.Method.invoke(Method.java:606)<br>Jun 29 15:04:26 localhost localdomain<br>at rulamt.diode.remoting.ServiceProvider\$ServiceProviderMessa<br>Jun 29 15:04:26 localhost.localdomain<br>at org.apache.activemg.ActiveMQMessageConsumer.dispatch(A                                                                                                    |
| Мониторинг                   | ヘ | Jun 29 15:04:26 localhost localdomain<br>at org.apache.activemg.ActiveMQSessionExecutor.dispatch(Activ<br>Jun 29 15:04:26 localhost.localdomain<br>at org.apache.activemq.ActiveMQSessionExecutor.iterate(Active                                                                                                    |
| История сообщений            |   | Jun 29 15:04:26 Incalhost Incaldomain<br>at org.apache.activemg.thread.PooledTaskRunner.runTask(Pool<br>Jun 29 15:04:26 localhost.localdomain<br>at org.apache.activemq.thread.PooledTaskRunner\$1.run(Poolec<br>Jun 29 15:04:26 Incalhost Incaldomain<br>at java.util.concurrent.ThreadPoolExecutor.runWorker(ThreadPc<br>at java.util.concurrent.ThreadPoolExecutor\$Worker.run(ThreadF<br>Jun 29 15:04:26 localhost.localdomain                                                                                                    |
| Сообщения syslog             |   | Jun 29 15:04:26 localhost.localdomain<br>at java.lang.Thread.run(Thread.java:745)<br>Jun 29 15:11:11 localhost pidof[23288]: can't get program name from /proc/23204/stat                                                                                                    |
|                              |   | Jun 29 15:17:02 localhost /USR/SBIN/CRON[1335]: (root) CMD ( cd / && run-parts --report /etc/cron.hour<br>Jun 29 15:19:56 localhost.localdomain [WARN] [pool-2-thread-1] IntegrityCheckerModule: 184 - Running sy<br>Jun 29 15:19:56 localhost.localdomain [INFO] [pool-2-thread-1] IntegrityCheckerModule: 190 - Updating list<br>Jun 29 15:19:56 localhost.localdomain [INFO] [pool-2-thread-1] IntegrityCheckerModule:205 - Total 579 pa<br>Jun 29 15:19:56 localhost.localdomain [INFO] [pool-2-thread-1] IntegrityCheckerModule:207 - Validating p:<br>Jun 29 15:20:32 localhost.localdomain [WARN] [pool-2-thread-1] IntegrityCheckerModule:232 - System pa<br>Jun 29 15:24:50 localhost.localdomain 2018-06-29 15:24:50 [INFO] [http-nio-8080-exec-1] CurrentUserBe<br>Jun 29 15:25:10 localhost.localdomain 2018-06-29 15:25:10 [INFO] [http-nio-8080-exec-3] CurrentUserBe |

<span id="page-50-1"></span>Рисунок 62 — Просмотр сообщений syslog

## **5.8 РАБОТА С ИНФОРМАЦИОННОЙ ПАНЕЛЬЮ**

<span id="page-51-0"></span>5.8.1 Для работы с инструментами информационной панели ПО «INFODIODE» необходимо выбрать один из них в нижней панели окна (рисунок [63\)](#page-51-1).

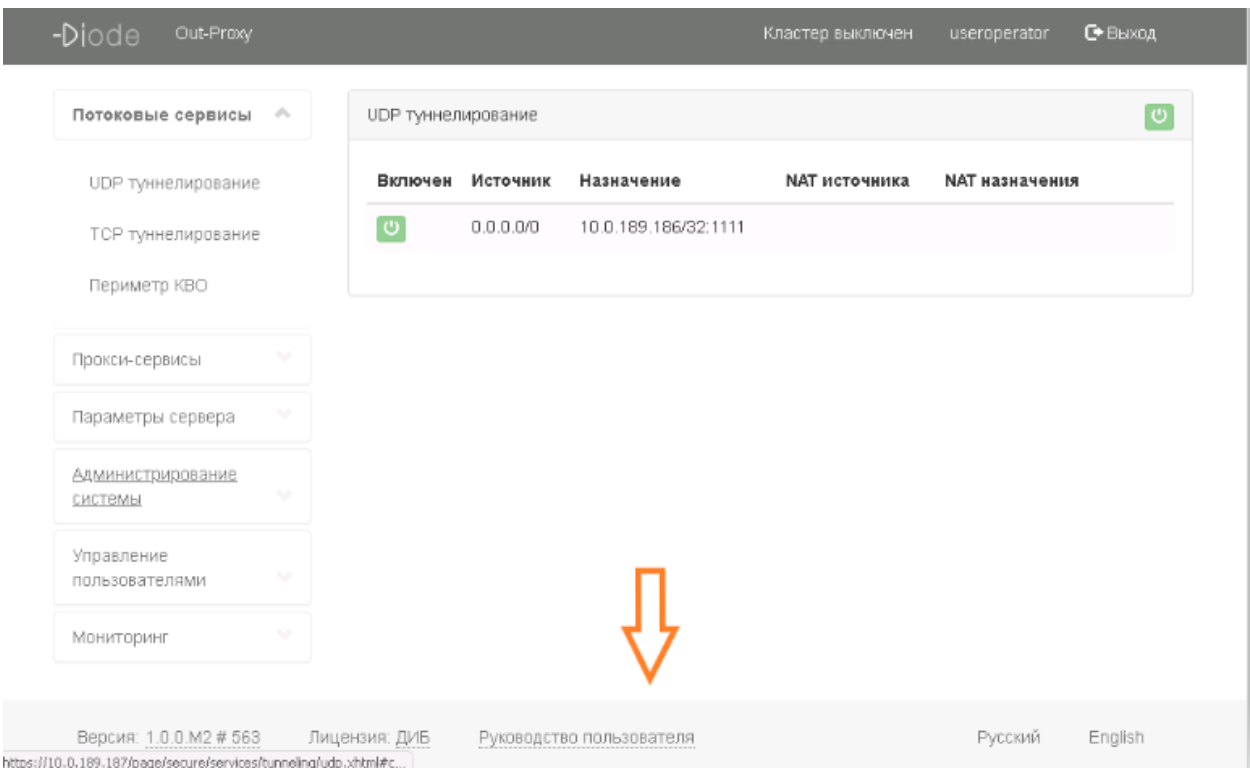

<span id="page-51-1"></span>Рисунок 63 — Выбор инструмента в информационной панели

5.8.2 Для просмотра информации по версии ПО «INFODIODE» необходимо нажать на наименование версии (рисунок [64\)](#page-51-2).

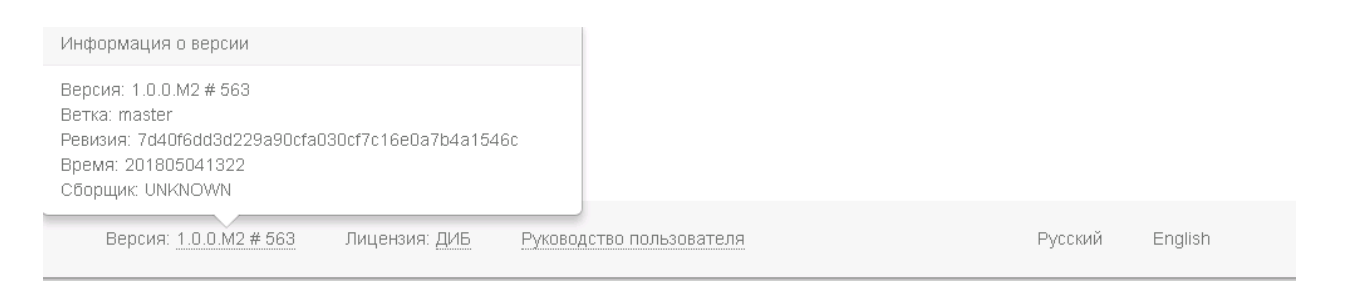

Рисунок 64 — Просмотр информации по версии ПО «INFODIODE»

<span id="page-51-2"></span>5.8.3 При необходимости просмотра информации по установленной лицензии пользователю требуется нажать на ее наименование (рисунок [65\)](#page-52-0).

В качестве информации, указанной по лицензии, пользователю доступны следующие данные:

— имя владельца лицензии;

- тип лицензии;
- поддержка кластера;
- номер лицензии;
- дата выдачи лицензии;
- дата действия лицензии.

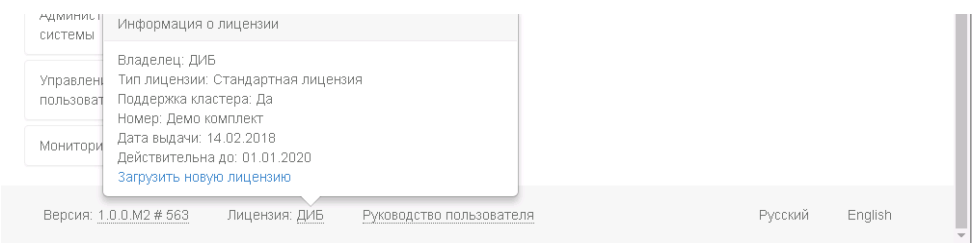

<span id="page-52-0"></span>Рисунок 65 — Просмотр информации по установленной в ПО «INFODIODE» лицензии

5.8.4 Пользователь имеет возможность выбрать один из возможных вариантов языка интерфейса веб-консоли администрирования (рисунок [66\)](#page-52-1):

— русский язык;

— английский язык.

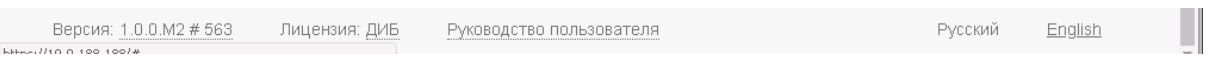

<span id="page-52-1"></span>Рисунок 66 — Изменение языка в веб-интерфейсе консоли администрирования

# <span id="page-53-1"></span><span id="page-53-0"></span>**6 АВАРИЙНЫЕ СИТУАЦИИ**

### **6.1 ДЕЙСТВИЯ В СЛУЧАЕ НЕСОБЛЮДЕНИЯ УСЛОВИЙ ВЫПОЛНЕНИЯ ТЕХНОЛОГИЧЕСКОГО ПРОЦЕССА, В ТОМ ЧИСЛЕ ПРИ ДЛИТЕЛЬНЫ Х ОТКАЗАХ ТЕХНИЧЕСКИХ СРЕДСТВ**

6.1.1 В случае возникновения ошибки при работе с ПО «INFODIODE» пользователю выводится сообщение об ошибке.

6.1.2 После получения сообщения об ошибке необходимо вернуться на предыдущий шаг и попытаться повторить действие, которое привело к ошибке. В случае повторного возникновения сообщения об ошибке необходимо сообщить о факте ошибки Администратору ПО «INFODIODE» или обратиться в Службу технической поддержки ПО.

6.1.3 При обращении в Службу технической поддержки ПО «INFODIODE» необходимо быть готовым указать порядок действий, приведший к возникновению ошибки, в том числе, предоставить вводимую информацию, если ошибка произошла при ее вводе.

### <span id="page-53-2"></span>**6.2 ДЕЙСТВИЯ ПО ВОССТАНОВЛЕНИЮ ПРОГРАММ И/ИЛИ ДАННЫХ ПРИ ОТКАЗЕ МАГНИТНЫХ НОСИТЕЛЕЙ ИЛИ ОБНАРУЖЕНИИ ОШИБОК В ДАННЫХ**

6.2.1 В случае обнаружения ошибок в данных, представленных в ПО «INFODIODE», если они не могут быть исправлены пользователем с ролью «Администратор», следует обратиться в Техническую поддержку ПО «INFODIODE», отправив. При этом необходимо указать перечень данных, содержащих ошибки и правильные значения искаженных атрибутов.

## <span id="page-53-3"></span>**6.3 ДЕЙСТВИЯ В СЛУЧАЯХ ОБНАРУЖЕНИЯ НЕСАНКЦИОНИРОВАННОГО ВМЕШАТЕЛЬСТВА В ДАННЫЕ**

6.3.1 В случае обнаружения несанкционированного вмешательства в данные ПО «INFODIODE» следует обратиться в Техническую поддержку. При этом необходимо описать признаки и предполагаемый характер вмешательства, а также, указать перечень данных, подвергшихся вмешательству.

# **6.4 ДЕЙСТВИЯ В ДРУГИХ АВАРИЙНЫХ СИТУАЦИЯХ**

<span id="page-54-0"></span>6.4.1 В случае возникновения других аварийных ситуаций при работе с ПО «INFODIODE», следует обратиться в Техническую поддержку. При этом необходимо быть готовым по требованию сотрудников технической поддержки описать признаки аварийной ситуации и действия, которые были выполнены пользователем непосредственно перед возникновением аварийной ситуации.

## **7 РЕКОМЕНДАЦИИ ПО ОСВОЕНИЮ**

<span id="page-55-0"></span>Для успешной работы с ПО «INFODIODE», пользователь в роли «Оператор» должен:

- получить навыки работы с операционной системой семейства Linux;
- получить навыки работы в основных браузерах;
- пройти обучение по использованию ПО «INFODIODE» в качестве «Оператор»;
- ознакомиться с должностной инструкцией, установленной Заказчиком;
- ознакомиться с настоящим руководством оператора.

# **8 СООБЩЕНИЯ ОПЕРАТОРУ**

<span id="page-56-0"></span>8.1 В ходе своего выполнения ПО «INFODIODE» выдает ряд сообщений для обеспечения взаимодействия между пользователем и программой. Некоторые сообщения носят информационный характер и не предусматривают выполнение пользователем какихлибо действий.

8.2 Примеры сообщений оператору приведены в главах [3](#page-8-0) - [5](#page-26-0) настоящего Руководства.

8.3 Если программа выдает неизвестное пользователю сообщение, оператору следует обратиться к администратору системы.

# **ПЕРЕЧЕНЬ СОКРАЩЕНИЙ**

<span id="page-57-0"></span>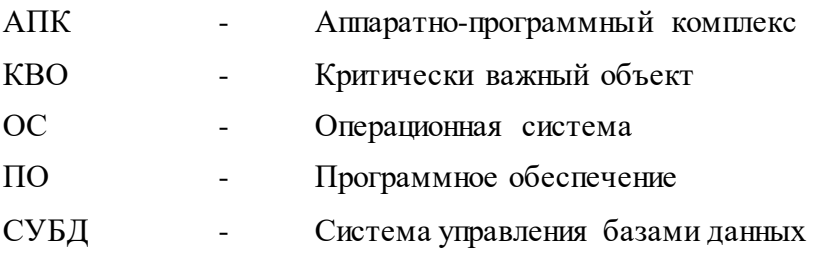

# **ПЕРЕЧЕНЬ ТЕРМИНОВ**

<span id="page-58-0"></span>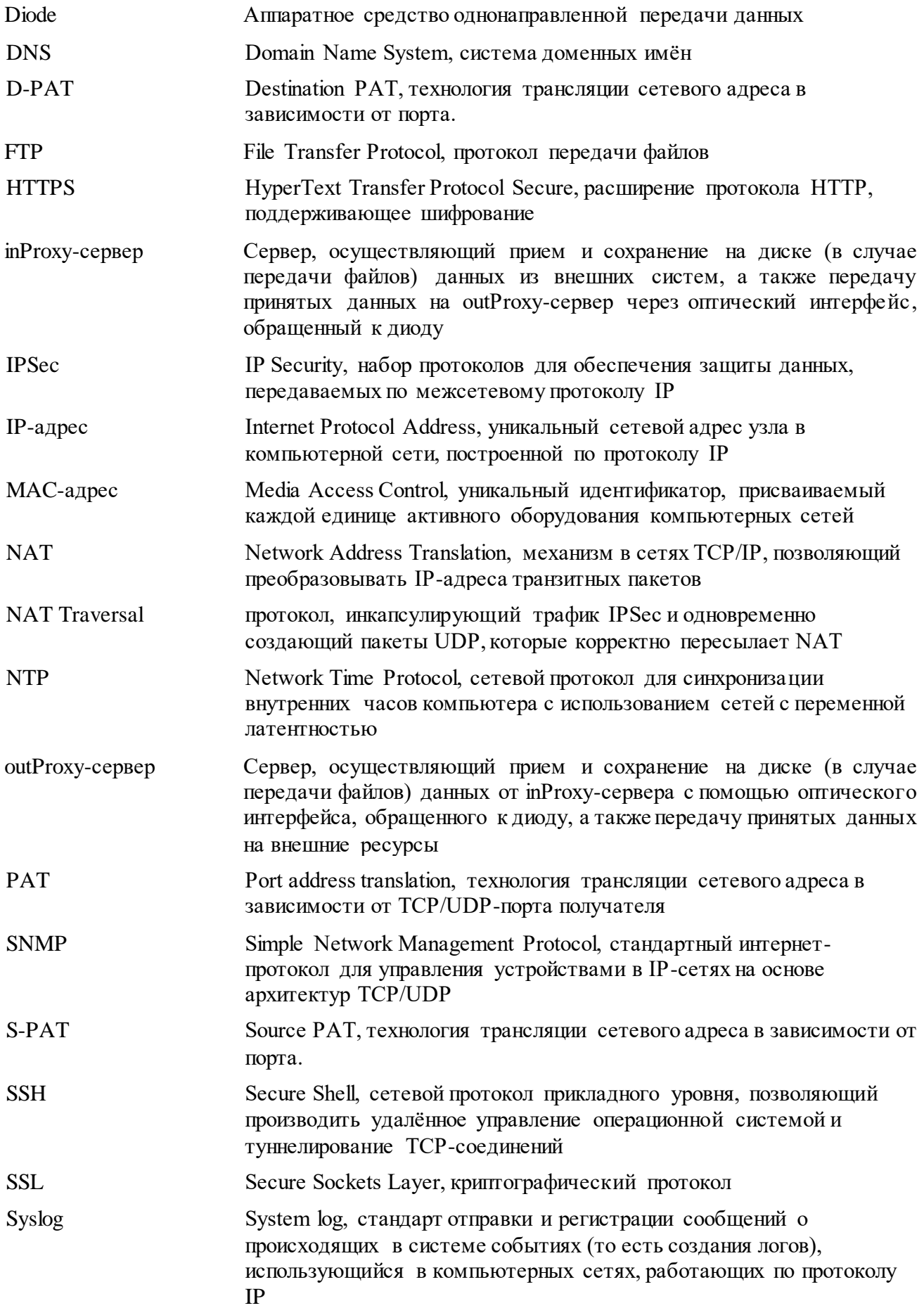

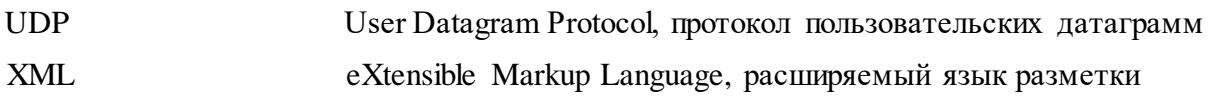

 $\mathcal{L}^{\text{max}}_{\text{max}}$  .